# **Precision 3260 Compact**

Manuale di servizio

**Modello normativo: D16U Tipo normativo: D16U001 Luglio 2022 Rev. A01**

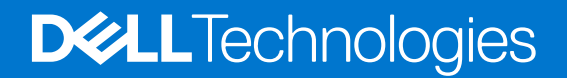

#### Messaggi di N.B., Attenzione e Avvertenza

**N.B.:** un messaggio N.B. (Nota Bene) indica informazioni importanti che contribuiscono a migliorare l'utilizzo del prodotto.

**ATTENZIONE: un messaggio di ATTENZIONE evidenzia la possibilità che si verifichi un danno all'hardware o una perdita di dati ed indica come evitare il problema.**

**AVVERTENZA: un messaggio di AVVERTENZA evidenzia un potenziale rischio di danni alla proprietà, lesioni personali o morte.**

© 2022 Dell Inc. o sue affiliate. Tutti i diritti riservati. Dell Technologies, Dell e altri marchi registrati sono marchi di Dell Inc. o di sue società controllate. Gli altri marchi appartengono ai rispettivi proprietari.

# Sommario

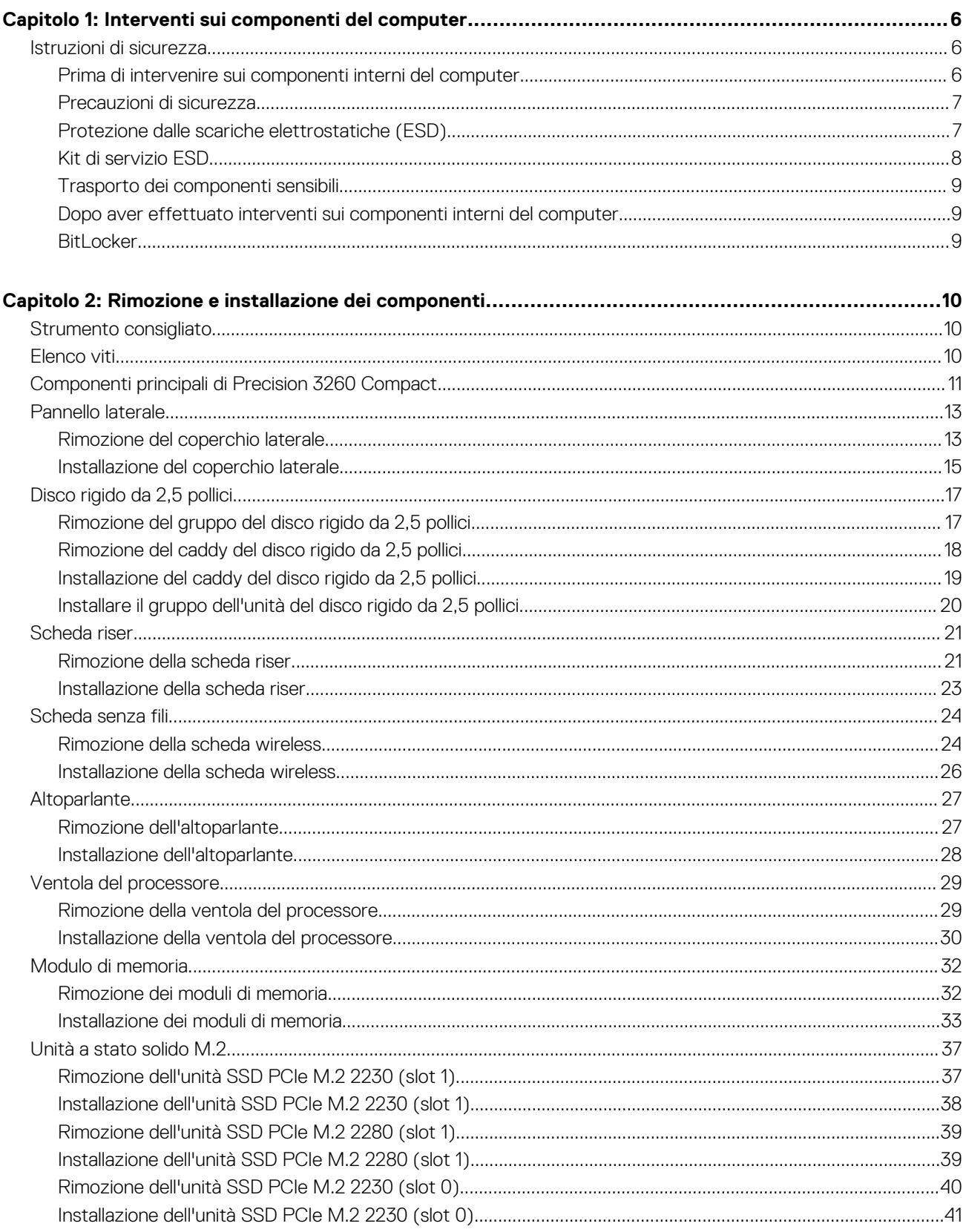

 $\sim$ 

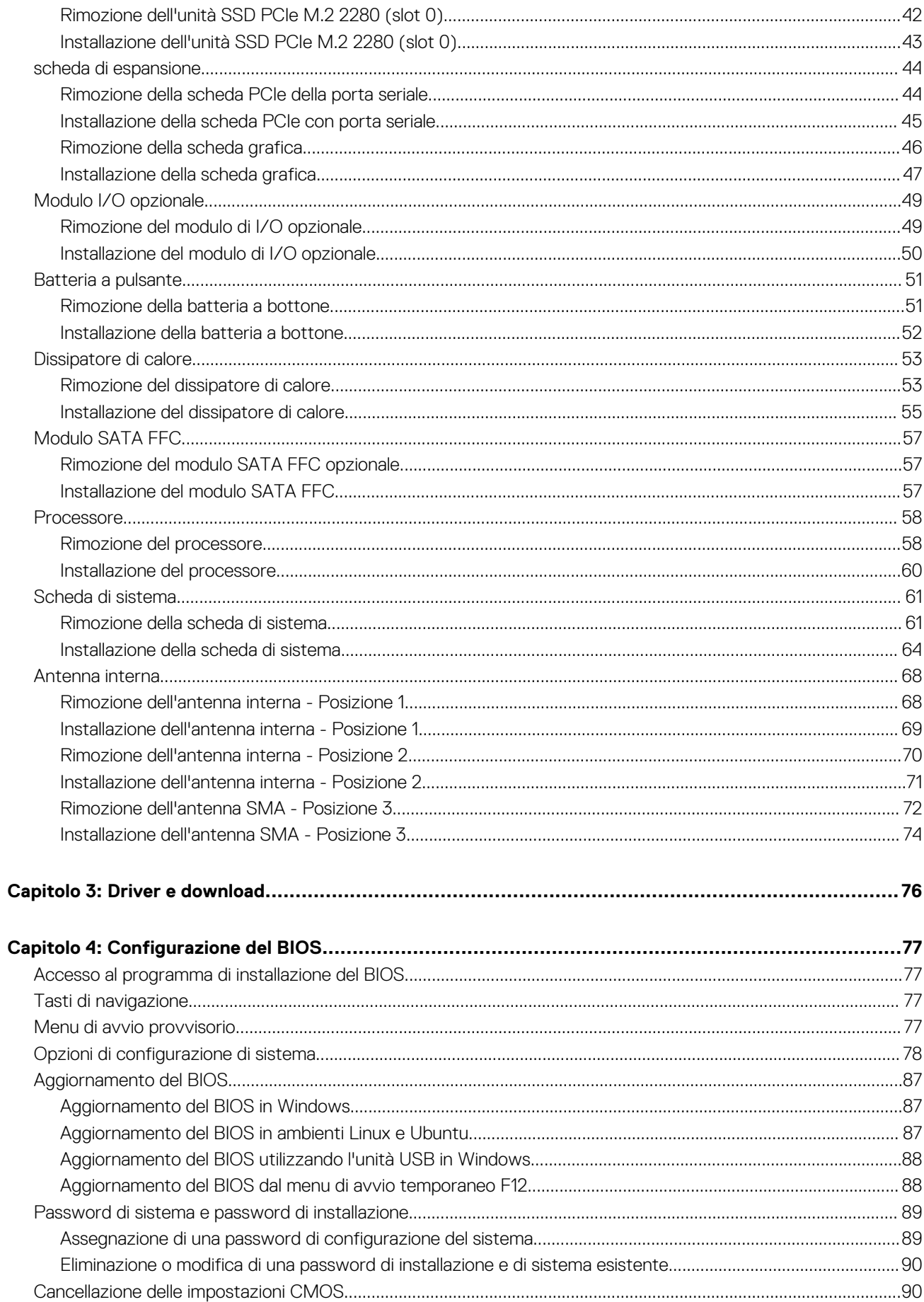

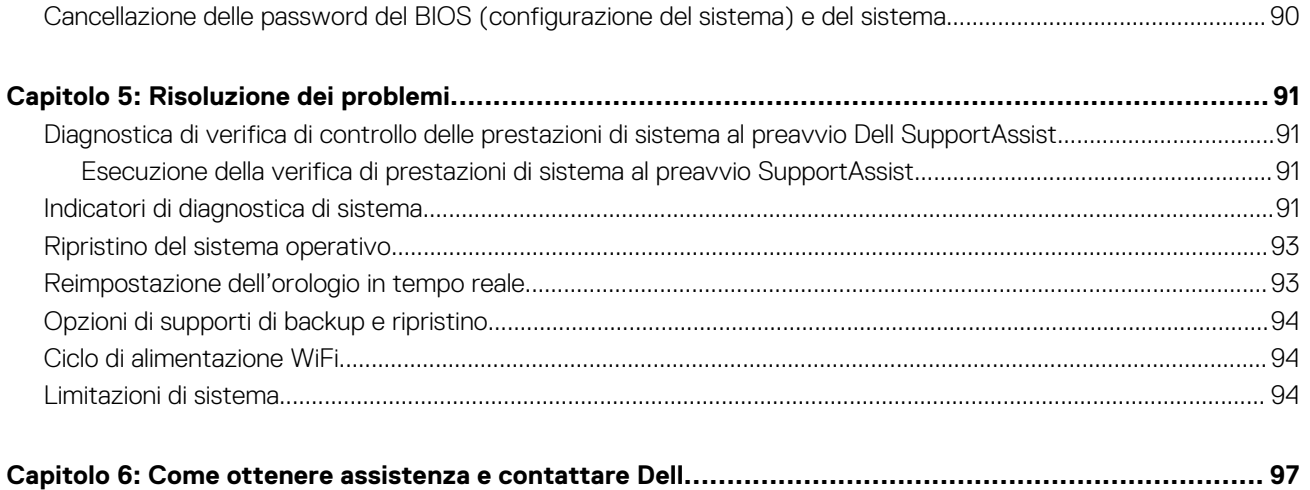

# **Interventi sui componenti del computer**

## <span id="page-5-0"></span>**Istruzioni di sicurezza**

Utilizzare le seguenti istruzioni di sicurezza per proteggere il computer da danni potenziali e per garantire la propria sicurezza personale. Salvo diversamente indicato, ogni procedura inclusa in questo documento presuppone che siano state lette le informazioni sulla sicurezza spedite assieme al computer.

- **AVVERTENZA: Prima di effettuare interventi sui componenti interni, leggere le informazioni sulla sicurezza fornite**  $\mathbb{A}$ **assieme al computer. Per maggiori informazioni sulle best practice relative alla sicurezza, consultare la home page Conformità alle normative su [www.dell.com/regulatory\\_compliance.](https://www.dell.com/regulatory_compliance)**
- **AVVERTENZA: Scollegare tutte le sorgenti di alimentazione prima di aprire il coperchio o i pannelli del computer. Dopo**  $\bigwedge$ **aver eseguito gli interventi sui componenti interni del computer, ricollocare tutti i coperchi, i pannelli e le viti prima di collegare il computer alla presa elettrica.**

**ATTENZIONE: Per evitare danni al computer, assicurarsi che la superficie di lavoro sia piana, asciutta e pulita.**

**ATTENZIONE: Per evitare danni ai componenti e alle schede, maneggiarli dai bordi ed evitare di toccare i piedini e i contatti.**

**ATTENZIONE: L'utente dovrà eseguire solo interventi di risoluzione dei problemi e le riparazioni nella misura autorizzata e secondo le direttive ricevute dal team del supporto tecnico Dell. I danni dovuti alla manutenzione non autorizzata da Dell non sono coperti dalla garanzia. Consultare le istruzioni relative alla sicurezza fornite con il prodotto o all'indirizzo [www.dell.com/regulatory\\_compliance](https://www.dell.com/regulatory_compliance).**

- **ATTENZIONE: Prima di toccare qualsiasi componente interno del computer, scaricare a terra l'elettricità statica del corpo toccando una superficie metallica non verniciata, ad esempio sul retro del computer. Durante il lavoro, toccare a intervalli regolari una superficie metallica non verniciata per scaricare l'eventuale elettricità statica, che potrebbe danneggiare i componenti interni.**
- **ATTENZIONE: Per scollegare un cavo, afferrare il connettore o la linguetta di rilascio, non il cavo stesso. Per evitare danni al computer, assicurarsi che la superficie di lavoro sia piana, asciutta e pulita. Quando si scollegano i cavi, mantenerli allineati uniformemente per evitare di piegare eventuali piedini dei connettori. Quando si collegano i cavi, accertarsi che le porte e i connettori siano orientati e allineati correttamente.**

**ATTENZIONE: Premere ed estrarre eventuali schede installate nel lettore di schede multimediali.**

**ATTENZIONE: Fare attenzione quando si manipolano le batterie agli ioni di litio nei notebook. Le batterie rigonfie non devono essere utilizzate e devono essere sostituite e smaltite nel modo corretto.**

**N.B.:** Il colore del computer e di alcuni componenti potrebbe apparire diverso da quello mostrato in questo documento.

## **Prima di intervenire sui componenti interni del computer**

#### **Informazioni su questa attività**

**N.B.:** Le immagini contenute in questo documento possono differire a seconda della configurazione ordinata.

#### **Procedura**

- 1. Salvare e chiudere tutti i file aperti e uscire da tutte le applicazioni in esecuzione.
- 2. Arrestare il computer. Fare clic su **Start** > **Power** > **Shut down**.

<span id="page-6-0"></span>**N.B.:** Se si utilizza un sistema operativo diverso, consultare la documentazione relativa alle istruzioni sullo spegnimento del sistema operativo.

- 3. Scollegare il computer e tutte le periferiche collegate dalle rispettive prese elettriche.
- 4. Scollegare tutti i dispositivi e le periferiche di rete collegati, come tastiera, mouse e monitor, dal computer.

**ATTENZIONE: Per disconnettere un cavo di rete, scollegare prima il cavo dal computer, quindi dal dispositivo di rete.**

5. Rimuovere qualsiasi scheda flash e disco ottico dal computer, se applicabile.

### **Precauzioni di sicurezza**

Il capitolo dedicato alle precauzioni di sicurezza fornisce istruzioni dettagliate su cosa fare prima di procedere allo smontaggio.

Prima di eseguire procedure di installazione o riparazione che prevedono operazioni di smontaggio o riassemblaggio, osservare le seguenti precauzioni.

- Spegnere il sistema e tutte le periferiche collegate.
- Scollegare il sistema e tutte le periferiche collegate dall'alimentazione CA.
- Scollegare dal sistema tutti i cavi di rete, telefonici e delle linee di telecomunicazione.
- Per evitare il rischio di scariche elettrostatiche, quando si interviene all'interno di desktop utilizzare un kit di servizio ESD.
- Dopo aver rimosso un componente del sistema, posizionarlo con cura su un tappetino antistatico.
- Indossare scarpe con suole di gomma isolanti per ridurre la possibilità di elettrocuzione.

#### Alimentazione in standby

I prodotti Dell con alimentazione in standby devono essere scollegati dalla presa elettrica prima di aprire il case. In sostanza, i sistemi con alimentazione in standby rimangono alimentati anche da spenti. L'alimentazione interna consente di accendere (Wake on LAN) e mettere in sospensione il sistema da remoto, con in più altre funzionalità avanzate di risparmio energia.

Dopo lo scollegamento, premere e tenere premuto per 15 secondi il pulsante di accensione per scaricare l'energia residua nella scheda di sistema.

#### Accoppiamento

Il metodo dell'accoppiamento consente di collegare due o più conduttori di messa a terra allo stesso potenziale elettrico. Questa operazione viene eseguita utilizzando un kit di servizio ESD (scariche elettrostatiche). Nel collegare un cavo di associazione, controllare che sia collegato all'hardware bare metal e mai a una superficie in metallo non verniciato o in altro materiale. Il cinturino da polso deve essere stretto e a contatto con la pelle; prima di effettuare l'associazione con l'apparecchiatura, l'utente deve rimuovere tutti i gioielli, ad esempio orologi, braccialetti o anelli.

### **Protezione dalle scariche elettrostatiche (ESD)**

Le scariche elettrostatiche sono una delle preoccupazioni principali quando si maneggiano componenti elettronici, in particolare se molto sensibili, come le schede di espansione, i processori, i moduli di memoria DIMM e le schede di sistema. Persino la minima scarica può danneggiare i circuiti anche in modo imprevisto, ad esempio con problemi intermittenti o una minore durata del prodotto. Mentre il settore spinge per ridurre i requisiti di alimentazione a fronte di una maggiore densità, la protezione ESD interessa sempre di più.

A causa della maggiore densità dei semiconduttori utilizzati negli ultimi prodotti Dell, ora la sensibilità ai possibili danni da elettricità statica è superiore rispetto al passato. Per questo motivo, alcuni metodi precedentemente approvati per la gestione dei componenti non sono più validi.

Due tipi di protezione contro i danni da scariche elettrostatiche sono i guasti gravi e intermittenti.

- **Guasti gravi**: rappresentano circa il 20% degli errori da ESD. Il danno provoca una perdita di funzionalità del dispositivo immediata e completa. Un esempio di guasto grave è quello di una memoria DIMM che, dopo una scossa elettrostatica, genera un sintomo "No POST/No Video" emettendo un segnale acustico di memoria mancante o non funzionante.
- Guasti intermittenti: rappresentano circa l'80% degli errori da ESD. L'elevato tasso di errori intermittenti indica che la maggior parte dei danni che si verificano non è immediatamente riconoscibile. Il modulo DIMM riceve una scossa elettrostatica, ma il tracciato è solo indebolito e non produce sintomi osservabili nell'immediato. La traccia indebolita può impiegare settimane o mesi prima di manifestare problemi e nel frattempo può compromettere l'integrità della memoria, errori di memoria intermittenti, ecc.

<span id="page-7-0"></span>Il danno più difficile da riconoscere e risolvere i problemi è l'errore intermittente.

Per prevenire danni ESD, eseguire le seguenti operazioni:

- Utilizzare un cinturino ESD cablato completo di messa a terra. L'uso di cinturini antistatici wireless non è ammesso, poiché non forniscono protezione adeguata. Toccare lo chassis prima di maneggiarne i componenti non garantisce un'adeguata protezione alle parti più sensibili ai danni da ESD.
- Tutti questi componenti vanno maneggiati in un'area priva di elettricità statica. Se possibile, utilizzare rivestimenti antistatici da pavimento e da scrivania.
- Quando si estrae dalla confezione un componente sensibile all'elettricità statica, non rimuoverlo dall'involucro antistatico fino al momento dell'installazione. Prima di aprire la confezione antistatica, scaricare l'elettricità statica dal proprio corpo.
- Prima di trasportare un componente sensibile all'elettricità statica, riporlo in un contenitore o una confezione antistatica.

## **Kit di servizio ESD**

Il kit di servizio non monitorato è quello utilizzato più comunemente. Ogni kit di servizio include tre componenti principali: tappetino antistatico, cinturino da polso e cavo per l'associazione.

### Componenti del kit di servizio ESD

I componenti del kit di servizio ESD sono:

- **Tappetino antistatico**: il tappetino antistatico è disperdente ed è possibile riporvi i componenti durante le operazioni di manutenzione. Quando si utilizza un tappetino antistatico, il cinturino da polso deve essere stretto e il cavo di associazione collegato al tappetino e a un qualsiasi componente bare metal del sistema al quale si lavora. Dopodiché, è possibile rimuovere i componenti per la manutenzione dal sacchetto di protezione ESD e posizionarli direttamente sul tappetino. Gli elementi sensibili alle scariche elettrostatiche possono essere maneggiati e riposti in tutta sicurezza sul tappetino ESD, nel sistema o dentro una borsa.
- **Cinturino da polso e cavo di associazione**: il cinturino da polso e il cavo di associazione possono essere collegati direttamente al polso e all'hardware bare metal se non è necessario il tappetino ESD oppure al tappetino antistatico per proteggere l'hardware momentaneamente riposto sul tappetino. Il collegamento fisico del cinturino da polso e del cavo di associazione fra l'utente, il tappetino ESD e l'hardware è noto come "associazione". Utilizzare i kit di servizio solo con un cinturino da polso, un tappetino e un cavo di associazione. Non utilizzare mai cinturini da polso senza cavi. Tenere sempre presente che i fili interni del cinturino da polso sono soggetti a danni da normale usura e vanno controllati regolarmente con l'apposito tester per evitare accidentali danni all'hardware ESD. Si consiglia di testare il cinturino da polso e il cavo di associazione almeno una volta alla settimana.
- **Tester per cinturino da polso ESD**: i fili interni del cinturino ESD sono soggetti a usura. Quando si utilizza un kit non monitorato, è buona norma testare regolarmente il cinturino prima di ogni chiamata di servizio e, comunque, almeno una volta alla settimana. Il modo migliore per testare il cinturino da polso è utilizzare l'apposito tester. Se non si dispone di un tester per il cinturino da polso, rivolgersi alla sede regionale per richiederne uno. Per eseguire il test, collegare al tester il cavo di associazione del cinturino legato al polso e spingere il pulsante di esecuzione del test. Se il test ha esito positivo, si accende un LED verde; nel caso contrario, si accender un LED rosso.
- **Elementi di isolamento**: è fondamentale che i dispositivi sensibili alle scariche elettrostatiche, come gli alloggiamenti in plastica del dissipatore di calore, siano lontani dalle parti interne con funzione di isolamento, che spesso sono altamente cariche.
- **Ambiente operativo**: prima di implementare il kit di servizio ESD, valutare la situazione presso la sede del cliente. Ad esempio, distribuire il kit in un ambiente server è diverso dal farlo in un ambiente desktop o di un portatile. I server sono solitamente installati in rack all'interno di un data center, mentre i desktop o i portatili si trovano in genere sulle scrivanie degli uffici. Prediligere sempre un'area di lavoro ampia e piatta, priva di ingombri e sufficientemente grande da potervi riporre il kit ESD lasciando ulteriore spazio per il tipo di sistema da riparare. Inoltre, l'area di lavoro deve essere tale da non consentire scariche elettrostatiche. Prima di maneggiare i componenti hardware, controllare che i materiali isolanti presenti nell'area di lavoro, come il polistirolo e altri materiali plastici, si trovino sempre ad almeno 30 cm di distanza dalle parti sensibili.
- Packaging ESD: i dispositivi sensibili alle scariche elettrostatiche devono essere imballati con materiale antistatico, preferibilmente borse antistatiche. Tuttavia, il componente danneggiato deve essere sempre restituito nella stessa borsa e nello stesso imballaggio ESD del componente nuovo. La borsa ESD deve essere ripiegata e richiusa con nastro avvolto; utilizzare inoltre lo stesso materiale di imballaggio della scatola originale del componente nuovo. Al momento di rimuoverli dalla confezione, i dispositivi sensibili alle scariche elettrostatiche devono essere riposti solo su superfici di lavoro protette dalle scariche ESD e mai sopra la borsa, che è protetta solo all'interno. Questi elementi possono essere maneggiati e riposti solo sul tappetino ESD, nel sistema o dentro una borsa antistatica.
- **Trasporto dei componenti sensibili**: quando si trasportano componenti sensibili alle scariche elettrostatiche, ad esempio le parti di ricambio o componenti da restituire a Dell, per la sicurezza del trasporto è fondamentale riporli all'interno di sacchetti antistatici.

### Riepilogo della protezione ESD

Durante la manutenzione dei prodotti Dell, si consiglia che i tecnici dell'assistenza sul campo utilizzino sempre la normale protezione ESD cablata con cinturino per la messa a terra e il tappetino antistatico protettivo. Inoltre, durante la manutenzione per i tecnici è fondamentale <span id="page-8-0"></span>mantenere i componenti sensibili separati da tutte le parti dell'isolamento e utilizzare sacchetti antistatici per il trasporto dei componenti sensibili.

## **Trasporto dei componenti sensibili**

Quando si trasportano componenti sensibili alle scariche elettrostatiche, ad esempio le parti di ricambio o componenti da restituire a Dell, per la sicurezza del trasporto è fondamentale riporli all'interno di sacchetti antistatici.

### Sollevamento delle apparecchiature

Rispettare le seguenti linee guida nel sollevare le apparecchiature pesanti:

**ATTENZIONE: Non sollevare pesi superiori ai 20 kg. Chiedere sempre l'aiuto necessario oppure utilizzare un dispositivo di sollevamento meccanico.**

- 1. Ottenere in condizioni di stabilità. Per una buona stabilità, mantenere i piedi distanziati l'uno dall'altro, con le punte rivolte all'esterno.
- 2. Contrarre i muscoli addominali. Gli addominali supportano la spina dorsale nell'eseguire il sollevamento, controbilanciando la forza del carico.
- 3. Sollevarsi facendo leva sulle gambe, anziché sulla schiena.
- 4. Mantenere il carico vicino. Più sarà vicino alla schiena, meno la solleciterà.
- 5. Mantenere la schiena dritta, sia nel sollevare che nel riporre a terra il carico. Non aggiungere il peso del corpo al carico. Evitare la torsione del corpo e della schiena.
- 6. Per riporre a terra il carico, ripetere gli stessi accorgimenti.

## **Dopo aver effettuato interventi sui componenti interni del computer**

#### **Informazioni su questa attività**

**ATTENZIONE: Lasciare viti sparse o allentate all'interno del computer potrebbe danneggiarlo gravemente.**

#### **Procedura**

- 1. Ricollocare tutte le viti e accertarsi che non rimangano viti sparse all'interno del computer.
- 2. Collegare eventuali periferiche, cavi o dispositivi esterni rimossi prima di aver iniziato gli interventi sul computer.
- 3. Ricollocare eventuali schede multimediali, dischi e qualsiasi altra parte rimossa prima di aver iniziato gli interventi sul computer.
- 4. Collegare il computer e tutte le periferiche collegate alle rispettive prese elettriche.
- 5. Accendere il computer.

## **BitLocker**

**ATTENZIONE: Se BitLocker non è sospeso prima di aggiornare il BIOS, al successivo riavvio il sistema non riconoscerà il tasto BitLocker. Verrà richiesto di immettere la chiave di ripristino per proseguire e il sistema lo richiederà a ogni riavvio. Se la chiave di ripristino non è nota, ciò potrebbe causare una perdita di dati o una reinstallazione non necessaria del sistema operativo. Per ulteriori informazioni su questo argomento, consultare l'articolo della knowledge base: [Aggiornamento del BIOS sui sistemi Dell con BitLocker abilitato](https://www.dell.com/support/kbdoc/000134415).**

L'installazione dei seguenti componenti attiva BitLocker:

- Unità disco rigido o unità SSD
- Scheda di sistema

# <span id="page-9-0"></span>**Rimozione e installazione dei componenti**

**N.B.:** Le immagini contenute in questo documento possono differire a seconda della configurazione ordinata.

## **Strumento consigliato**

Le procedure in questo documento potrebbero richiedere i seguenti strumenti:

Cacciavite a croce n. 1

## **Elenco viti**

- **N.B.:** Durante la rimozione delle viti da un componente, si consiglia di prendere nota del tipo e del numero di viti, per poi posizionarle in una scatola apposita. Ciò assicura che vengano usati numeri e tipi di viti corretti una volta sostituito il componente.
- **N.B.:** Alcuni computer hanno superfici magnetiche. Assicurarsi che le viti non rimangano attaccate a tali superfici durante la sostituzione di un componente.
- **N.B.:** Il colore della vite può variare in base alla configurazione ordinata.

#### **Tabella 1. Elenco viti**

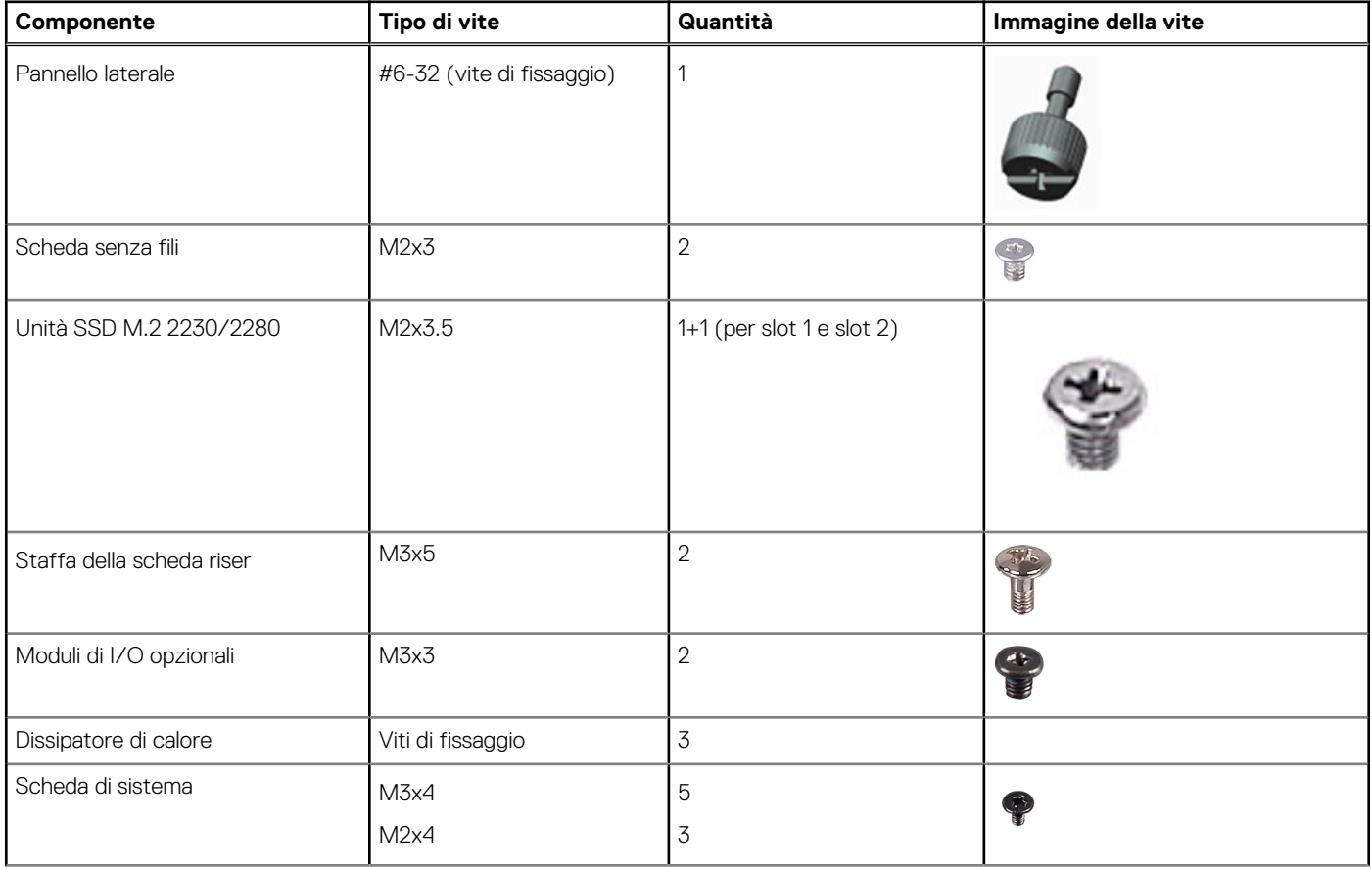

#### <span id="page-10-0"></span>**Tabella 1. Elenco viti (continua)**

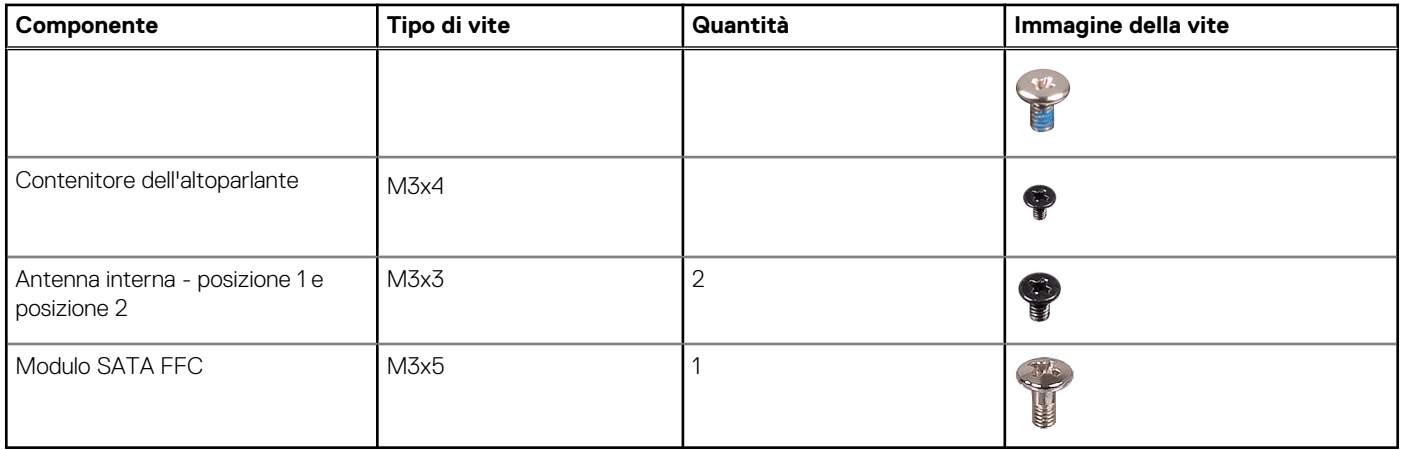

## **Componenti principali di Precision 3260 Compact**

L'immagine seguente mostra i componenti principali di Precision 3260 Compact.

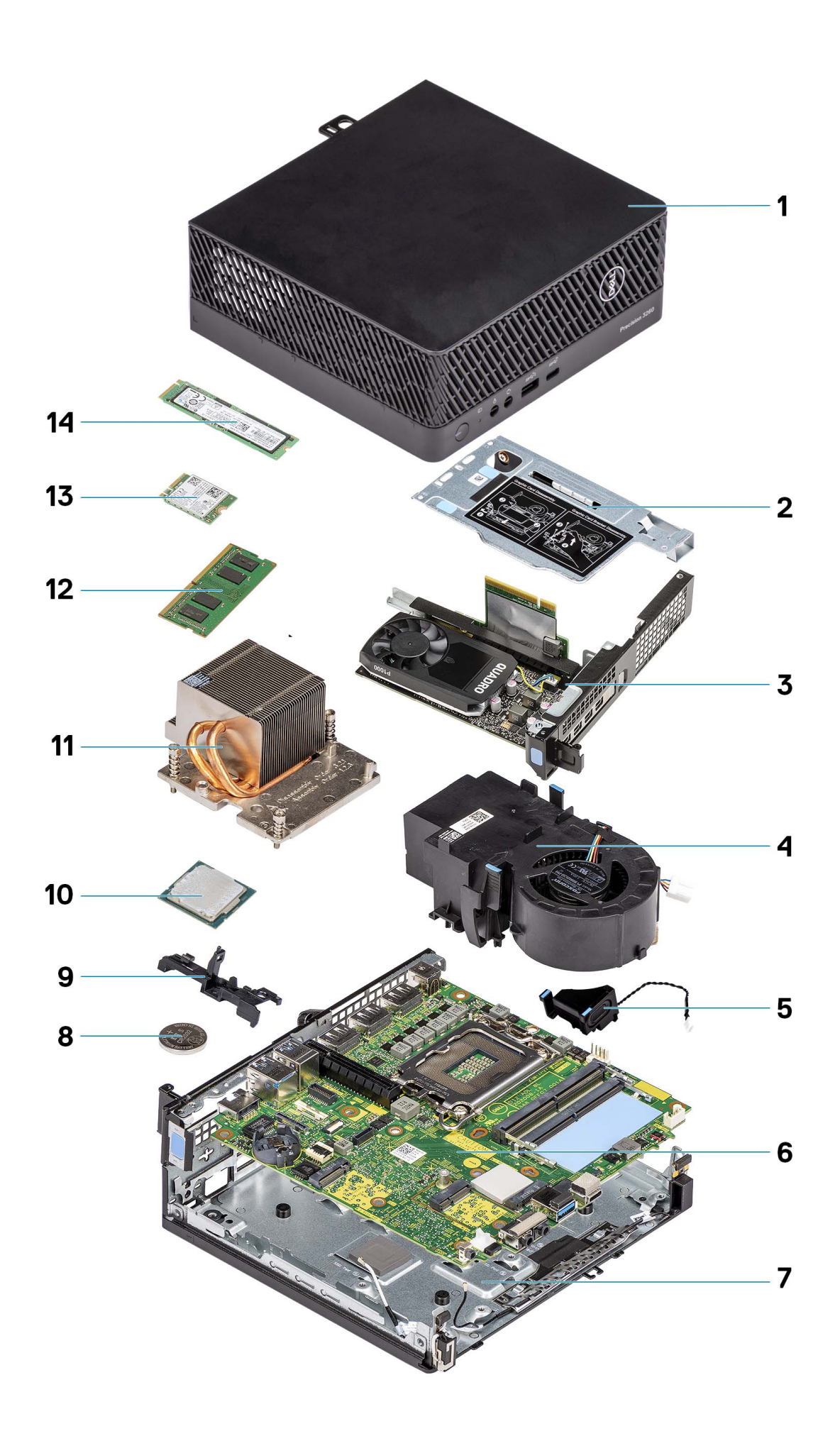

- 
- 
- 
- 7. Chassis inferiore and the state of the state of the San Saturday and San Saturday and Saturday and Saturday and Saturday and Saturday and Saturday and Saturday and Saturday and Saturday and Saturday and Saturday and Sat
- 9. Contenitore dell'altoparlante 10. Processore
- 
- 13. Scheda senza fili 14. unità SSD
- <span id="page-12-0"></span>1. Pannello laterale 2. Staffa della scheda riser
- 3. Scheda grafica 4. Ventola del processore
- 5. Altoparlante 6. Scheda di sistema
	-
	-
- 11. Dissipatore di calore 12. Modulo di memoria
	-

**N.B.:** Dell fornisce un elenco di componenti e i relativi numeri parte della configurazione del sistema originale acquistata. Queste parti sono disponibili in base alle coperture di garanzia acquistate dal cliente. Contattare il proprio responsabile vendite Dell per le opzioni di acquisto.

## **Pannello laterale**

## **Rimozione del coperchio laterale**

#### **Prerequisiti**

- 1. Seguire le procedure descritte in [Prima di effettuare interventi sui componenti interni del computer](#page-5-0).
	- **N.B.:** Accertarsi di rimuovere il cavo di sicurezza dal relativo slot (se possibile).

#### **Informazioni su questa attività**

Le seguenti immagini indicano la posizione del coperchio laterale e forniscono una rappresentazione visiva della procedura di rimozione.

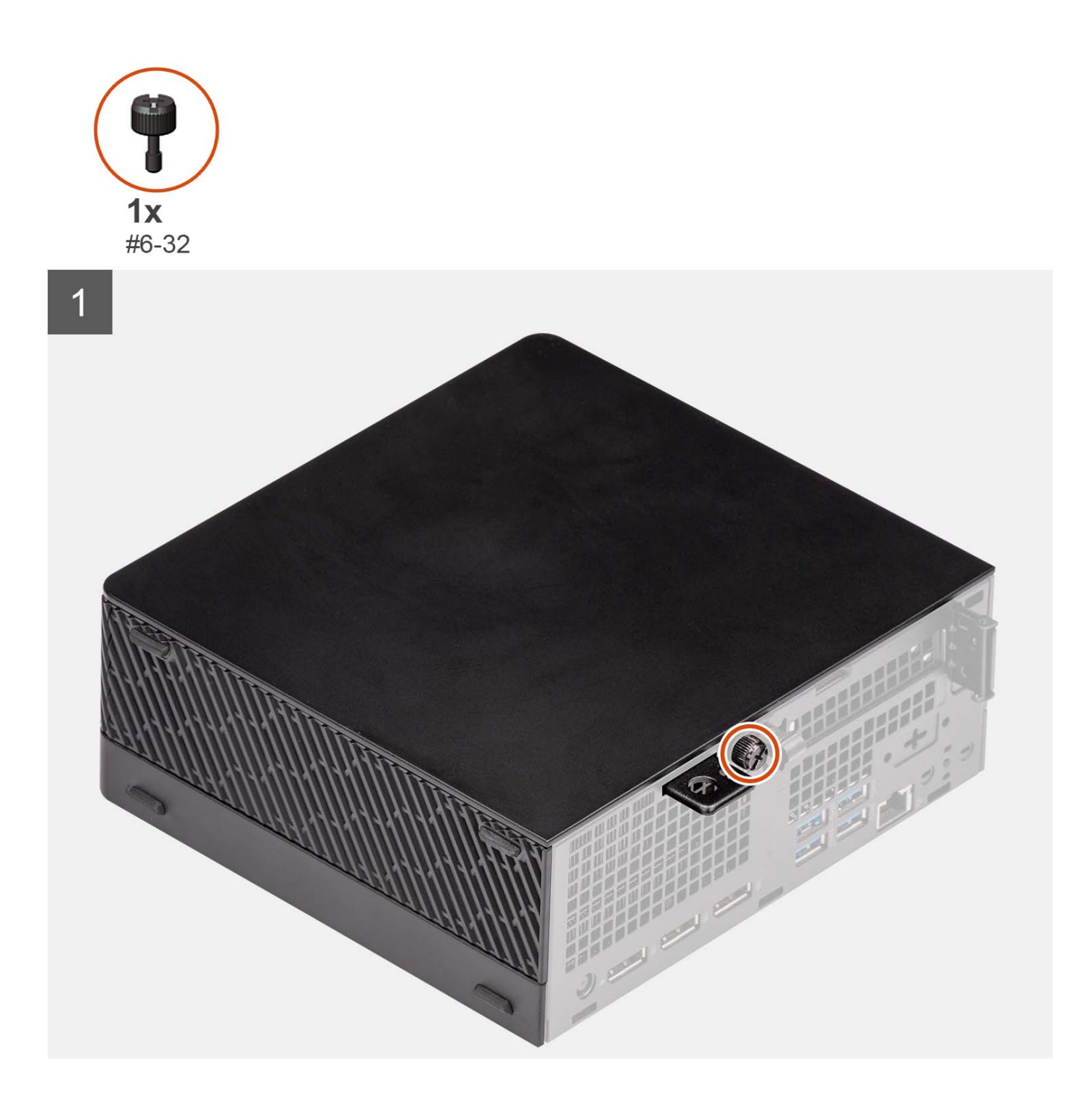

<span id="page-14-0"></span>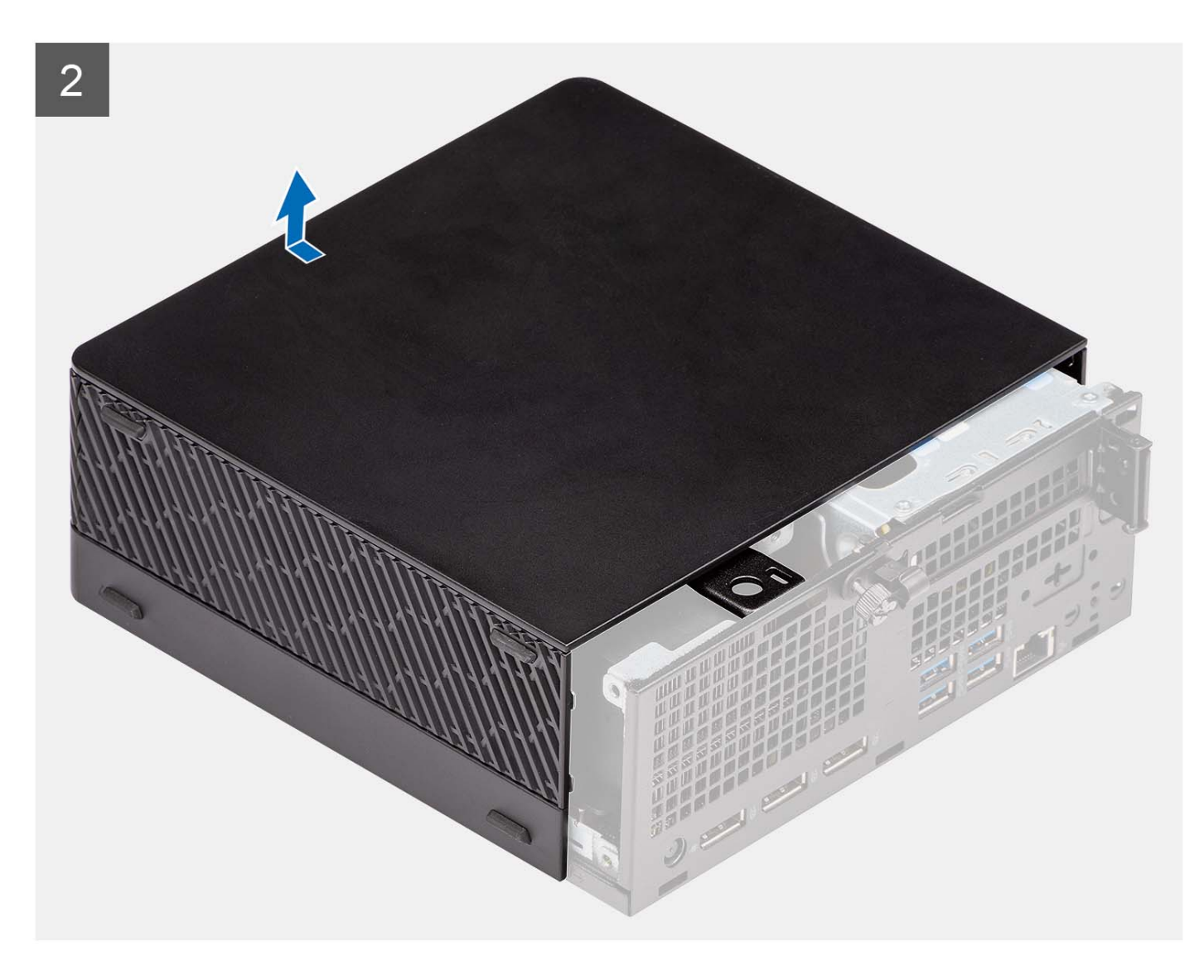

- 1. Svitare la vite (#6-32) che fissa il coperchio laterale al computer.
- 2. Far scorrere il coperchio laterale verso la parte anteriore del sistema ed estrarlo dal computer.

## **Installazione del coperchio laterale**

#### **Prerequisiti**

Se si sta sostituendo un componente, rimuovere il quello esistente prima di eseguire la procedura di installazione.

#### **Informazioni su questa attività**

Le seguenti immagini indicano la posizione del coperchio laterale e forniscono una rappresentazione visiva della procedura di installazione.

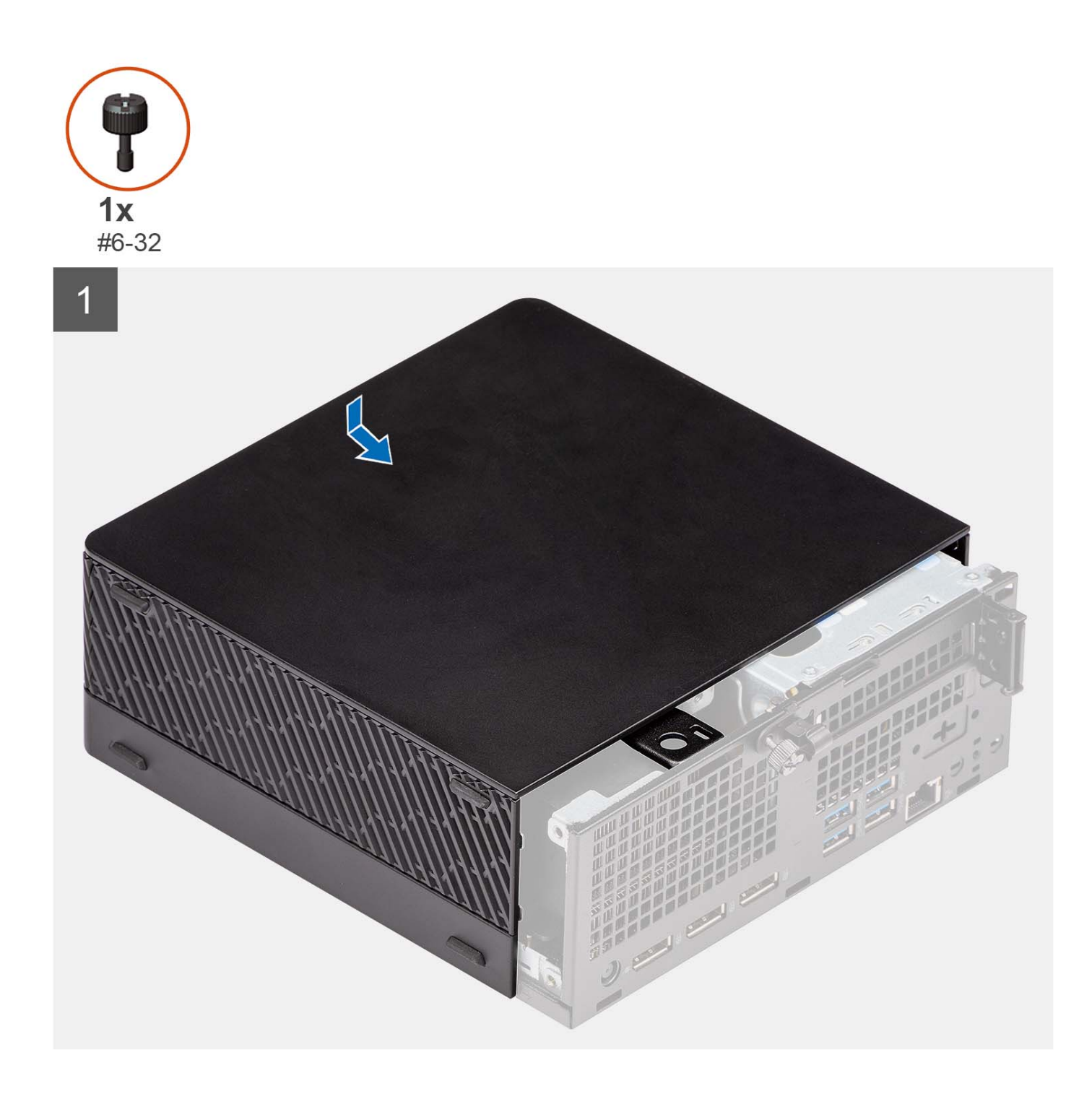

<span id="page-16-0"></span>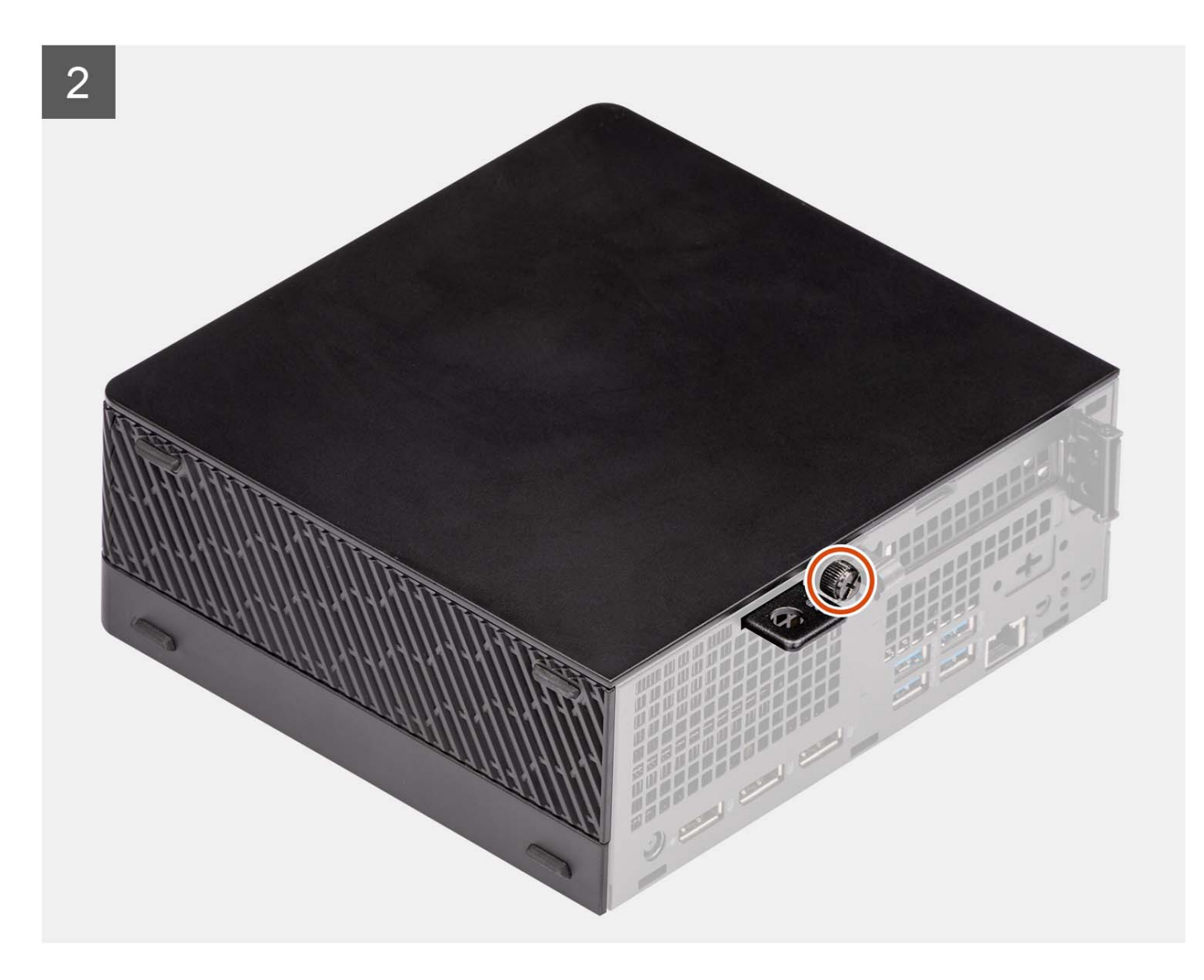

- 1. Allineare il coperchio laterale alle scanalature sul computer.
- 2. Far scorrere il coperchio laterale nello chassis verso la parte anteriore del computer.
- 3. Ricollocare la vite a testa zigrinata (#6-32) per fissare il coperchio laterale al computer.

#### **Fasi successive**

1. Seguire le procedure descritte in [Dopo aver effettuato gli interventi sui componenti interni del computer.](#page-8-0)

## **Disco rigido da 2,5 pollici**

## **Rimozione del gruppo del disco rigido da 2,5 pollici**

#### **Prerequisiti**

- 1. Seguire le procedure descritte in [Prima di effettuare interventi sui componenti interni del computer](#page-5-0).
- 2. Rimuovere il [pannello laterale.](#page-12-0)

#### <span id="page-17-0"></span>**Informazioni su questa attività**

Le figure seguenti indicano la posizione del gruppo del disco rigido da 2,5 pollici e forniscono una rappresentazione visiva della procedura di rimozione.

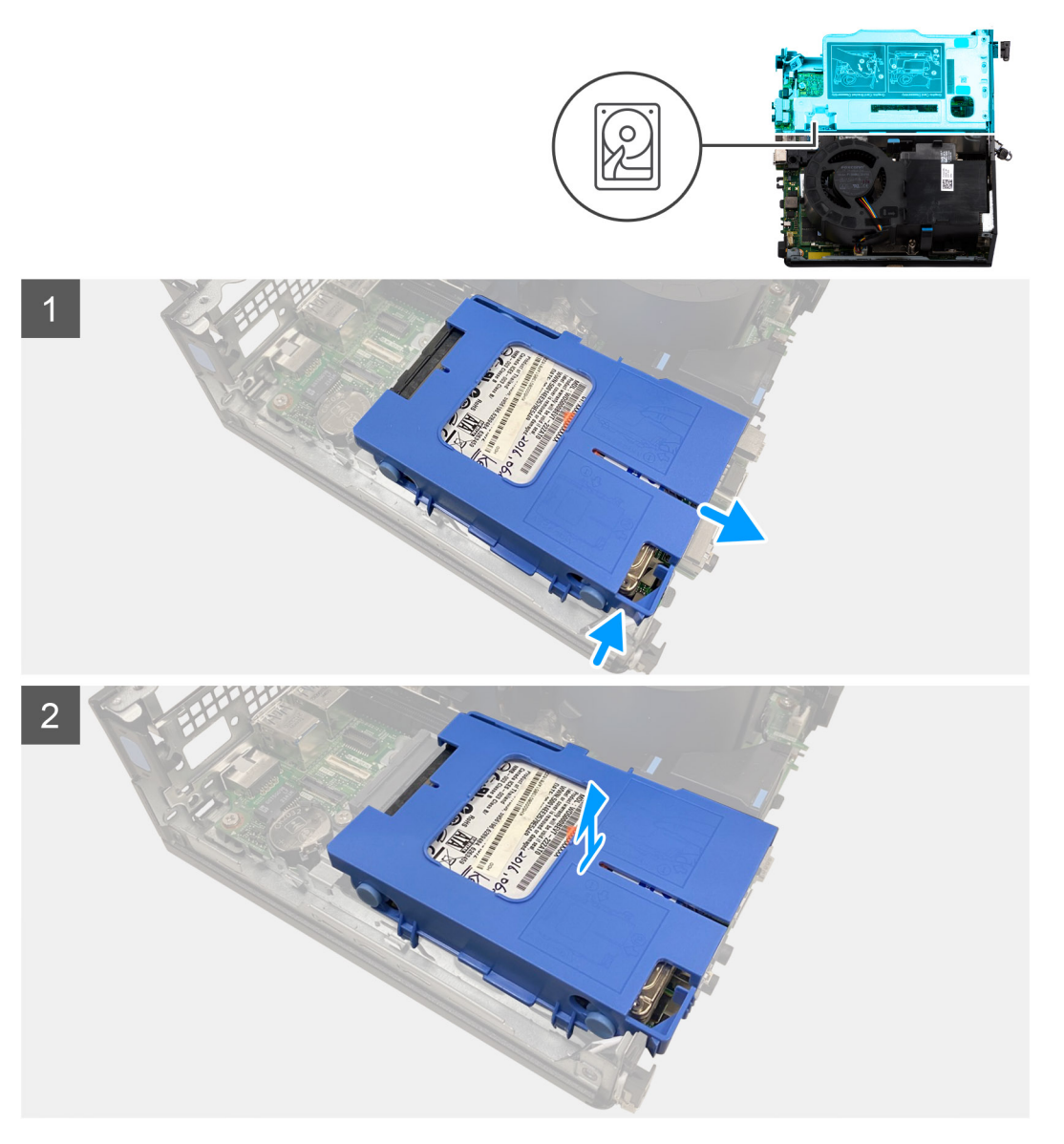

#### **Procedura**

- 1. Premere le linguette di rilascio sul caddy del disco rigido e farlo scorrere verso l'esterno per scollegarlo dal connettore sulla scheda di sistema.
- 2. Sollevare il gruppo del disco rigido per rimuoverlo dal computer.

**N.B.:** Prendere nota dell'orientamento del disco rigido in modo da poterlo ricollocare correttamente.

## **Rimozione del caddy del disco rigido da 2,5 pollici**

#### **Prerequisiti**

- 1. Seguire le procedure descritte in [Prima di effettuare interventi sui componenti interni del computer](#page-5-0).
- 2. Rimuovere il [pannello laterale.](#page-12-0)
- 3. Rimuovere il [gruppo del disco rigido da 2,5 pollici](#page-16-0).

#### <span id="page-18-0"></span>**Informazioni su questa attività**

La seguente figura fornisce una rappresentazione visiva della procedura di rimozione del caddy del disco rigido da 2,5 pollici.

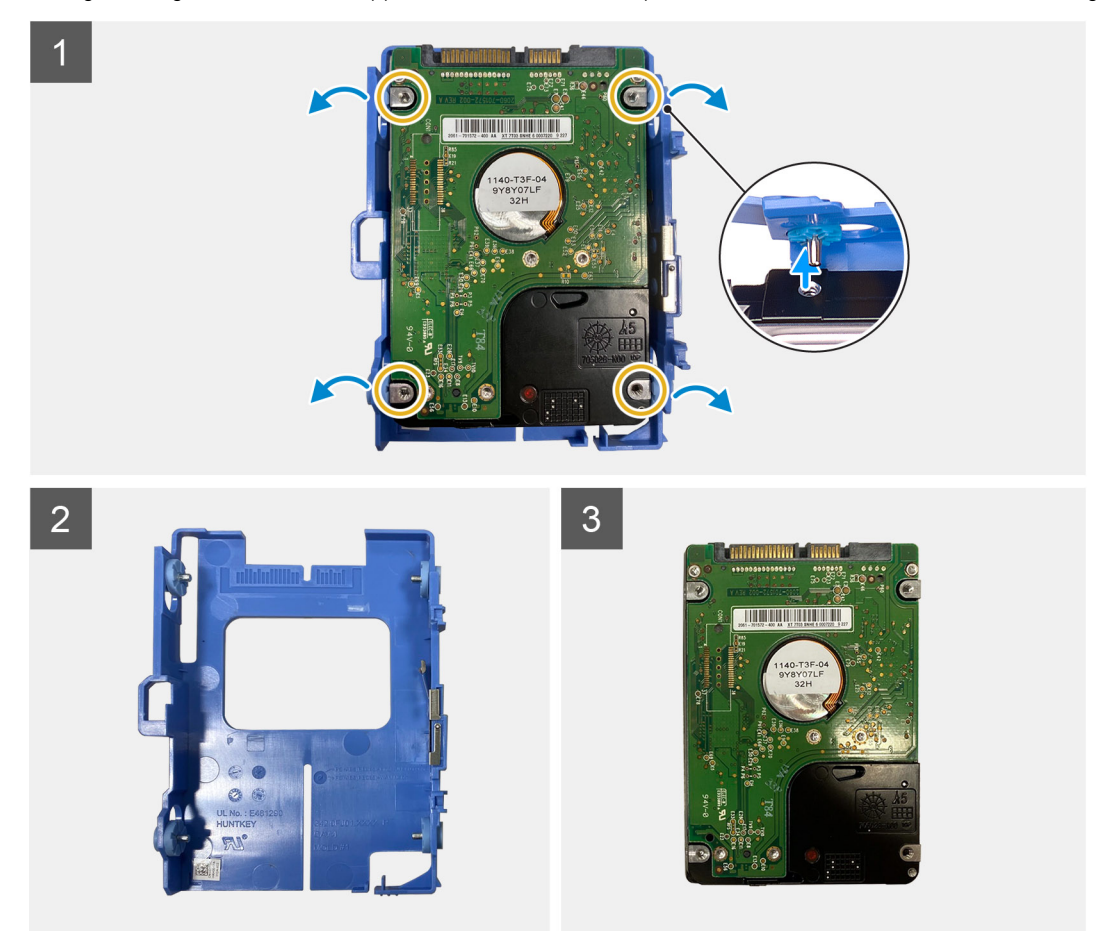

#### **Procedura**

- 1. Fare leva sul caddy del disco rigido per rilasciare le linguette dagli slot sul disco rigido da 2,5 pollici.
- 2. Estrarre il disco rigido da 2,5 pollici dal relativo caddy.

## **Installazione del caddy del disco rigido da 2,5 pollici**

#### **Prerequisiti**

Se si sta sostituendo un componente, rimuovere il quello esistente prima di eseguire la procedura di installazione.

#### **Informazioni su questa attività**

La seguente figura fornisce una rappresentazione visiva della procedura di installazione del caddy del disco rigido da 2,5 pollici.

<span id="page-19-0"></span>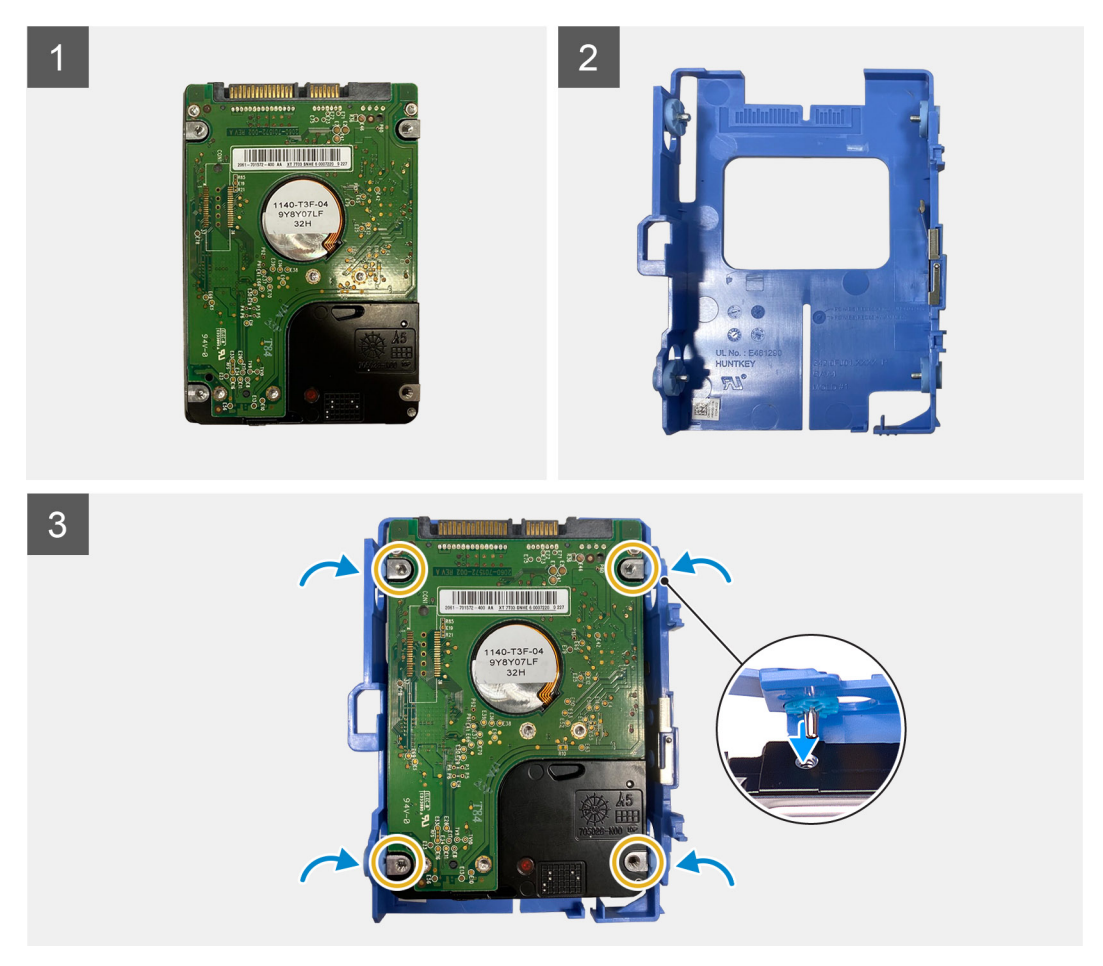

- 1. Collocare il disco rigido da 2,5 pollici nel caddy corrispondente, quindi allineare le linguette situate sul caddy agli slot sul disco rigido.
- 2. Bloccare il caddy per disco rigido sul disco rigido da 2,5 pollici.

#### **Fasi successive**

- 1. Installare il [pannello laterale.](#page-14-0)
- 2. Seguire le procedure descritte in [Dopo aver effettuato gli interventi sui componenti interni del computer.](#page-8-0)

## **Installare il gruppo dell'unità del disco rigido da 2,5 pollici**

#### **Prerequisiti**

Se si sta sostituendo un componente, rimuovere il quello esistente prima di eseguire la procedura di installazione.

#### **Informazioni su questa attività**

Le seguenti figure indicano la posizione del gruppo del disco rigido da 2,5 pollici e forniscono una rappresentazione visiva della procedura di installazione.

<span id="page-20-0"></span>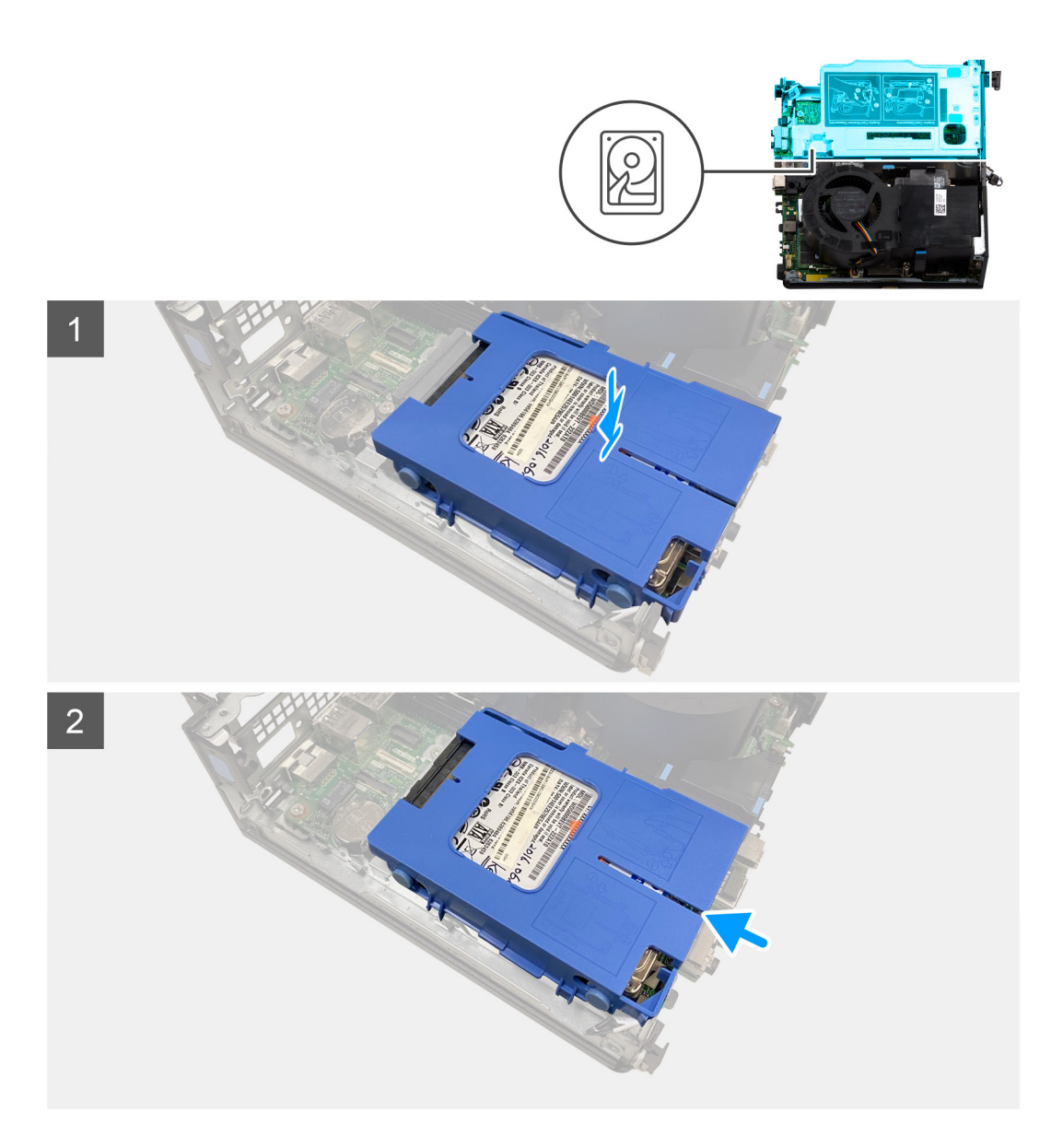

- 1. Allineare e posizionare il gruppo disco rigido nel relativo slot sul computer.
- 2. Far scorrere il gruppo del disco rigido verso il connettore sulla scheda di sistema finché non scatta in posizione.

#### **Fasi successive**

- 1. Installare il [caddy del disco rigido da 2,5 pollici](#page-18-0).
- 2. Installare il [pannello laterale.](#page-14-0)
- 3. Seguire le procedure descritte in [Dopo aver effettuato gli interventi sui componenti interni del computer.](#page-8-0)

## **Scheda riser**

## **Rimozione della scheda riser**

#### **Prerequisiti**

- 1. Seguire le procedure descritte in [Prima di effettuare interventi sui componenti interni del computer](#page-5-0).
- 2. Rimuovere il [pannello laterale.](#page-12-0)

#### **Informazioni su questa attività**

Le seguenti figure indicano la posizione della scheda riser e fornisce una rappresentazione visiva della procedura di rimozione.

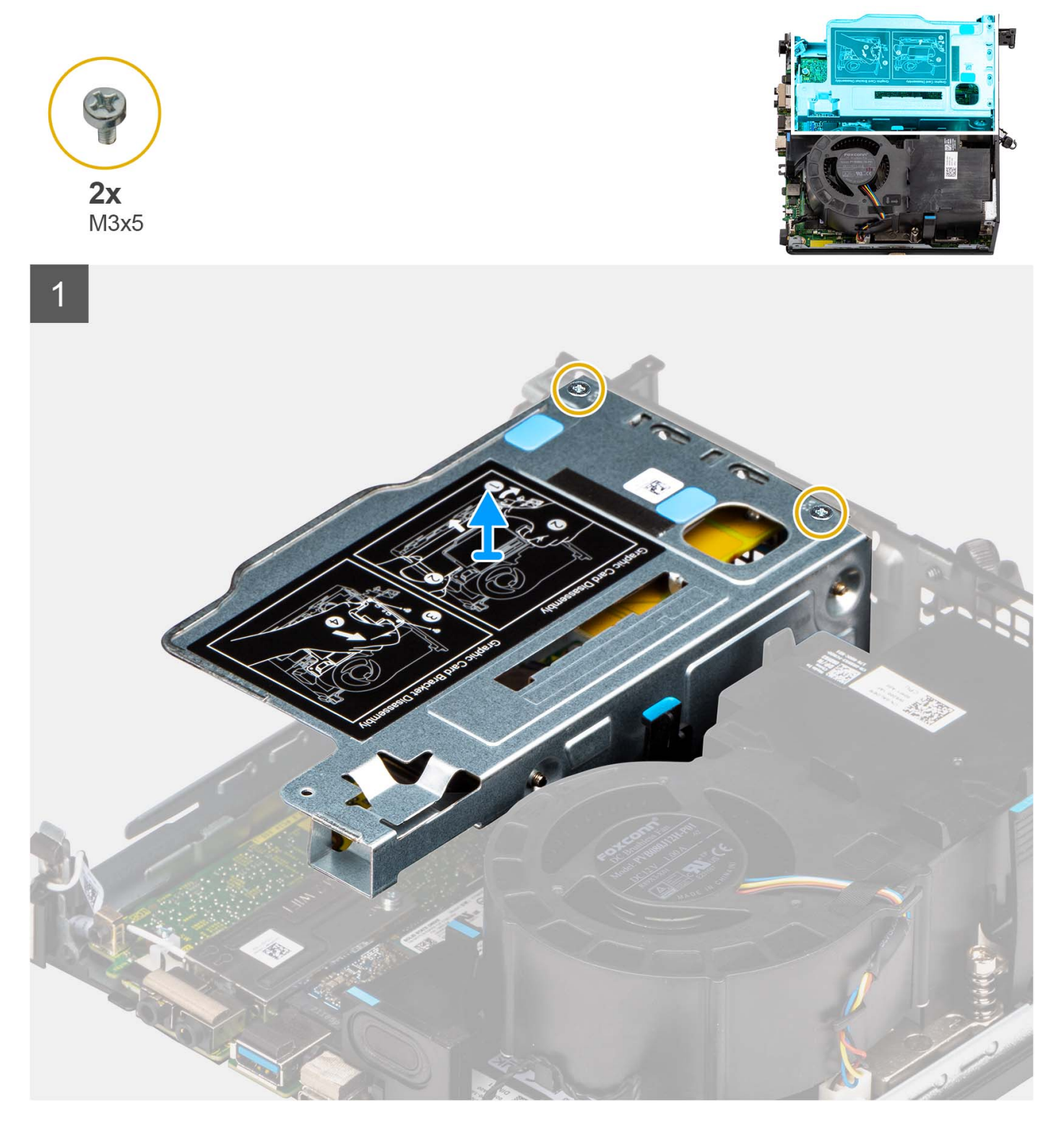

#### **Procedura**

- 1. Rimuovere le 2 viti (M3x5) che fissano la scheda riser allo chassis.
- 2. Sollevare la scheda riser dal computer.

## <span id="page-22-0"></span>**Installazione della scheda riser**

#### **Prerequisiti**

Se si sta sostituendo un componente, rimuovere il quello esistente prima di eseguire la procedura di installazione.

#### **Informazioni su questa attività**

Le seguenti figure indicano la posizione della scheda riser e fornisce una rappresentazione visiva della procedura di installazione.

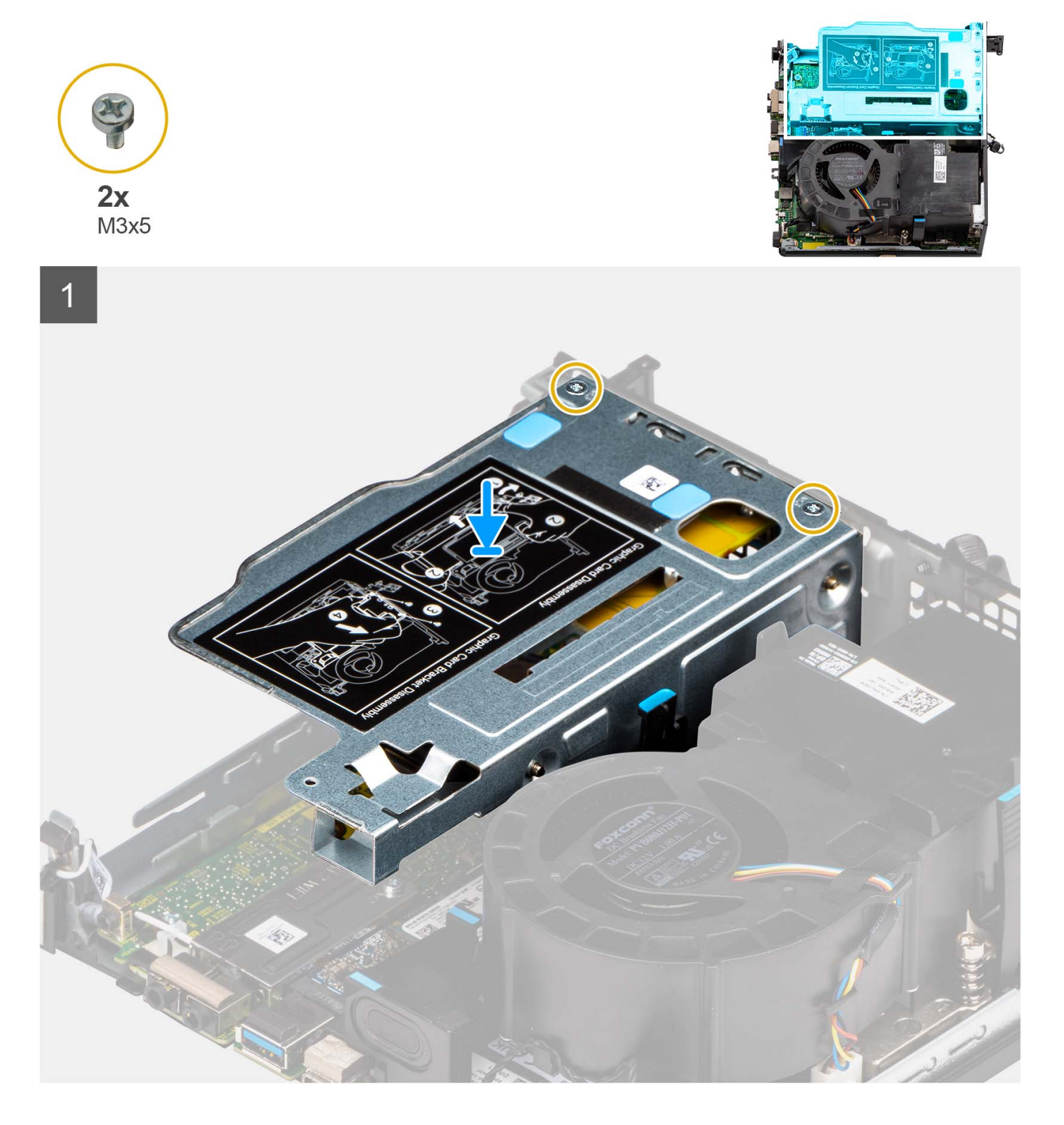

- <span id="page-23-0"></span>1. Allineare i fori delle viti sulla scheda riser con i fori delle viti presenti sullo chassis.
- 2. Ricollocare le 2 viti (M3x5) per fissare la scheda riser allo chassis.

#### **Fasi successive**

- 1. Installare il [pannello laterale.](#page-14-0)
- 2. Seguire le procedure descritte in [Dopo aver effettuato gli interventi sui componenti interni del computer.](#page-8-0)

## **Scheda senza fili**

## **Rimozione della scheda wireless**

#### **Prerequisiti**

- 1. Seguire le procedure descritte in [Prima di effettuare interventi sui componenti interni del computer](#page-5-0).
- 2. Rimuovere il [pannello laterale.](#page-12-0)
- 3. Rimuovere il [gruppo del disco rigido](#page-16-0)

#### **Informazioni su questa attività**

Le seguenti figure indicano la posizione della scheda wireless e forniscono una rappresentazione visiva della procedura di rimozione.

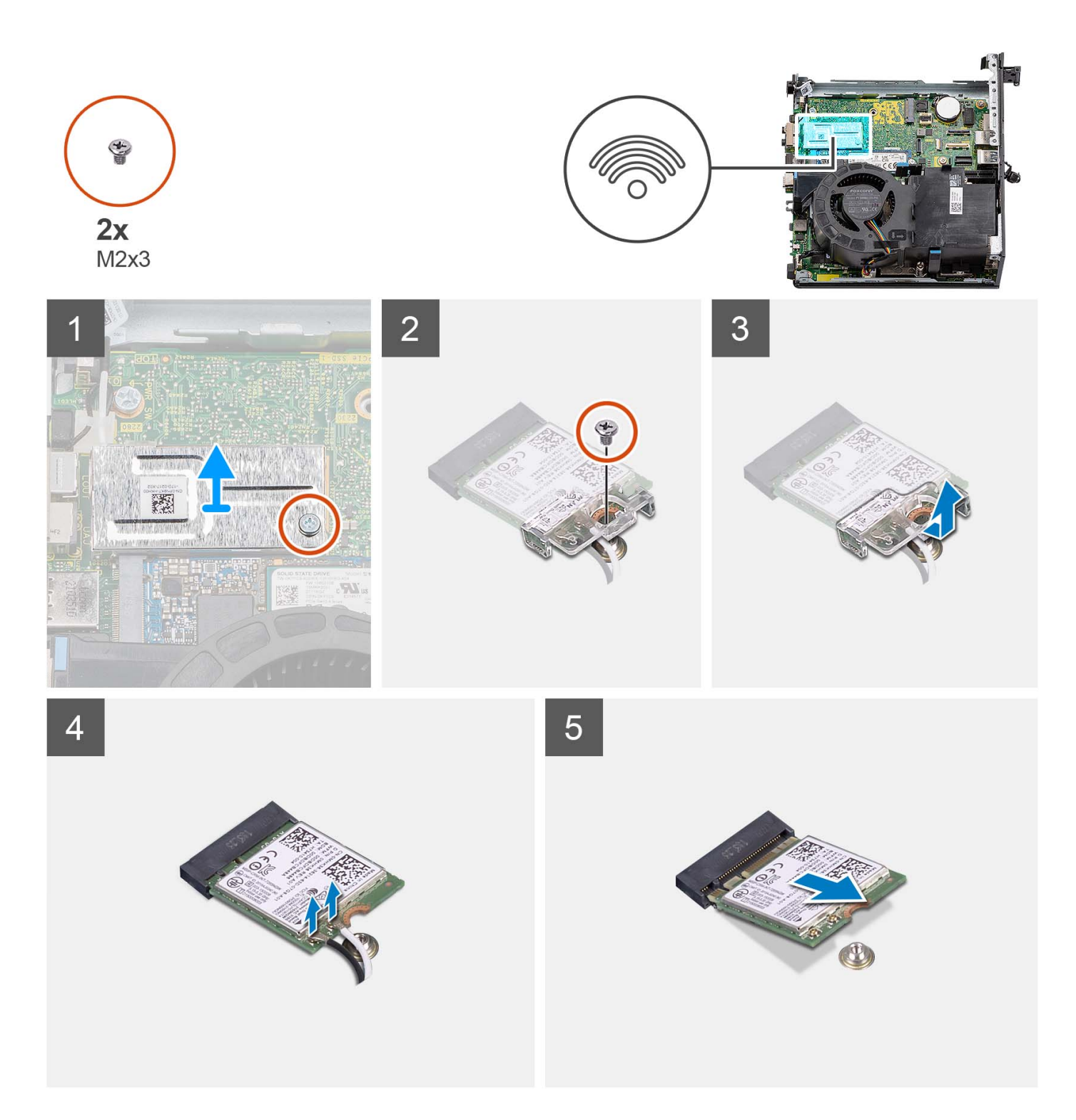

- 1. Rimuovere la vite (M2x3) che fissa la protezione della scheda wireless alla scheda di sistema.
- 2. Estrarre la protezione della scheda wireless dal computer.
- 3. Rimuovere la vite (M2x3) che fissa il supporto della scheda per reti wireless alla scheda stessa.
- 4. Far scorrere e rimuovere il supporto della scheda per reti senza fili dalla scheda stessa.
- 5. Scollegare i cavi dell'antenna dalla scheda per reti senza fili.
- 6. Far scorrere e rimuovere la scheda per reti senza fili dal relativo slot.

## <span id="page-25-0"></span>**Installazione della scheda wireless**

#### **Prerequisiti**

Se si sta sostituendo un componente, rimuovere il quello esistente prima di eseguire la procedura di installazione.

#### **Informazioni su questa attività**

La seguente figura indica la posizione della scheda wireless e fornisce una rappresentazione visiva della procedura di installazione.

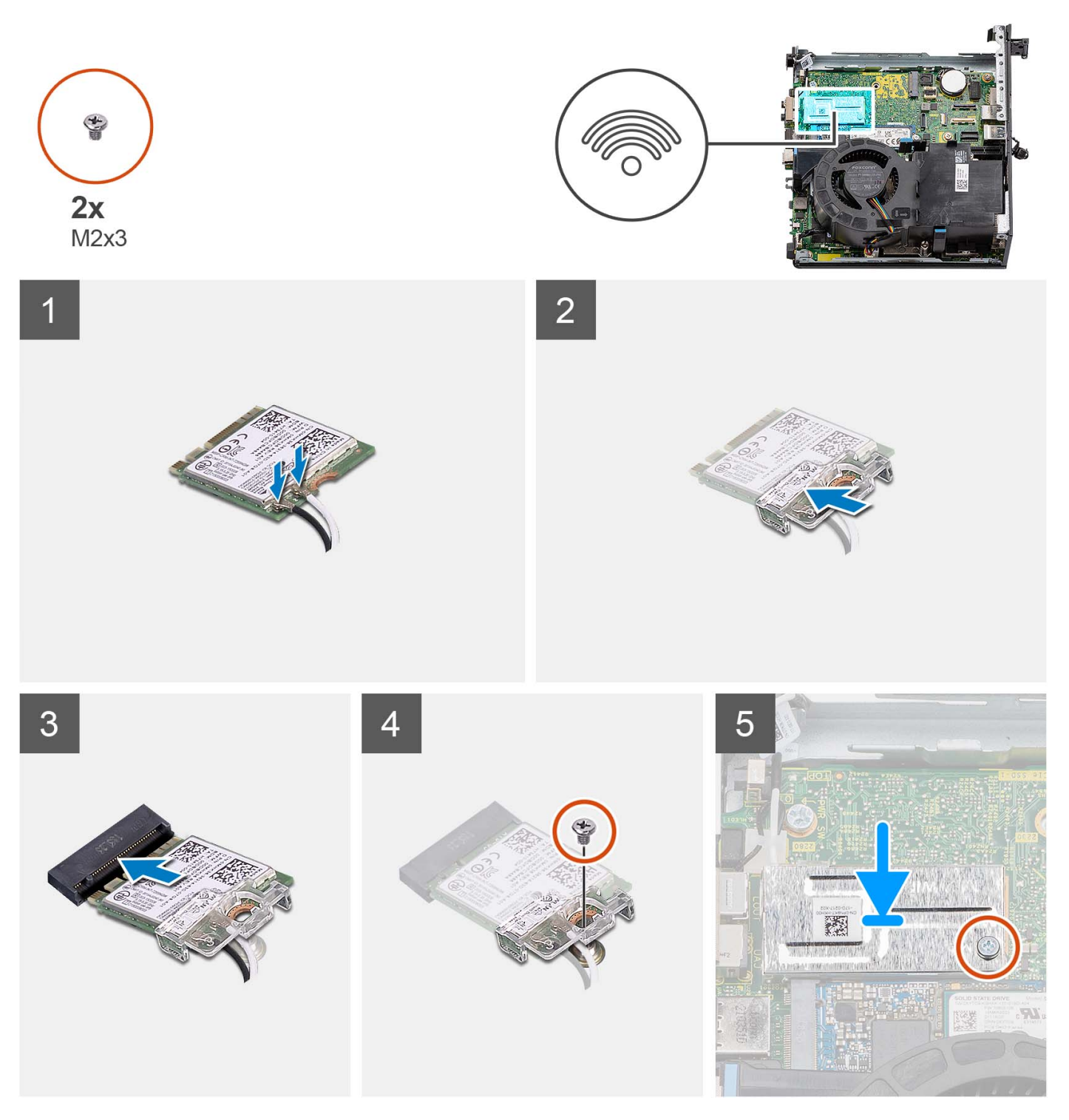

<span id="page-26-0"></span>1. Collegare i cavi dell'antenna alla scheda senza fili. La seguente tabella fornisce la combinazione di colori dei cavi dell'antenna per la scheda WLAN del computer.

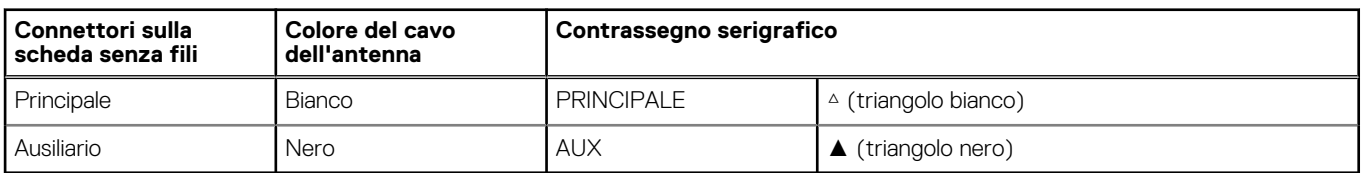

#### **Tabella 2. Combinazione di colori dei cavi dell'antenna**

- 2. Collocare la staffa della scheda senza fili sulla scheda per reti senza fili.
- 3. Allineare la tacca presente sulla scheda senza fili con la linguetta sullo slot della scheda stessa.
- 4. Far scorrere la scheda per reti senza fili a un angolo nello slot della relativa scheda.
- 5. Ricollocare la vite (M2x3) per fissare la scheda wireless e la relativa staffa alla scheda di sistema.
- 6. Allineare e posizionare la protezione della scheda wireless sulla scheda stessa e su quella di sistema.
- 7. Ricollocare la vite (M2x3) per fissare la protezione della scheda wireless alla scheda di sistema.

#### **Fasi successive**

- 1. Installare il [gruppo del disco rigido.](#page-19-0)
- 2. Installare il [pannello laterale.](#page-14-0)
- 3. Seguire le procedure descritte in [Dopo aver effettuato gli interventi sui componenti interni del computer.](#page-8-0)

## **Altoparlante**

## **Rimozione dell'altoparlante**

#### **Prerequisiti**

- 1. Seguire le procedure descritte in [Prima di effettuare interventi sui componenti interni del computer](#page-5-0).
- 2. Rimuovere il [pannello laterale.](#page-12-0)

#### **Informazioni su questa attività**

Le seguenti figure indicano la posizione dell'altoparlante e forniscono una rappresentazione visiva della procedura di rimozione.

<span id="page-27-0"></span>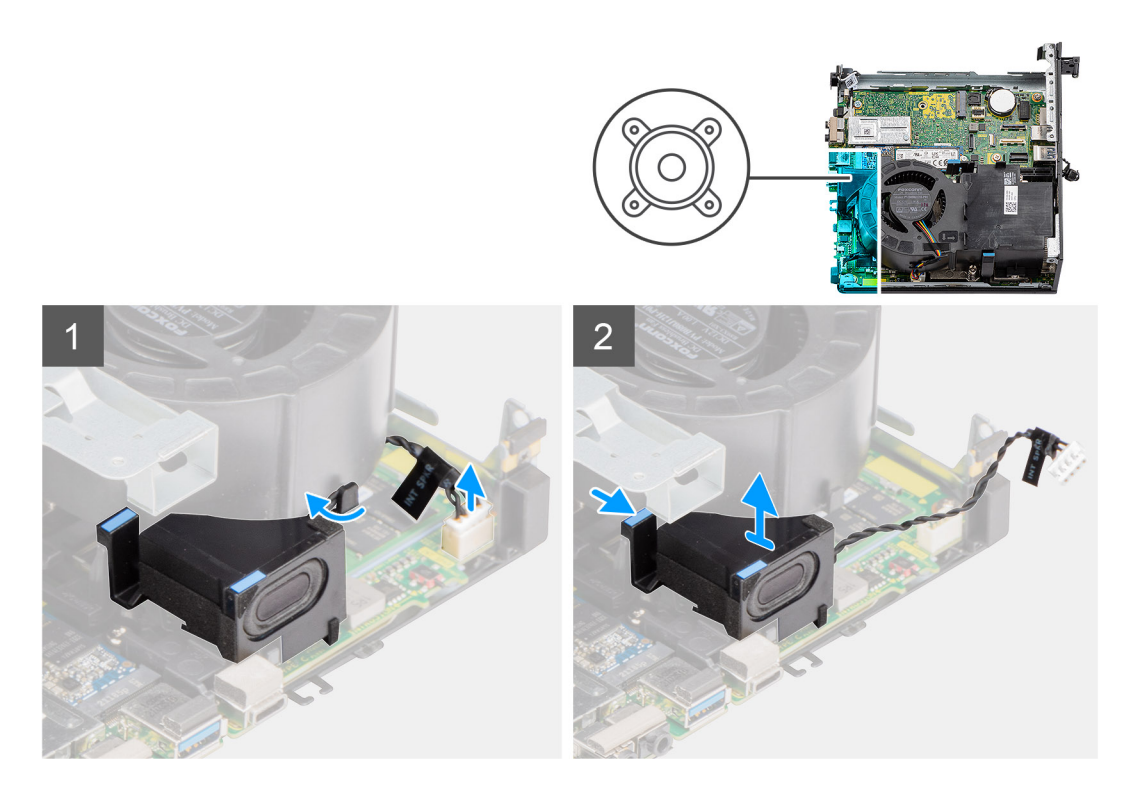

- 1. Scollegare il cavo dell'altoparlante dal connettore sulla scheda di sistema.
- 2. Disinstradare il cavo degli altoparlanti dalla guida di instradamento sul gruppo della ventola.
- 3. Premere la linguetta di sbloccaggio e sollevare l'altoparlante assieme al cavo dalla scheda di sistema.

## **Installazione dell'altoparlante**

#### **Prerequisiti**

Se si sta sostituendo un componente, rimuovere il quello esistente prima di eseguire la procedura di installazione.

#### **Informazioni su questa attività**

Le seguenti figure indicano la posizione dell'altoparlante e forniscono una rappresentazione visiva della procedura di installazione.

<span id="page-28-0"></span>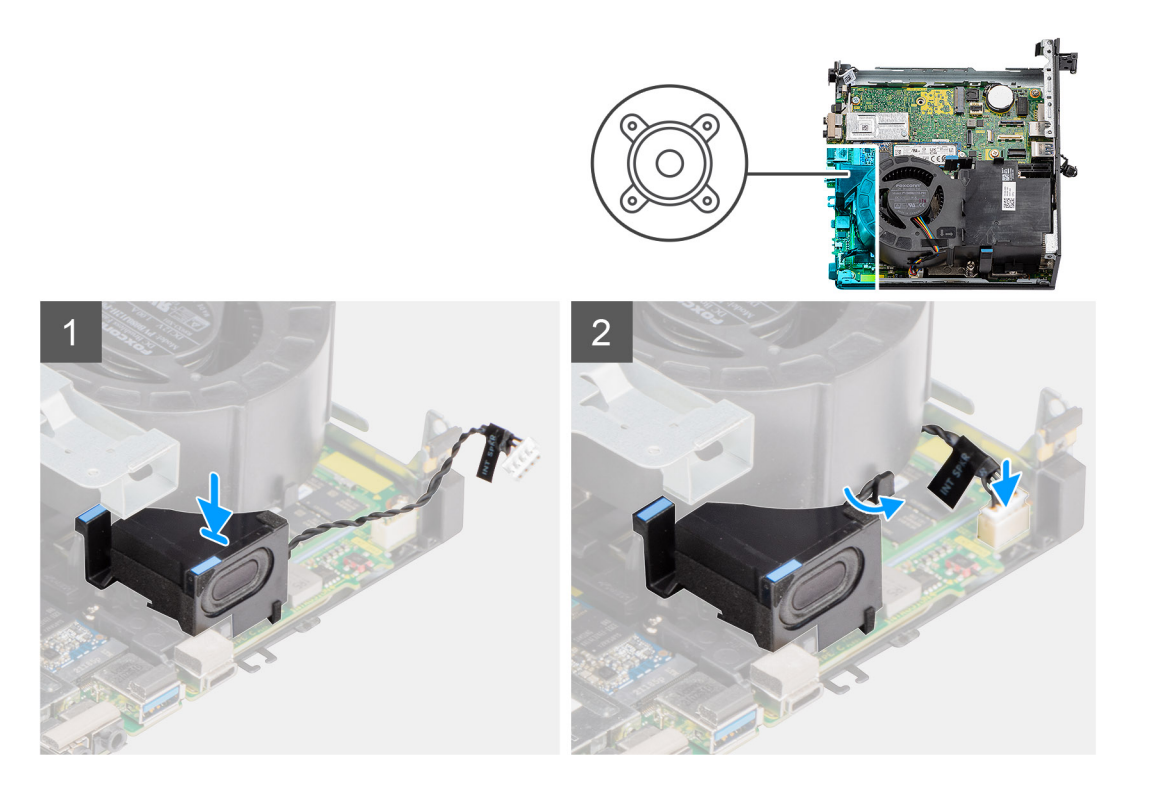

- 1. Allineare e inserire l'altoparlante nello slot e premerlo fino a quando non scatta la linguetta di sbloccaggio.
- 2. Instradare il cavo degli altoparlanti attraverso la guida di instradamento sul gruppo della ventola.
- 3. Collegare il cavo dell'altoparlante al connettore sulla scheda di sistema.

#### **Fasi successive**

- 1. Installare il [pannello laterale.](#page-14-0)
- 2. Seguire le procedure descritte in [Dopo aver effettuato gli interventi sui componenti interni del computer.](#page-8-0)

## **Ventola del processore**

### **Rimozione della ventola del processore**

#### **Prerequisiti**

- 1. Seguire le procedure descritte in [Prima di effettuare interventi sui componenti interni del computer](#page-5-0).
- 2. Rimuovere il [pannello laterale.](#page-12-0)
- 3. Rimuovere l'[altoparlante.](#page-26-0)

#### **Informazioni su questa attività**

Le seguenti figure indicano la posizione della ventola del processore e forniscono una rappresentazione visiva della procedura di rimozione.

<span id="page-29-0"></span>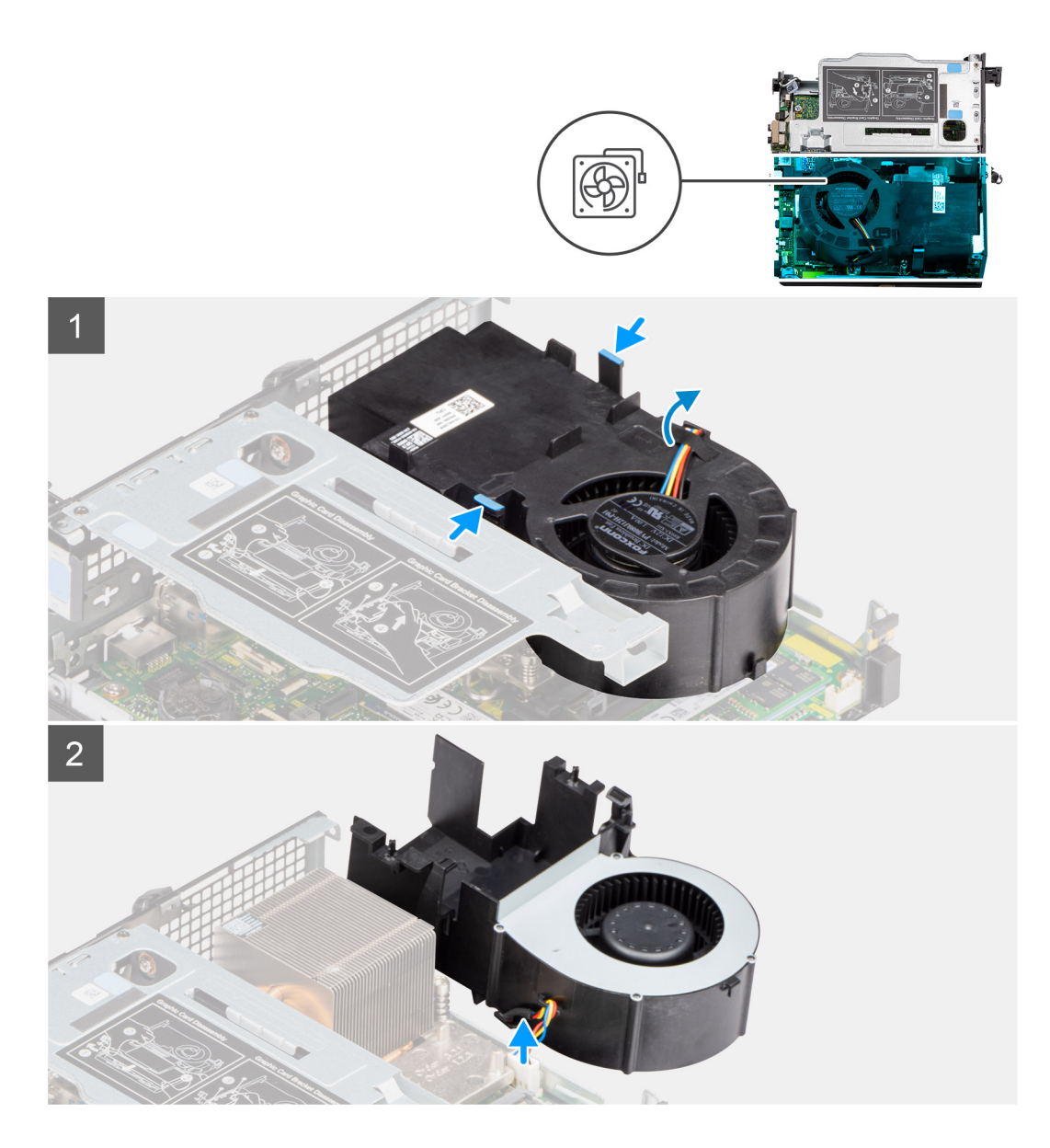

1. **(i) N.B.:** Disinstradare il cavo degli altoparlanti dalla guida di instradamento sul gruppo della ventola del processore.

Premere le linguette blu su entrambi i lati della ventola del processore e sollevarla per sganciarla dal computer e capovolgerla.

- 2. Scollegare il cavo della ventola dal connettore sulla scheda di sistema.
- 3. Sollevare la ventola del processore dal computer.

## **Installazione della ventola del processore**

#### **Prerequisiti**

Se si sta sostituendo un componente, rimuovere il quello esistente prima di eseguire la procedura di installazione.

#### **Informazioni su questa attività**

Le figure seguenti indicano la posizione della ventola del processore e forniscono una rappresentazione visiva della procedura di installazione.

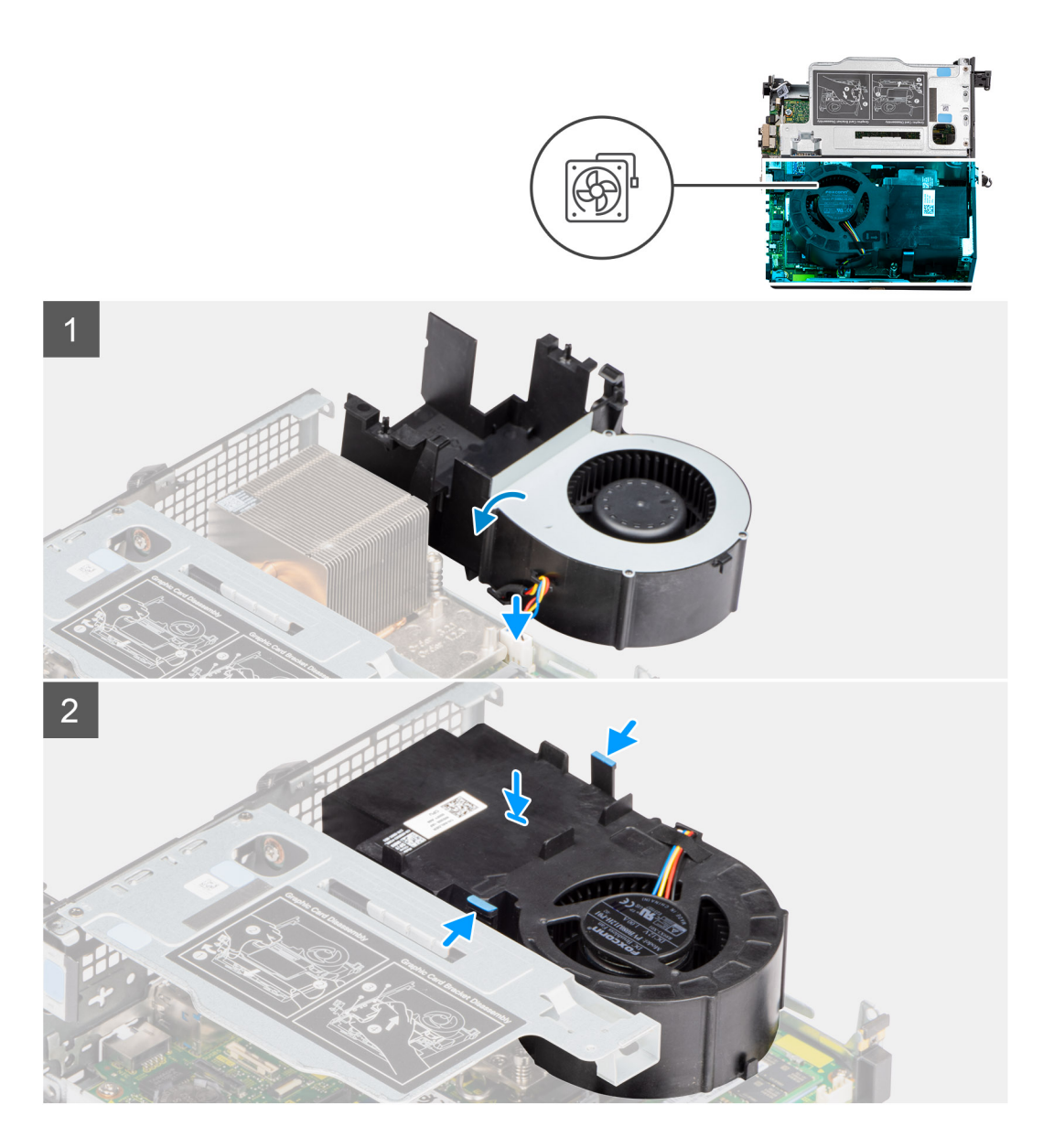

- 1. Collegare il cavo della ventola al connettore sulla scheda di sistema e capovolgerlo.
- 2. Premere la linguetta di rilascio sulla ventola del processore e posizionarla sul computer finché non scatta in posizione.

**N.B.:** Instradare il cavo degli altoparlanti attraverso le guide di instradamento sul gruppo della ventola.

#### **Fasi successive**

- 1. Installare l'[altoparlante](#page-27-0)
- 2. Installare il [pannello laterale.](#page-14-0)
- 3. Seguire le procedure descritte in [Dopo aver effettuato gli interventi sui componenti interni del computer.](#page-8-0)

## <span id="page-31-0"></span>**Modulo di memoria**

## **Rimozione dei moduli di memoria**

#### **Prerequisiti**

- 1. Seguire le procedure descritte in [Prima di effettuare interventi sui componenti interni del computer](#page-5-0).
- 2. Rimuovere il [pannello laterale.](#page-12-0)
- 3. Rimuovere la [ventola del processore.](#page-28-0)

#### **Informazioni su questa attività**

Le seguenti figure indicano la posizione dei moduli di memoria e forniscono una rappresentazione visiva della procedura di rimozione.

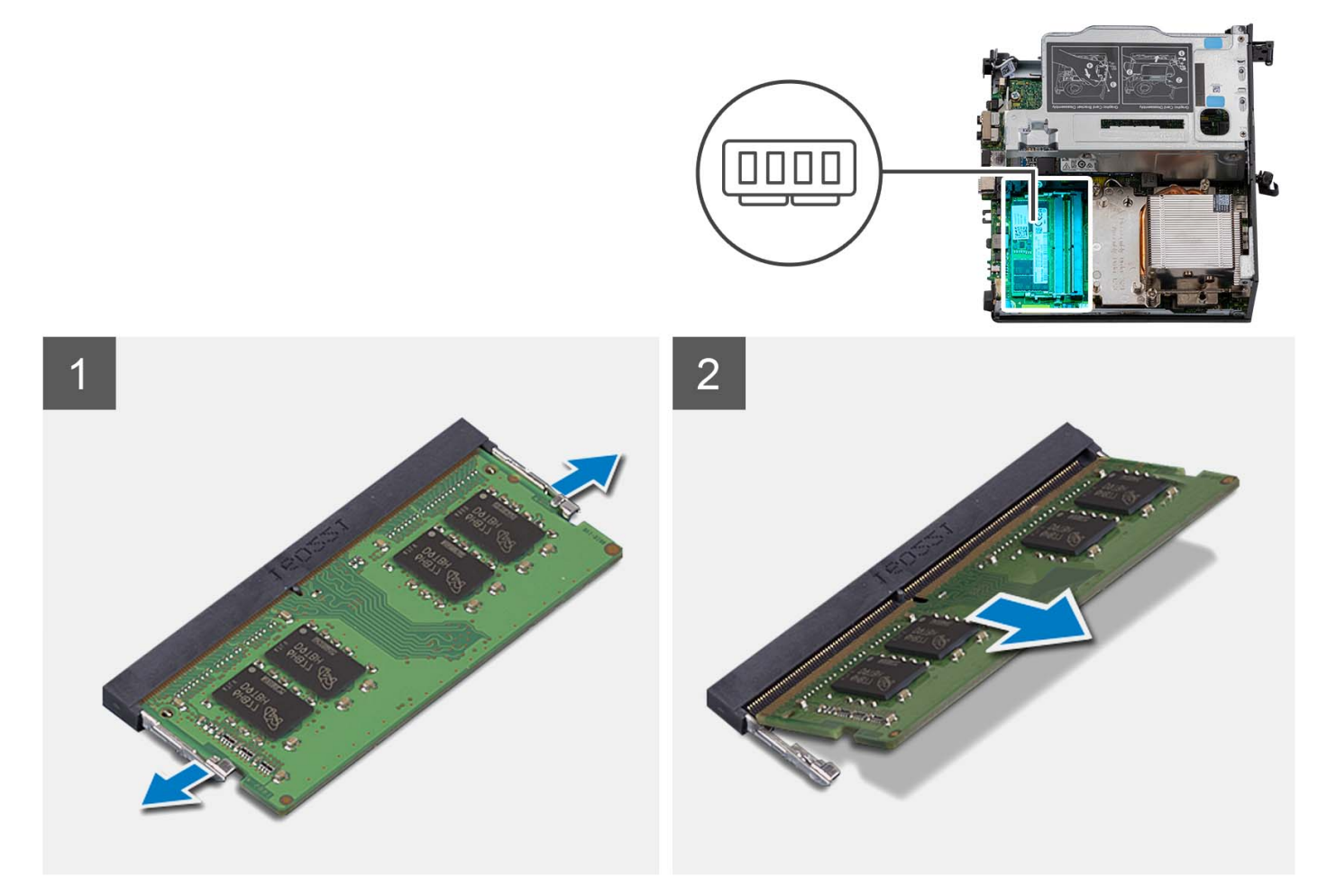

#### **Procedura**

- 1. Adagiare il computer su un lato con il lato sinistro rivolto verso l'alto.
- 2. Allargare delicatamente i fermagli di fissaggio su ciascuna estremità dello slot del modulo di memoria.
- 3. Afferrare il modulo di memoria vicino al fermaglio di fissaggio, quindi allontanarlo delicatamente fino a estrarlo dal relativo slot.
	- **ATTENZIONE: Per evitare danni al modulo di memoria, tenere il modulo di memoria dai bordi. Non toccare i componenti sul modulo di memoria.**
	- **N.B.:** Ripetere la procedura dal punto 2 al punto 3 per rimuovere eventuali altri moduli di memoria installati nel computer.
	- **N.B.:** Annotare lo slot e l'orientamento del modulo di memoria per sostituirlo nello slot corretto.

<span id="page-32-0"></span>**N.B.:** Se si ha difficoltà a rimuovere il modulo di memoria, muoverlo delicatamente avanti e indietro per estrarlo dallo slot.

### **Installazione dei moduli di memoria**

#### **Prerequisiti**

Se si sta sostituendo un componente, rimuovere il quello esistente prima di eseguire la procedura di installazione.

#### **Informazioni su questa attività**

Le seguenti figure indicano la posizione del moduli di memoria e forniscono una rappresentazione visiva della procedura di installazione.

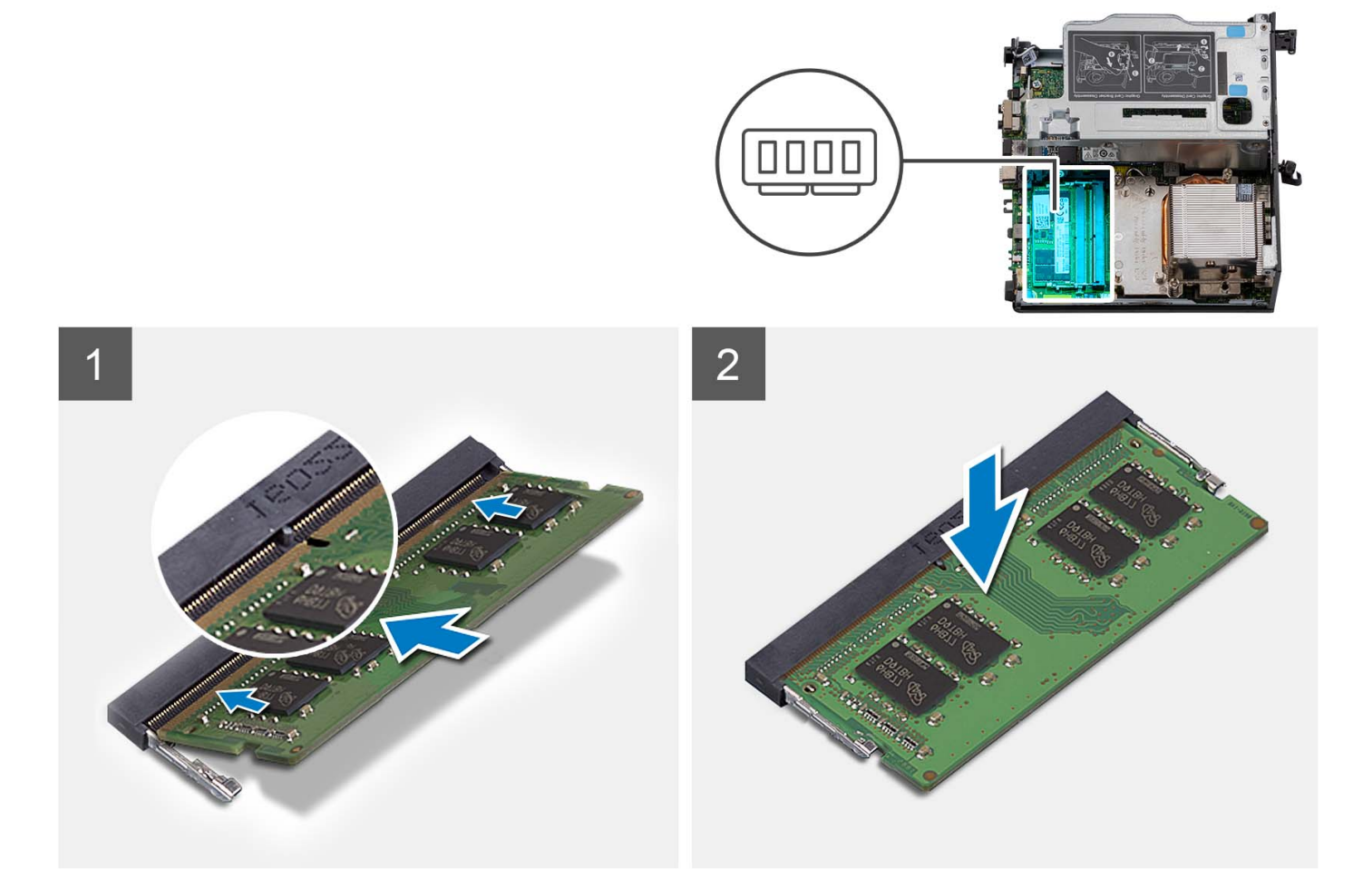

#### **Procedura**

**1.** (i) **N.B.:** Il cuscinetto termico è applicabile solo per i computer con configurazione da 32 GB x 2. Installare il cuscinetto termico prima di installare il modulo di memoria da 32 GB x 2.

Verificare se il cuscinetto termico SODIMM è piegato o fuori forma. In caso affermativo, premere il cuscinetto termico per fissarlo correttamente alla scheda di sistema.

Precision 3260 Compact è dotato di cuscinetto termico SODIMM collegato al 100% sulla scheda di sistema. Il cuscinetto termico SODIMM non è riutilizzabile. Non vi è alcun residuo dopo la rimozione del cuscinetto termico del SODIMM dalla scheda di sistema. **n.B.:** Il cuscinetto termico può creare forza di pressione verso l'alto, quando si assembla il modulo SODIMM devono essere

premuto e tenuto fermo.

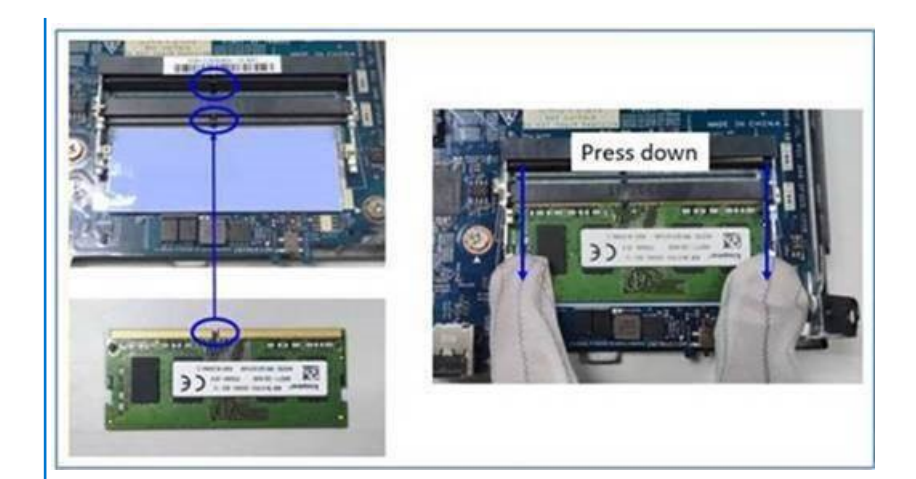

2. Rimuovere parzialmente la carta anti-adesivo dal cuscinetto termico SODIMM.

**N.B.:** Non toccare la superficie adesiva del cuscinetto termico SODIMM.

3. Utilizzando un raschietto, premere il cuscinetto termico SODIMM da sinistra a destra sullo slot del modulo di memoria.

**N.B.:** Fare riferimento all'area del cuscinetto termico nell'immagine per il posizionamento del gruppo.

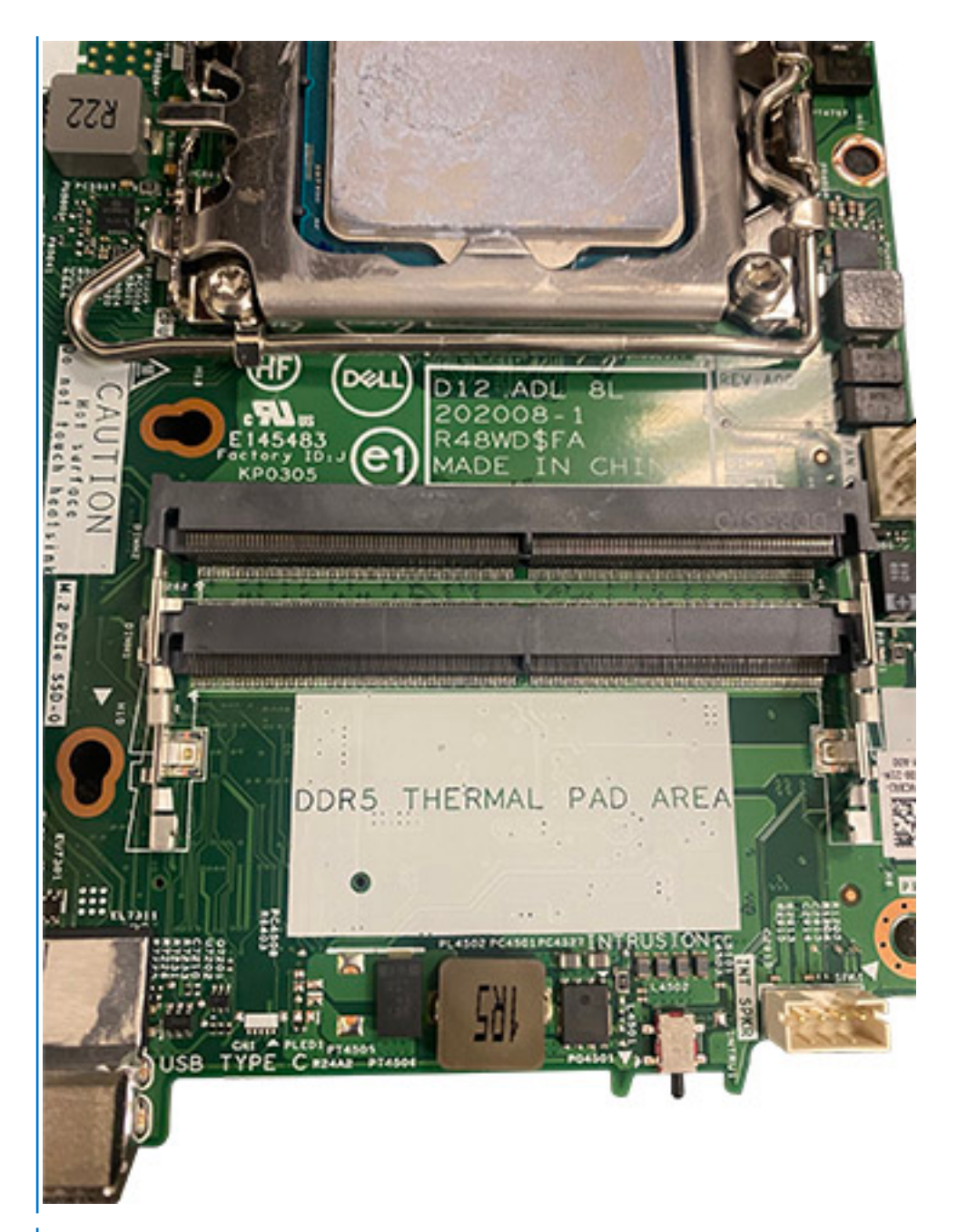

**N.B.:** Accertarsi che il cuscinetto termico SODIMM sia collegato correttamente e che non sia piegato o fuori forma.

4. Spingere e rimuovere il livello adesivo sul cuscinetto termico SODIMM.

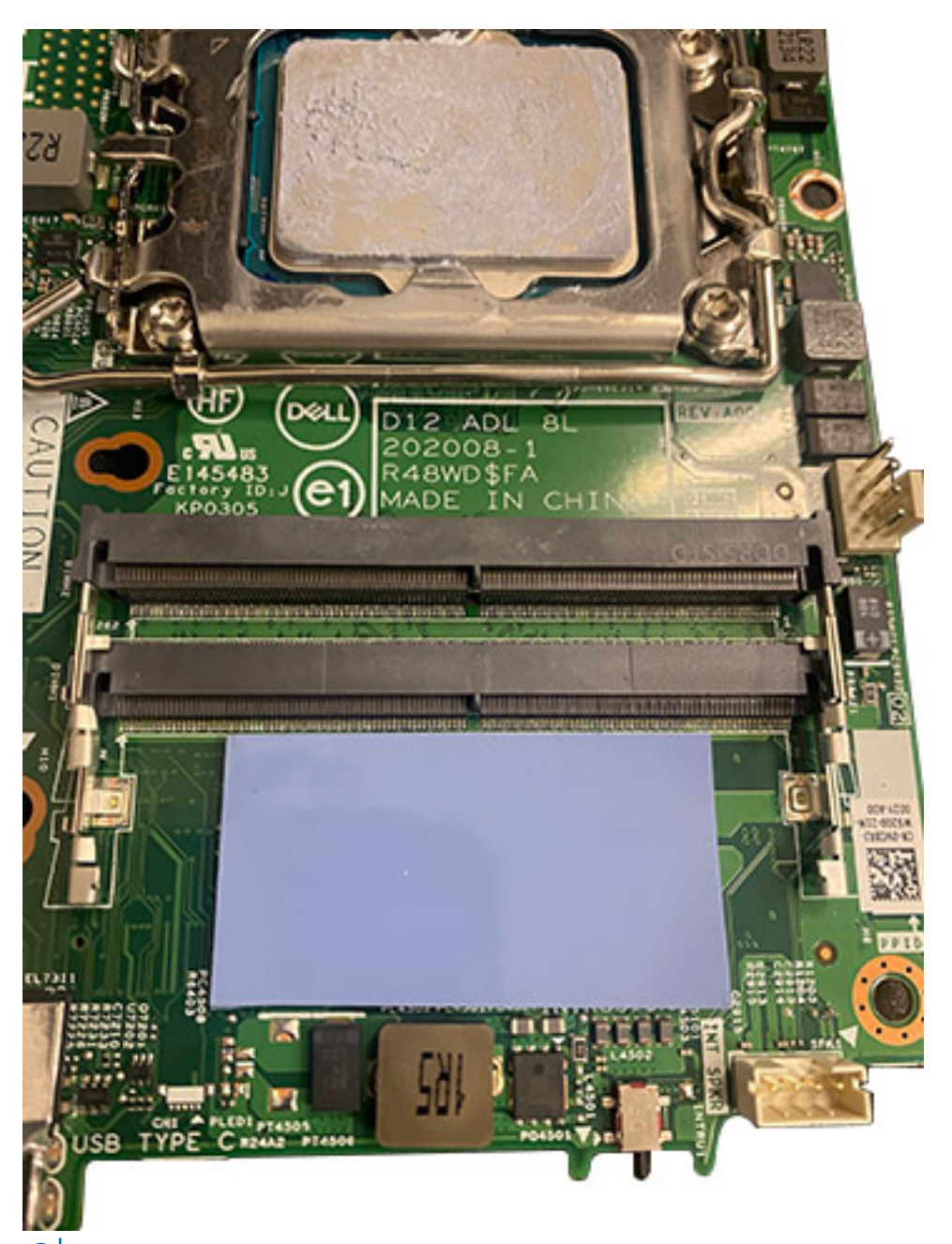

**N.B.:** Verificare la presenza di eventuali residui del cuscinetto SODIMM sul cuscinetto termico e pulirli.

- 5. Allineare la tacca sul modulo di memoria con la linguetta sul relativo slot.
- 6. Inserire il modulo di memoria nel relativo slot.
- 7. Premere il modulo di memoria fino a quando quest'ultimo non scatta in posizione e i fermagli di fissaggio si bloccano in posizione.
	- **ATTENZIONE: Per evitare danni al modulo di memoria, tenere il modulo di memoria dai bordi. Non toccare i componenti sul modulo di memoria.**
	- **(i)** N.B.: I fermagli di fissaggio tornano nella posizione di blocco. Se non si sente lo scatto, rimuovere il modulo di memoria e reinstallarlo.
	- **N.B.:** Se si ha difficoltà a rimuovere il modulo di memoria, muoverlo delicatamente avanti e indietro per estrarlo dallo slot.
	- **N.B.:** Ripetere la procedura dal punto 5 al punto 7 per installare altri moduli di memoria nel computer.
#### <span id="page-36-0"></span>**Fasi successive**

- 1. Installare la [ventola del processore.](#page-29-0)
- 2. Installare il [pannello laterale.](#page-14-0)
- 3. Seguire le procedure descritte in [Dopo aver effettuato gli interventi sui componenti interni del computer.](#page-8-0)

# **Unità a stato solido M.2**

## **Rimozione dell'unità SSD PCIe M.2 2230 (slot 1)**

#### **Prerequisiti**

- 1. Seguire le procedure descritte in [Prima di effettuare interventi sui componenti interni del computer](#page-5-0).
- 2. Rimuovere il [pannello laterale.](#page-12-0)
- 3. Rimuovere la [ventola del processore.](#page-28-0)
- 4. Rimuovere la [scheda riser \(opzionale\)](#page-43-0).
- 5. Rimuovere il [gruppo del disco rigido](#page-16-0)

#### **Informazioni su questa attività**

Le seguenti figure indicano la posizione dell'unità SSD e forniscono una rappresentazione visiva della procedura di rimozione.

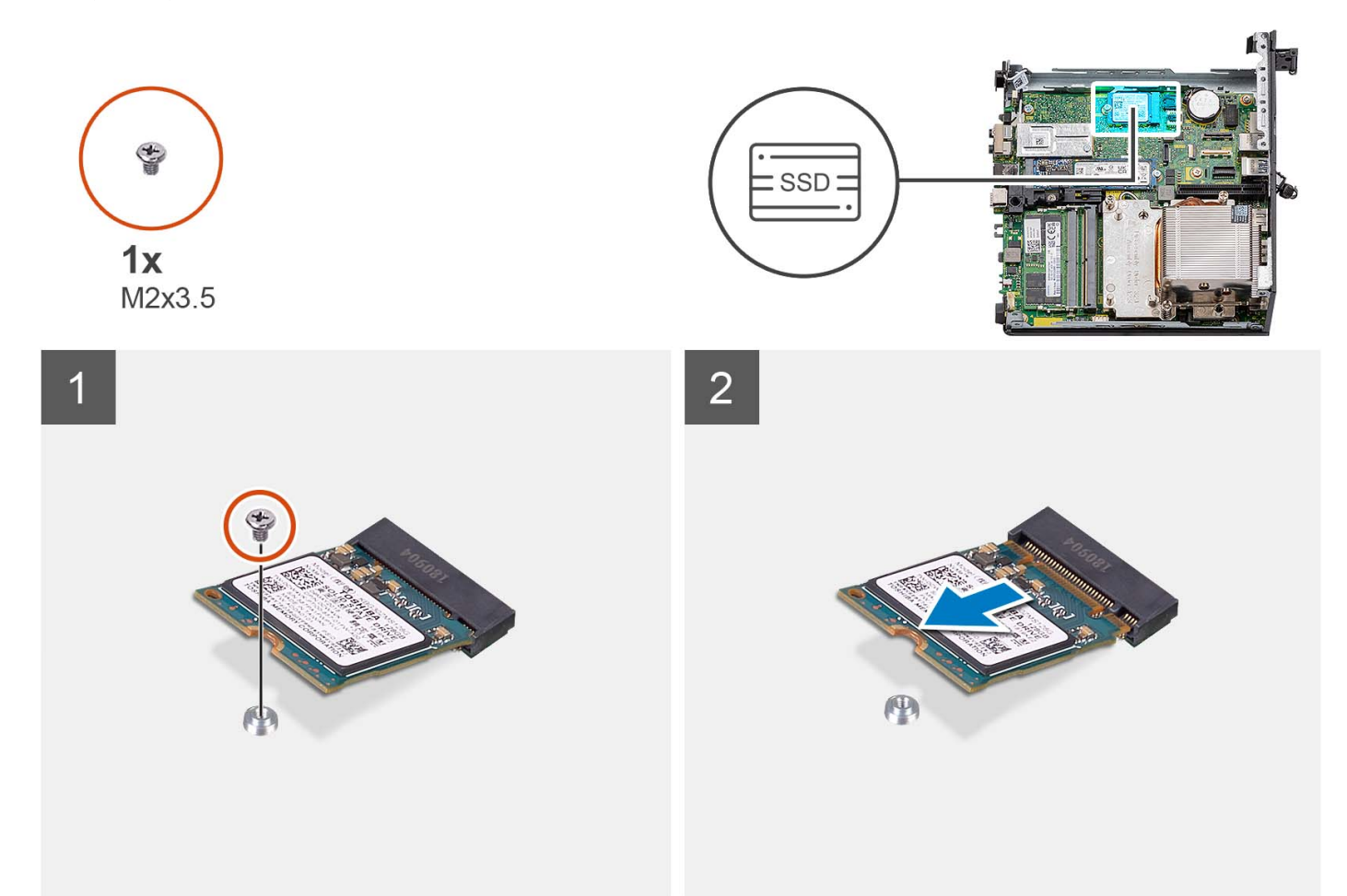

#### **Procedura**

- 1. Rimuovere la vite (M2x3.5) che fissa l'unità SSD 2230 alla scheda di sistema.
- 2. Far scivolare e rimuovere l'unità SSD 2230 dallo slot della scheda M.2 sulla scheda di sistema.

## **Installazione dell'unità SSD PCIe M.2 2230 (slot 1)**

#### **Prerequisiti**

Se si sta sostituendo un componente, rimuovere il quello esistente prima di eseguire la procedura di installazione.

#### **Informazioni su questa attività**

La seguente immagine indica la posizione dell'unità SSD e fornisce una rappresentazione visiva della procedura di installazione.

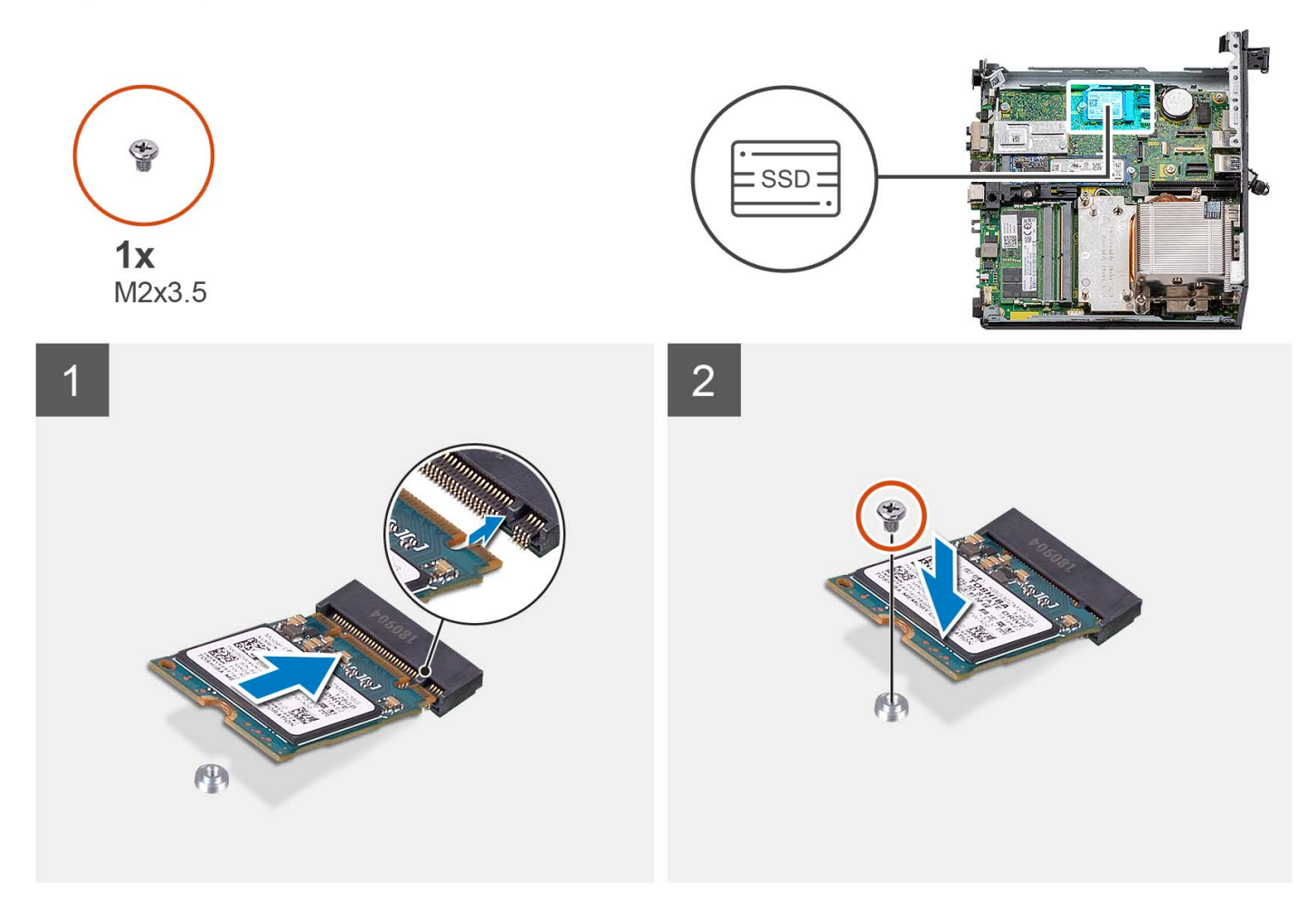

#### **Procedura**

- 1. Allineare la tacca sull'unità SSD 2230 con la linguetta sullo slot per schede M.2 sulla scheda di sistema.
- 2. Far scorrere l'unità SSD 2230 nello slot della scheda M.2 sulla scheda di sistema.
- 3. Ricollocare la vite (M2x3.5) che fissa l'unità SSD 2230 alla scheda di sistema.

#### **Fasi successive**

- 1. Installare il [gruppo del disco rigido.](#page-16-0)
- 2. installare la [scheda riser \(opzionale\).](#page-43-0)
- 3. Installare la [ventola del processore.](#page-28-0)
- 4. Installare il [pannello laterale.](#page-12-0)
- 5. Seguire le procedure descritte in [Dopo aver effettuato gli interventi sui componenti interni del computer.](#page-8-0)

## **Rimozione dell'unità SSD PCIe M.2 2280 (slot 1)**

#### **Prerequisiti**

- 1. Seguire le procedure descritte in [Prima di effettuare interventi sui componenti interni del computer](#page-5-0).
- 2. Rimuovere il [pannello laterale.](#page-12-0)
- 3. Rimuovere la [ventola del processore.](#page-28-0)
- 4. Rimuovere la [scheda riser \(opzionale\)](#page-43-0).
- 5. Rimuovere il [gruppo del disco rigido](#page-16-0)

#### **Informazioni su questa attività**

Le seguenti figure indicano la posizione dell'unità SSD e forniscono una rappresentazione visiva della procedura di rimozione.

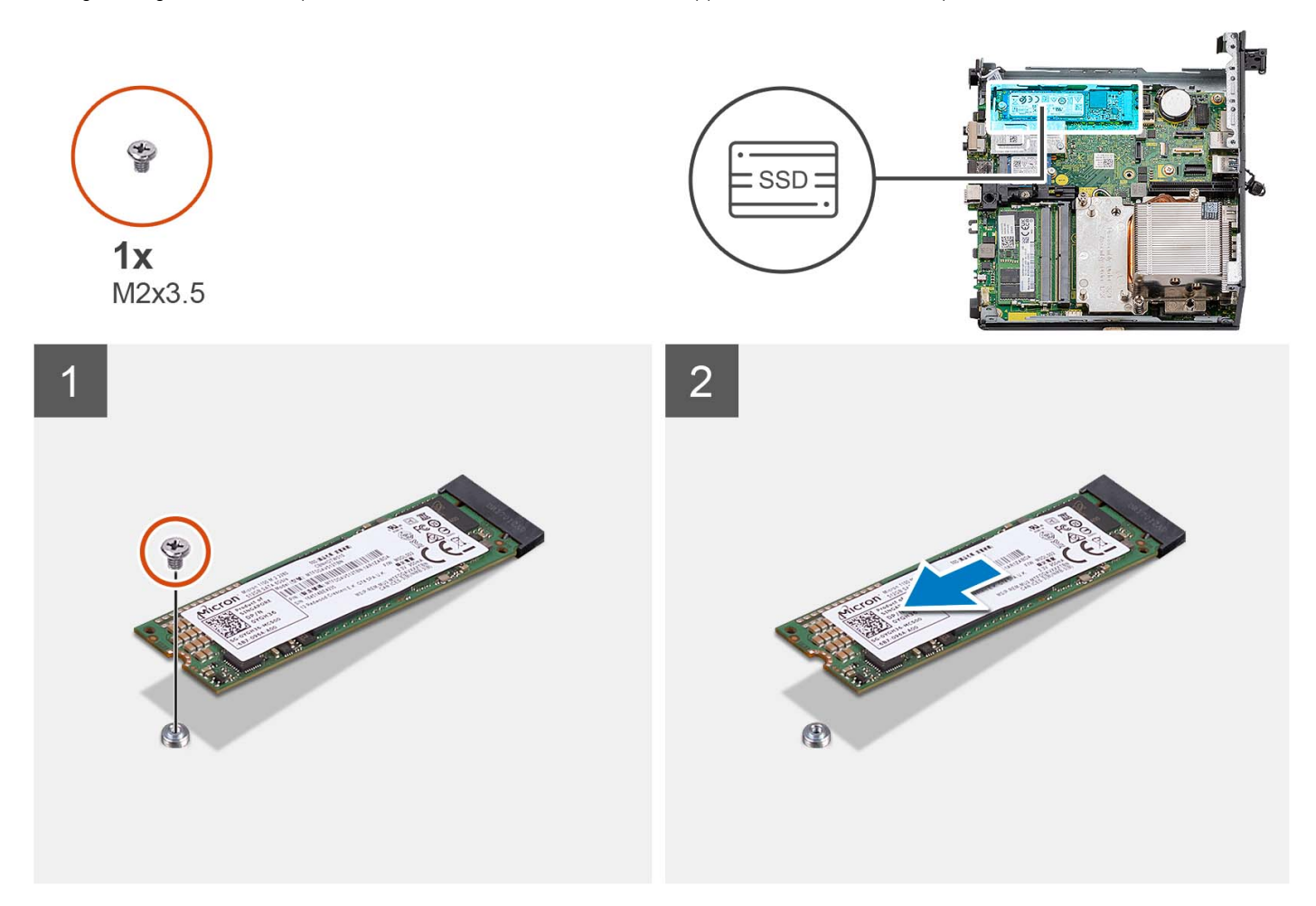

#### **Procedura**

- 1. Rimuovere la vite (M2x3.5) che fissa l'unità SSD 2280 alla scheda di sistema.
- 2. Far scivolare e rimuovere l'unità SSD 2280 dallo slot della scheda M.2 sulla scheda di sistema.

## **Installazione dell'unità SSD PCIe M.2 2280 (slot 1)**

#### **Prerequisiti**

Se si sta sostituendo un componente, rimuovere il quello esistente prima di eseguire la procedura di installazione.

#### **Informazioni su questa attività**

La seguente immagine indica la posizione dell'unità SSD e fornisce una rappresentazione visiva della procedura di installazione.

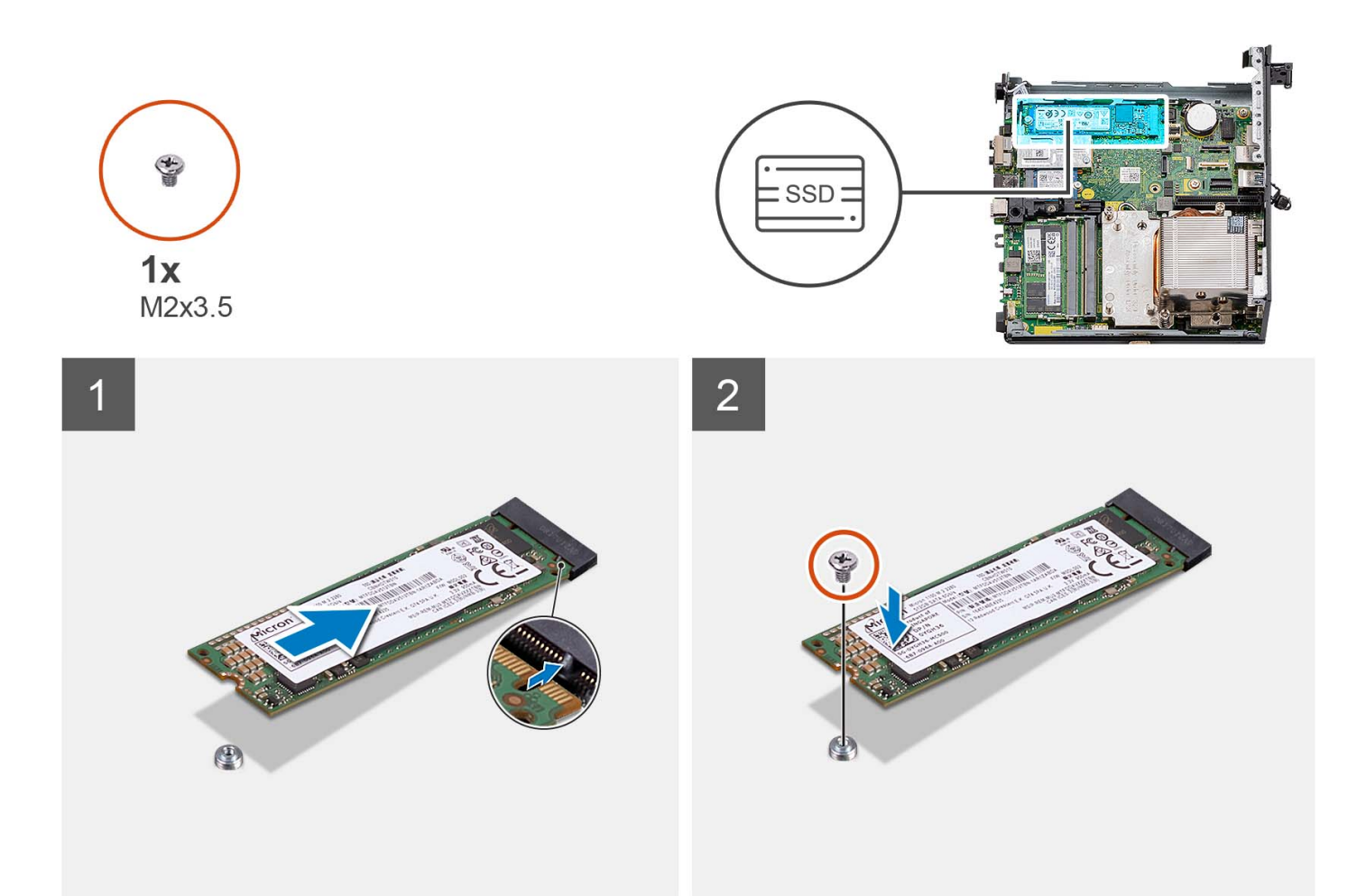

- 1. Allineare la tacca sull'unità SSD 2280 con la linguetta sullo slot per schede M.2 sulla scheda di sistema.
- 2. Far scorrere l'unità SSD 2280 nello slot per schede M.2 sulla scheda di sistema.
- 3. Ricollocare la vite (M2x3.5) che fissa l'unità SSD 2280 alla scheda di sistema.

#### **Fasi successive**

- 1. Installare il [gruppo del disco rigido.](#page-16-0)
- 2. installare la [scheda riser \(opzionale\).](#page-43-0)
- 3. Installare la [ventola del processore.](#page-28-0)
- 4. Installare il [pannello laterale.](#page-12-0)
- 5. Seguire le procedure descritte in [Dopo aver effettuato gli interventi sui componenti interni del computer.](#page-8-0)

## **Rimozione dell'unità SSD PCIe M.2 2230 (slot 0)**

#### **Prerequisiti**

- 1. Seguire le procedure descritte in [Prima di effettuare interventi sui componenti interni del computer](#page-5-0).
- 2. Rimuovere il [pannello laterale.](#page-12-0)
- 3. Rimuovere la [ventola del processore.](#page-28-0)
- 4. Rimuovere la [scheda riser \(opzionale\)](#page-43-0).
- 5. Rimuovere il [gruppo del disco rigido](#page-16-0)

#### **Informazioni su questa attività**

Le seguenti figure indicano la posizione dell'unità SSD e forniscono una rappresentazione visiva della procedura di rimozione.

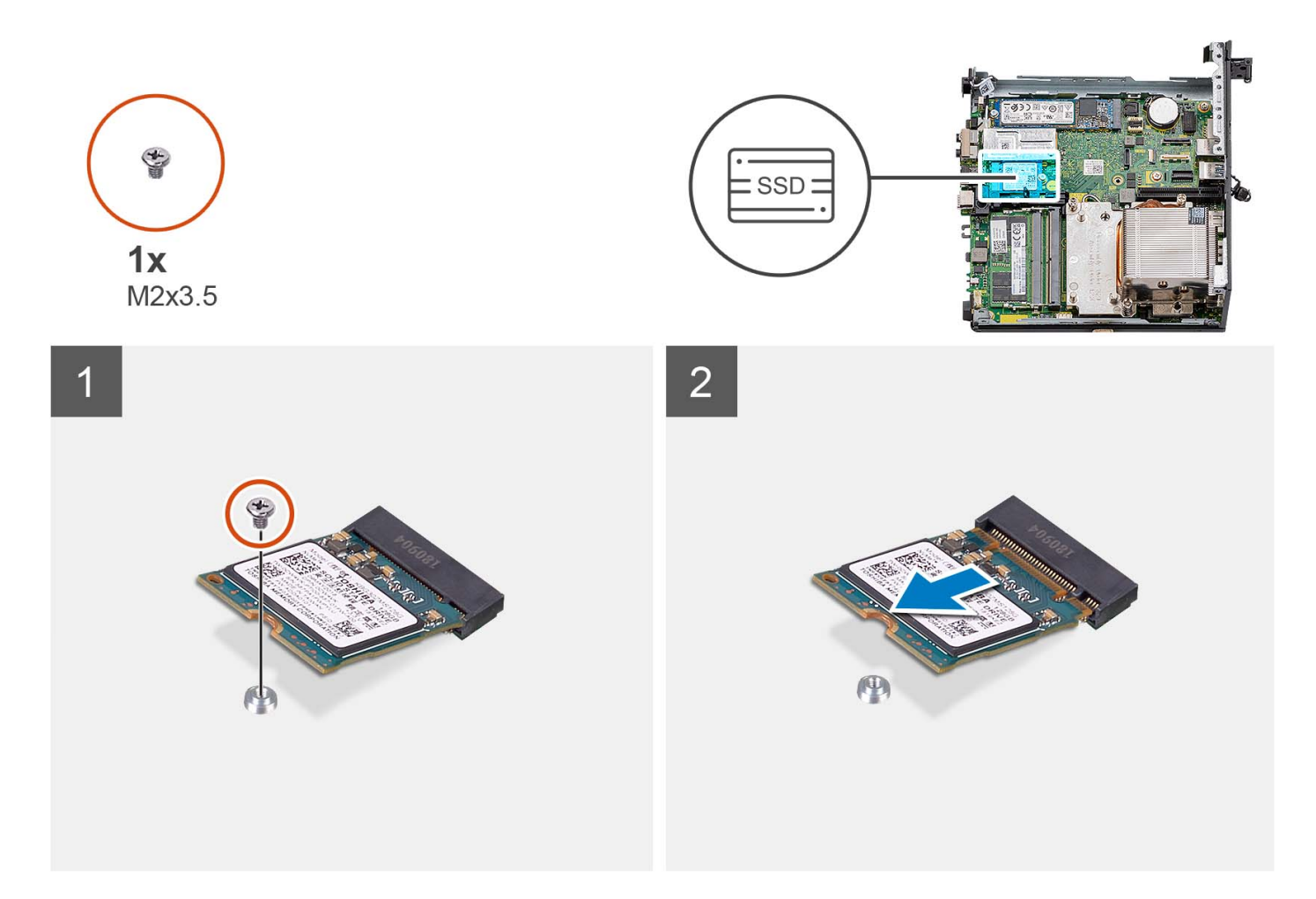

- 1. Rimuovere la vite (M2x3.5) che fissa l'unità SSD 2230 alla scheda di sistema.
- 2. Far scivolare e rimuovere l'unità SSD 2230 dallo slot della scheda M.2 sulla scheda di sistema.

### **Installazione dell'unità SSD PCIe M.2 2230 (slot 0)**

#### **Prerequisiti**

Se si sta sostituendo un componente, rimuovere il quello esistente prima di eseguire la procedura di installazione.

#### **Informazioni su questa attività**

La seguente immagine indica la posizione dell'unità SSD e fornisce una rappresentazione visiva della procedura di installazione.

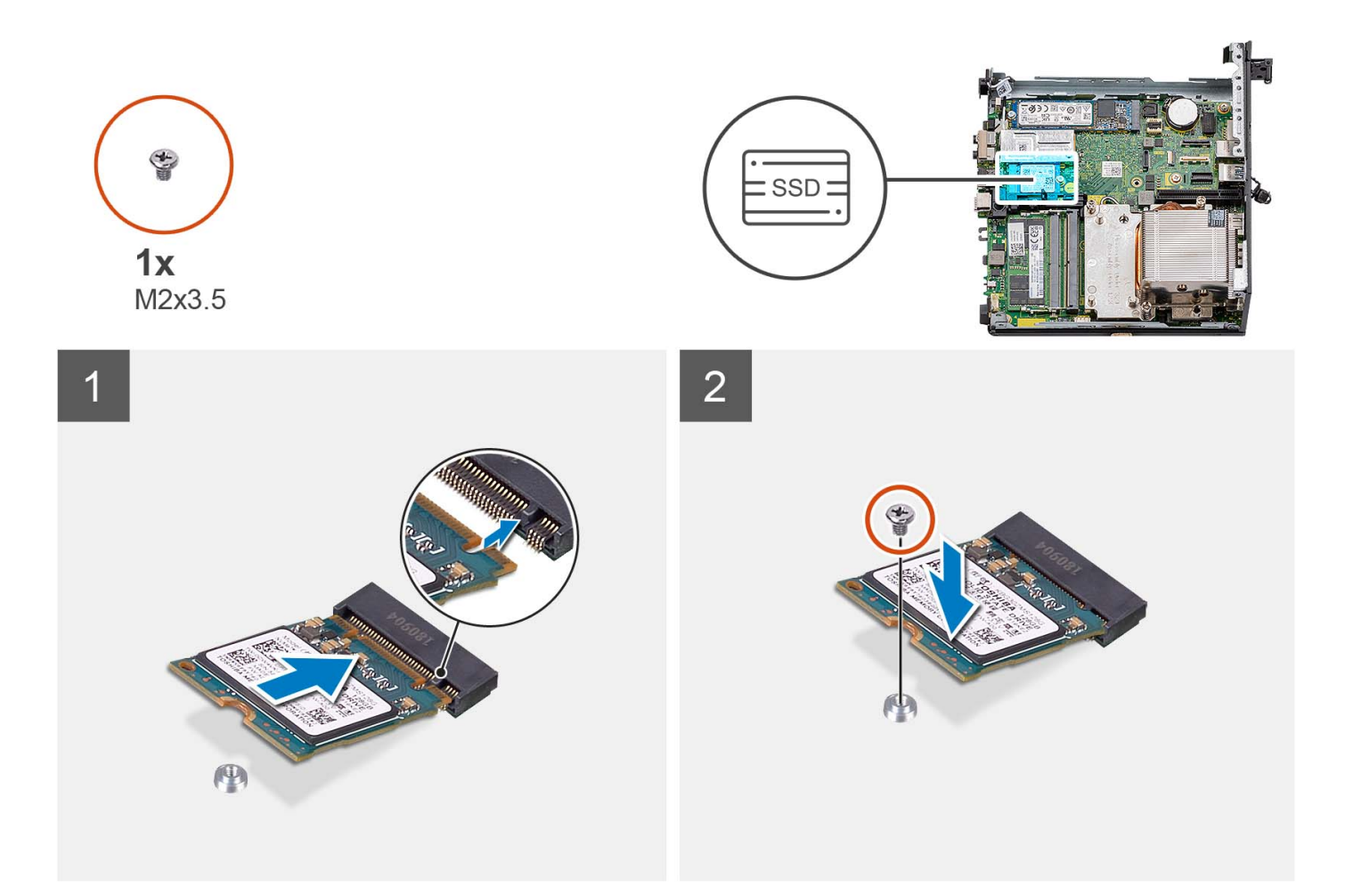

- 1. Allineare la tacca sull'unità SSD 2230 con la linguetta sullo slot per schede M.2 sulla scheda di sistema.
- 2. Far scorrere l'unità SSD 2230 nello slot della scheda M.2 sulla scheda di sistema.
- 3. Ricollocare la vite (M2x3.5) che fissa l'unità SSD 2230 alla scheda di sistema.

#### **Fasi successive**

- 1. Installare il [gruppo del disco rigido.](#page-16-0)
- 2. installare la [scheda riser \(opzionale\).](#page-43-0)
- 3. Installare la [ventola del processore.](#page-28-0)
- 4. Installare il [pannello laterale.](#page-12-0)
- 5. Seguire le procedure descritte in [Dopo aver effettuato gli interventi sui componenti interni del computer.](#page-8-0)

## **Rimozione dell'unità SSD PCIe M.2 2280 (slot 0)**

#### **Prerequisiti**

- 1. Seguire le procedure descritte in [Prima di effettuare interventi sui componenti interni del computer](#page-5-0).
- 2. Rimuovere il [pannello laterale.](#page-12-0)
- 3. Rimuovere la [ventola del processore.](#page-28-0)
- 4. Rimuovere la [scheda riser \(opzionale\)](#page-43-0).
- 5. Rimuovere il [gruppo del disco rigido](#page-16-0)

#### **Informazioni su questa attività**

Le seguenti figure indicano la posizione dell'unità SSD e forniscono una rappresentazione visiva della procedura di rimozione.

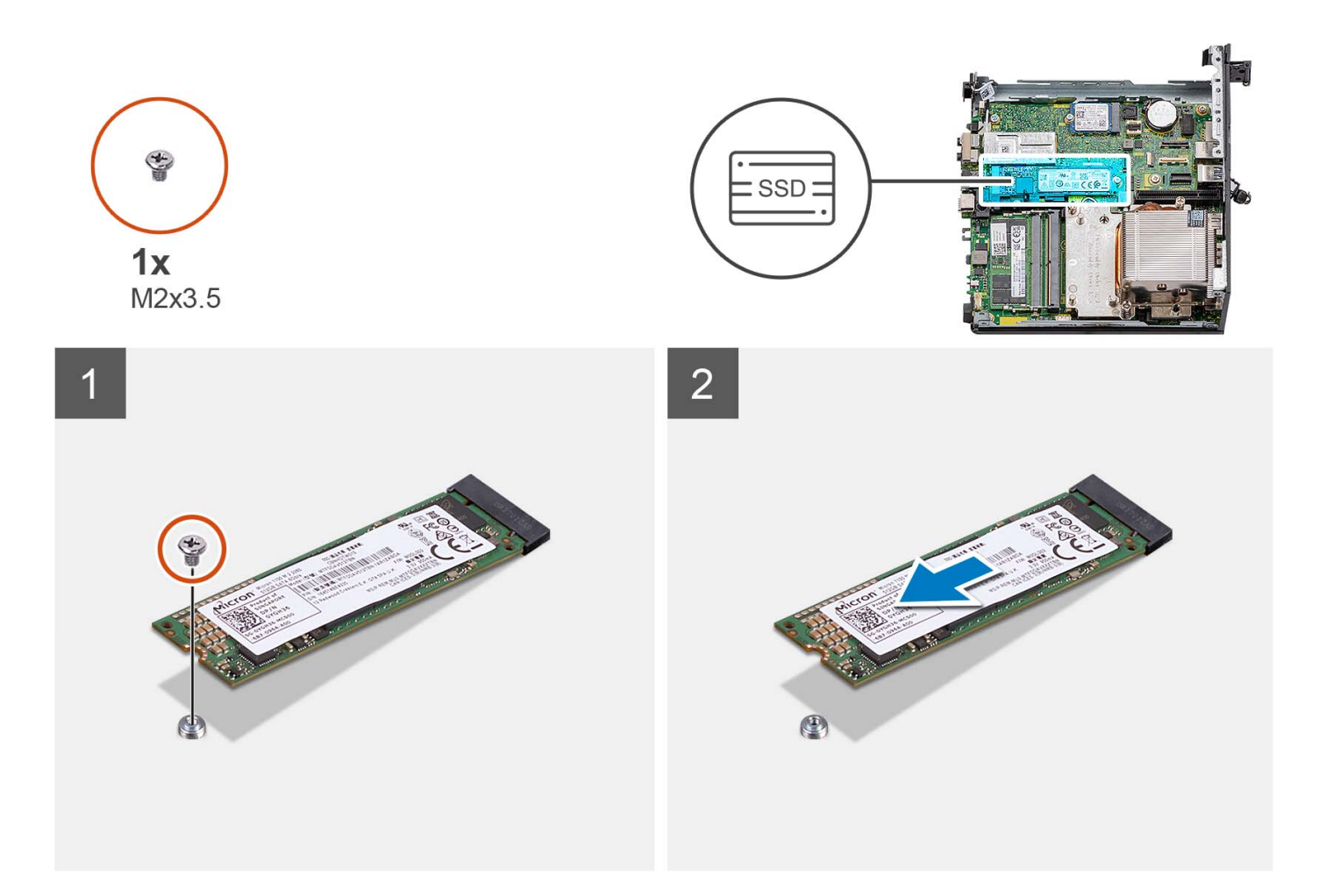

- 1. Rimuovere la vite (M2x3.5) che fissa l'unità SSD 2280 alla scheda di sistema.
- 2. Far scivolare e rimuovere l'unità SSD 2280 dallo slot della scheda M.2 sulla scheda di sistema.

### **Installazione dell'unità SSD PCIe M.2 2280 (slot 0)**

#### **Prerequisiti**

Se si sta sostituendo un componente, rimuovere il quello esistente prima di eseguire la procedura di installazione.

#### **Informazioni su questa attività**

La seguente immagine indica la posizione dell'unità SSD e fornisce una rappresentazione visiva della procedura di installazione.

<span id="page-43-0"></span>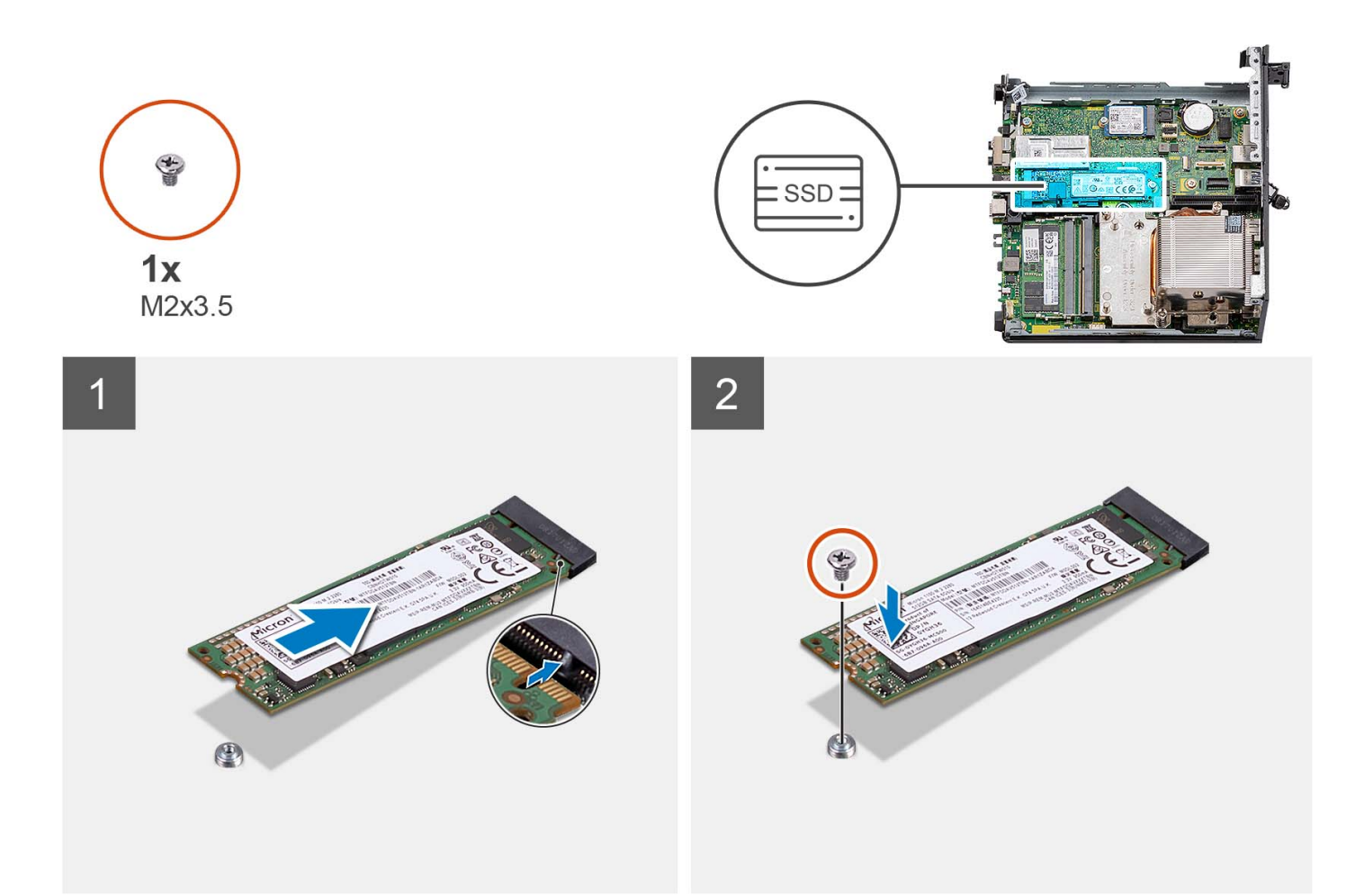

- 1. Allineare la tacca sull'unità SSD 2280 con la linguetta sullo slot per schede M.2 sulla scheda di sistema.
- 2. Far scorrere l'unità SSD 2280 nello slot per schede M.2 sulla scheda di sistema.
- 3. Ricollocare la vite (M2x3.5) che fissa l'unità SSD 2280 alla scheda di sistema.

#### **Fasi successive**

- 1. Installare il [gruppo del disco rigido.](#page-16-0)
- 2. installare la scheda riser (opzionale).
- 3. Installare la [ventola del processore.](#page-28-0)
- 4. Installare il [pannello laterale.](#page-12-0)
- 5. Seguire le procedure descritte in [Dopo aver effettuato gli interventi sui componenti interni del computer.](#page-8-0)

## **scheda di espansione**

### **Rimozione della scheda PCIe della porta seriale**

#### **Prerequisiti**

- 1. Seguire le procedure descritte in [Prima di effettuare interventi sui componenti interni del computer](#page-5-0).
- 2. Rimuovere il [pannello laterale.](#page-12-0)

#### <span id="page-44-0"></span>**Informazioni su questa attività**

Le seguenti figure indicano la posizione della scheda PCIe della porta seriale e fornisce una rappresentazione visiva della procedura di rimozione.

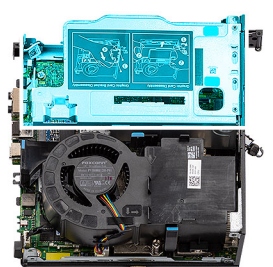

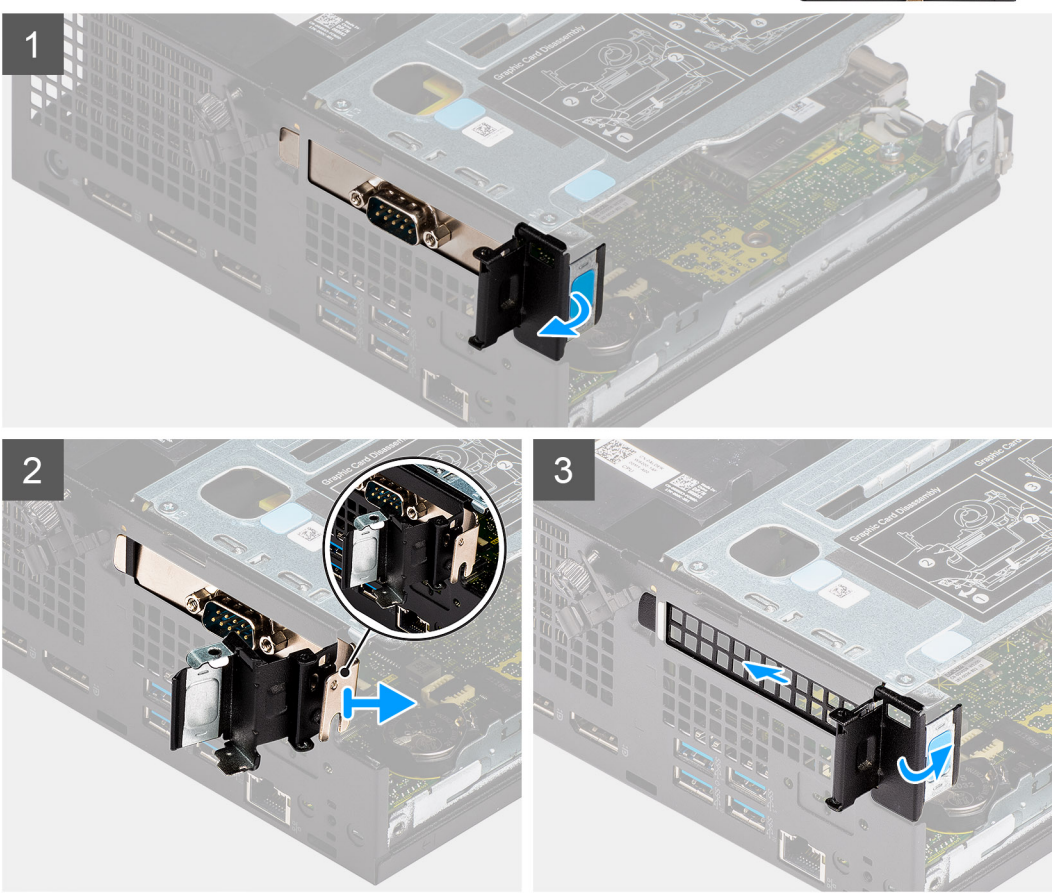

#### **Procedura**

- 1. Aprire il fermo della scheda PCI.
- 2. Far scorrere e rimuovere la scheda PCI della porta seriale dal computer.
- 3. Inserire la staffa PCIe e chiudere il fermo della scheda PCI.

### **Installazione della scheda PCIe con porta seriale**

#### **Prerequisiti**

Se si sta sostituendo un componente, rimuovere il quello esistente prima di eseguire la procedura di installazione.

#### **Informazioni su questa attività**

La seguente figura indica la posizione della scheda della porta seriale PCIe e forniscono una rappresentazione visiva della procedura di installazione.

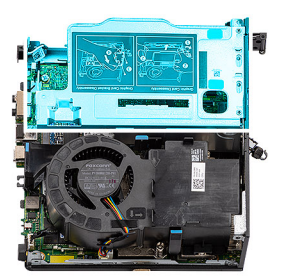

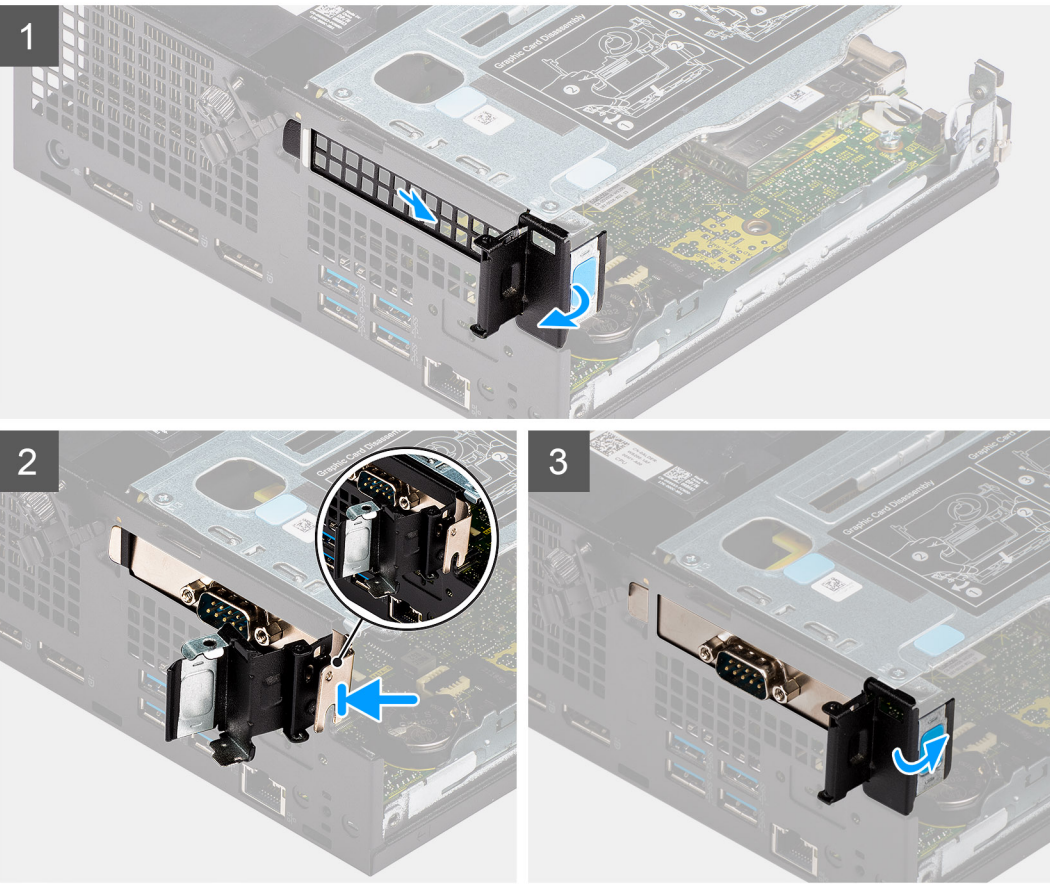

- 1. Aprire il fermo e far scorrere la staffa della scheda PCIe per estrarla dal computer.
- 2. Allineare la scheda della porta seriale PCIe e farla scorrere nello slot sul computer.
- 3. Accertarsi che il gruppo della scheda della porta seriale PCIe sia posizionato entro il limite della struttura.
- 4. Chiudere il fermo della PCI.

#### **Fasi successive**

- 1. Installare il [pannello laterale.](#page-14-0)
- 2. Seguire le procedure descritte in [Dopo aver effettuato gli interventi sui componenti interni del computer.](#page-8-0)

### **Rimozione della scheda grafica**

#### **Prerequisiti**

- 1. Seguire le procedure descritte in [Prima di effettuare interventi sui componenti interni del computer](#page-5-0).
- 2. Rimuovere il [pannello laterale.](#page-12-0)

#### **Informazioni su questa attività**

Le seguenti figure indicano la posizione della scheda grafica e forniscono una rappresentazione visiva della procedura di rimozione.

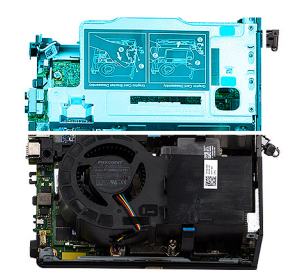

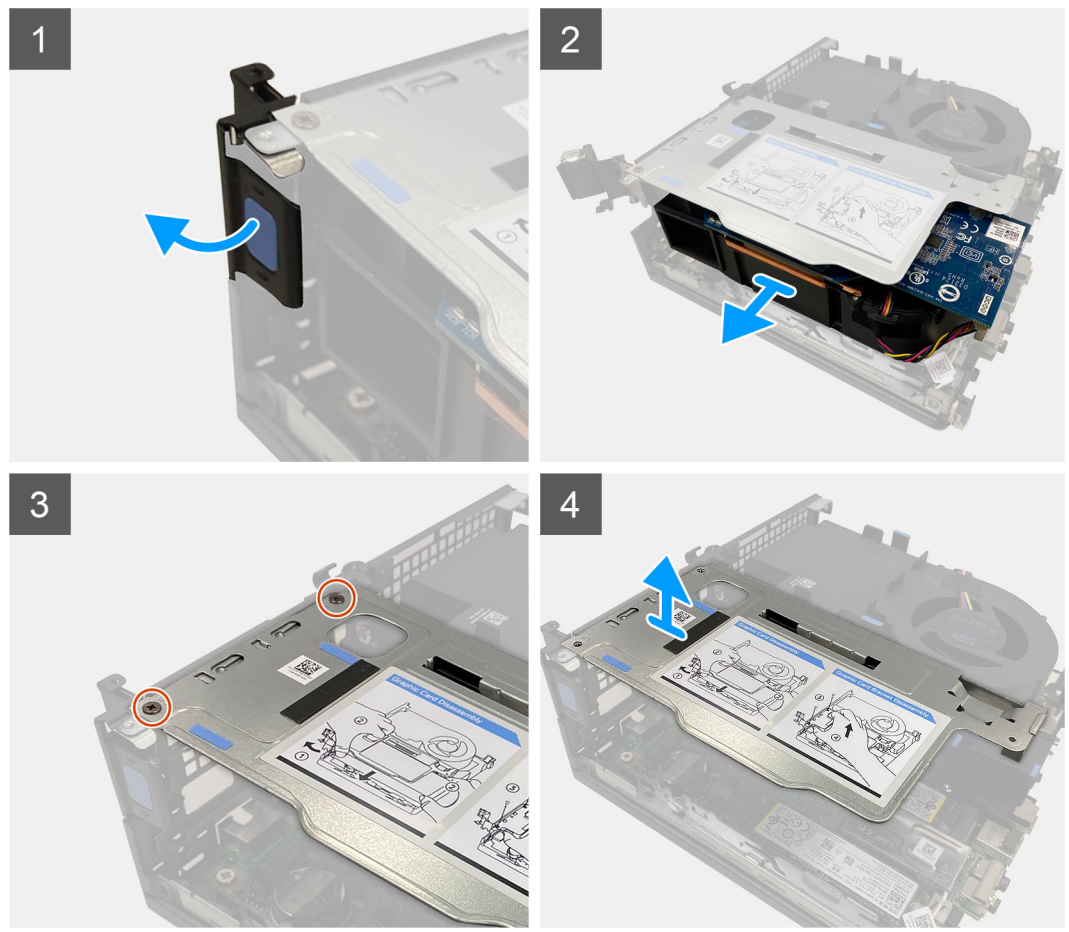

#### **Procedura**

- 1. Tirare e aprire il fermo della scheda PCI.
- 2. Far scorrere la scheda grafica lungo i bordi della scheda riser per sbloccarla dalla scheda di montaggio.
- 3. Rimuovere le 2 viti (M3x5) che fissano la scheda riser allo chassis.
- 4. Sollevare la scheda riser dal computer.

### **Installazione della scheda grafica**

#### **Prerequisiti**

Se si sta sostituendo un componente, rimuovere il quello esistente prima di eseguire la procedura di installazione.

#### **Informazioni su questa attività**

Le seguenti figure indicano la posizione della scheda grafica e fornisce una rappresentazione visiva della procedura di installazione.

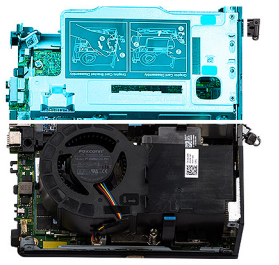

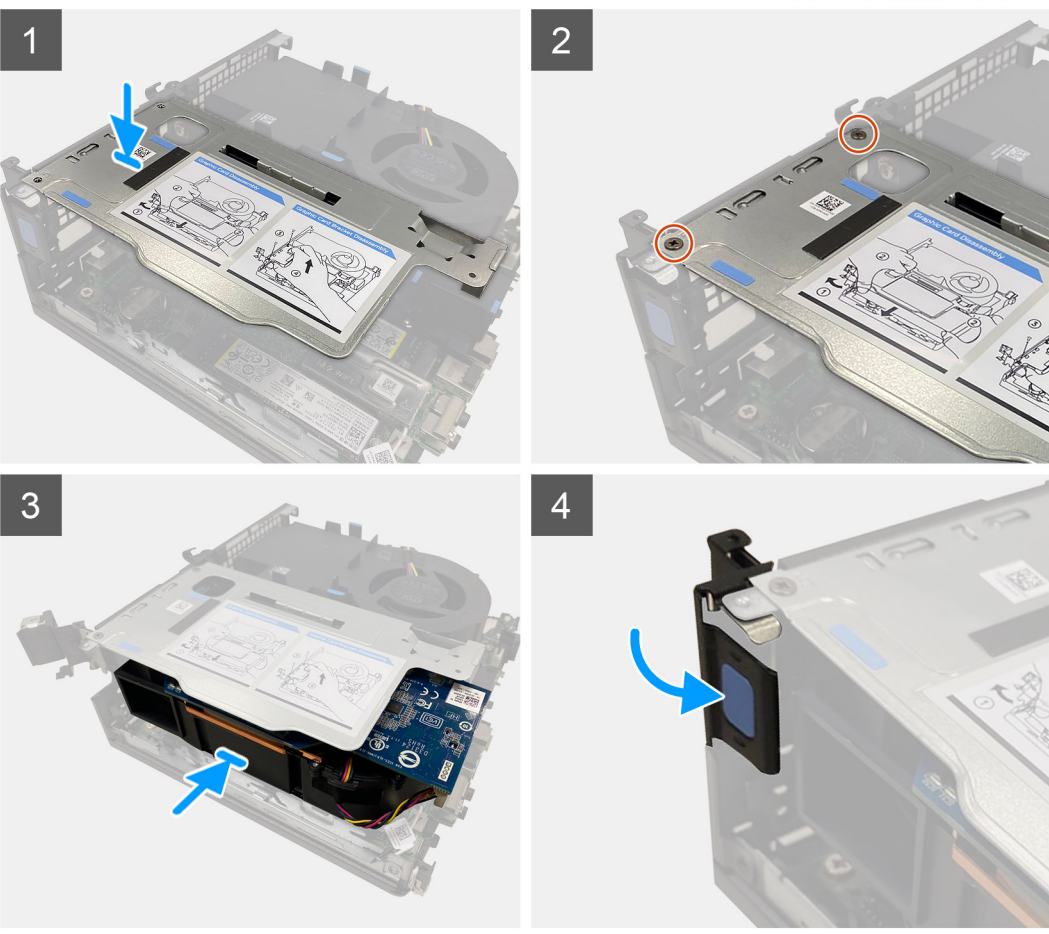

- 1. Allineare i fori delle viti sulla scheda riser con i fori delle viti presenti sullo chassis.
- 2. Ricollocare le 2 viti (M3x5) per fissare la scheda riser allo chassis.
- 3. Far scorrere la scheda grafica nel relativo slot sulla scheda riser finché non scatta in posizione.
- 4. Chiudere il fermo della scheda PCI e premerlo finché non scatta in posizione.

#### **Fasi successive**

- 1. Installare il [pannello laterale.](#page-14-0)
- 2. Seguire le procedure descritte in [Dopo aver effettuato gli interventi sui componenti interni del computer.](#page-8-0)

# <span id="page-48-0"></span>**Modulo I/O opzionale**

## **Rimozione del modulo di I/O opzionale**

#### **Prerequisiti**

- 1. Seguire le procedure descritte in [Prima di effettuare interventi sui componenti interni del computer](#page-5-0).
- 2. Rimuovere il [pannello laterale.](#page-12-0)
- 3. Rimuovere il [gruppo del disco rigido](#page-16-0)
- 4. Rimuovere la [scheda riser](#page-43-0).

#### **Informazioni su questa attività**

Le seguenti figure indicano la posizione del modulo di I/O opzionale e forniscono una rappresentazione visiva della procedura di rimozione.

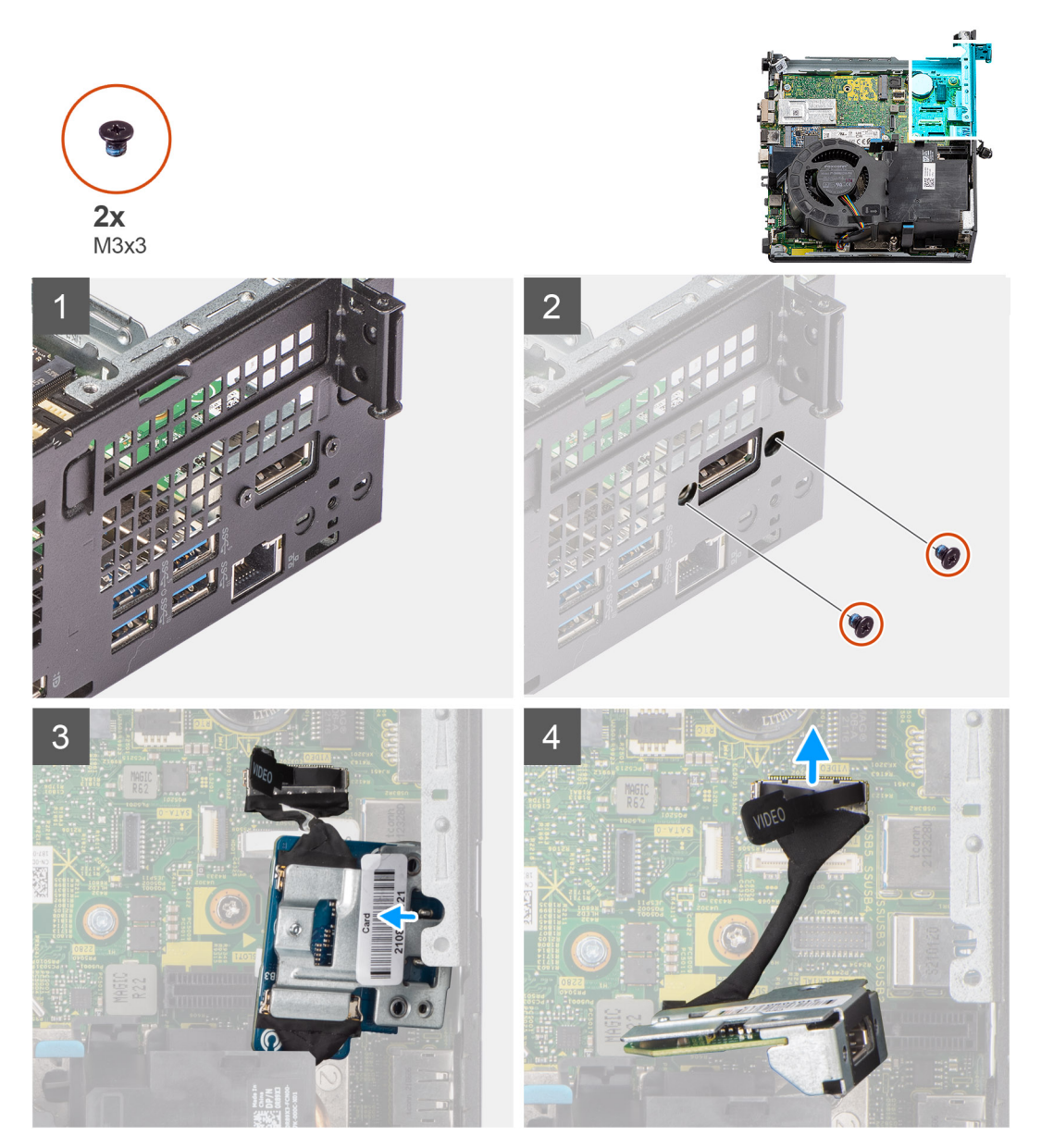

#### **Procedura**

1. Rimuovere le 2 viti (M3x3) che fissano il modulo di I/O opzionale allo chassis.

<span id="page-49-0"></span>**N.B.:** Il tipo di vite è diverso dal tipo di modulo di I/O utilizzato.

- 2. Far scorrere e rimuovere il gruppo del modulo di I/O opzionale dal relativo slot nello chassis.
- 3. Scollegare il cavo che collega il modulo di I/O opzionale alla scheda di sistema.
- 4. Rimuovere il modulo di I/O dal computer.

## **Installazione del modulo di I/O opzionale**

#### **Prerequisiti**

Se si sta sostituendo un componente, rimuovere il quello esistente prima di eseguire la procedura di installazione.

#### **Informazioni su questa attività**

La seguente figura indica la posizione delle schede di I/O opzionali e fornisce una rappresentazione visiva della procedura di installazione.

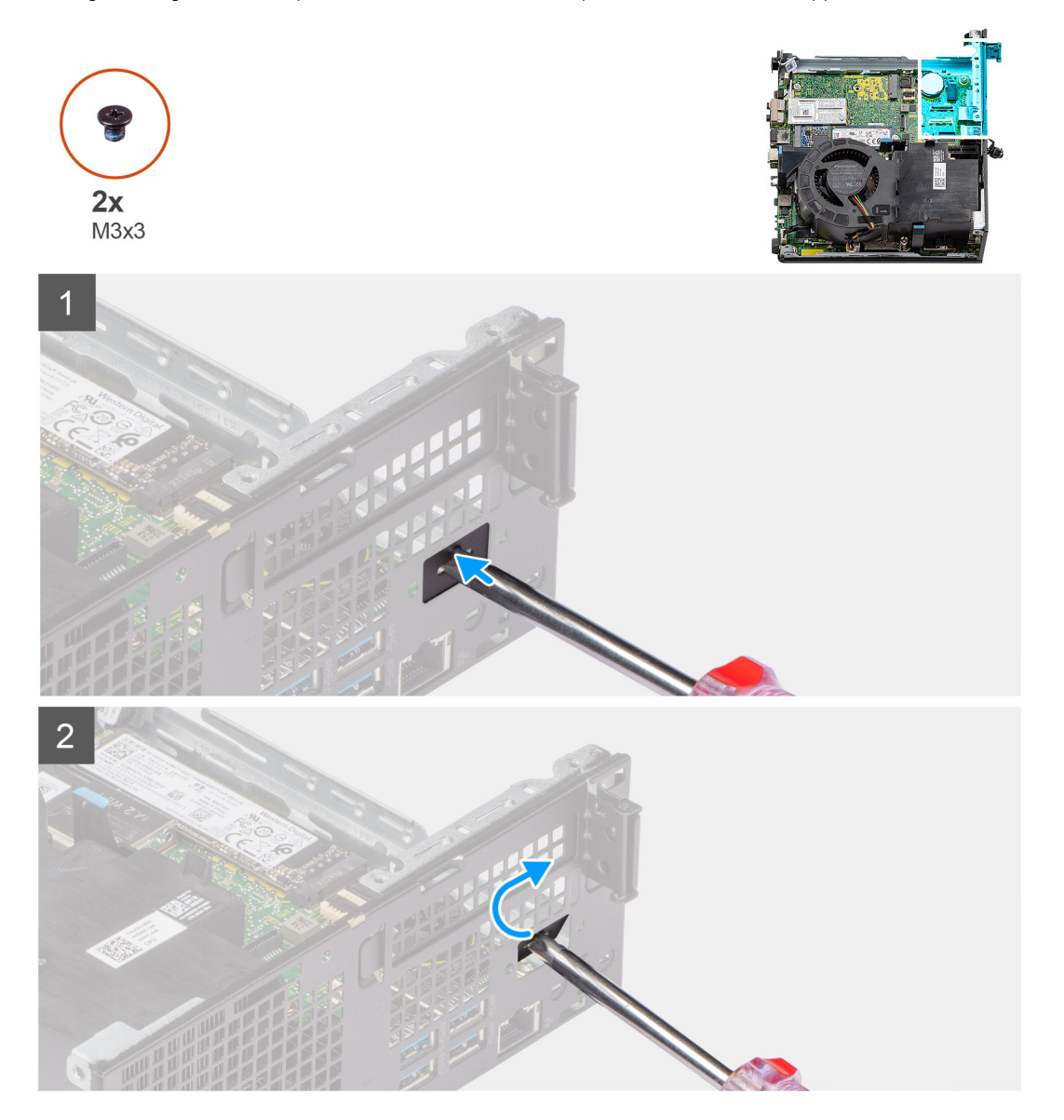

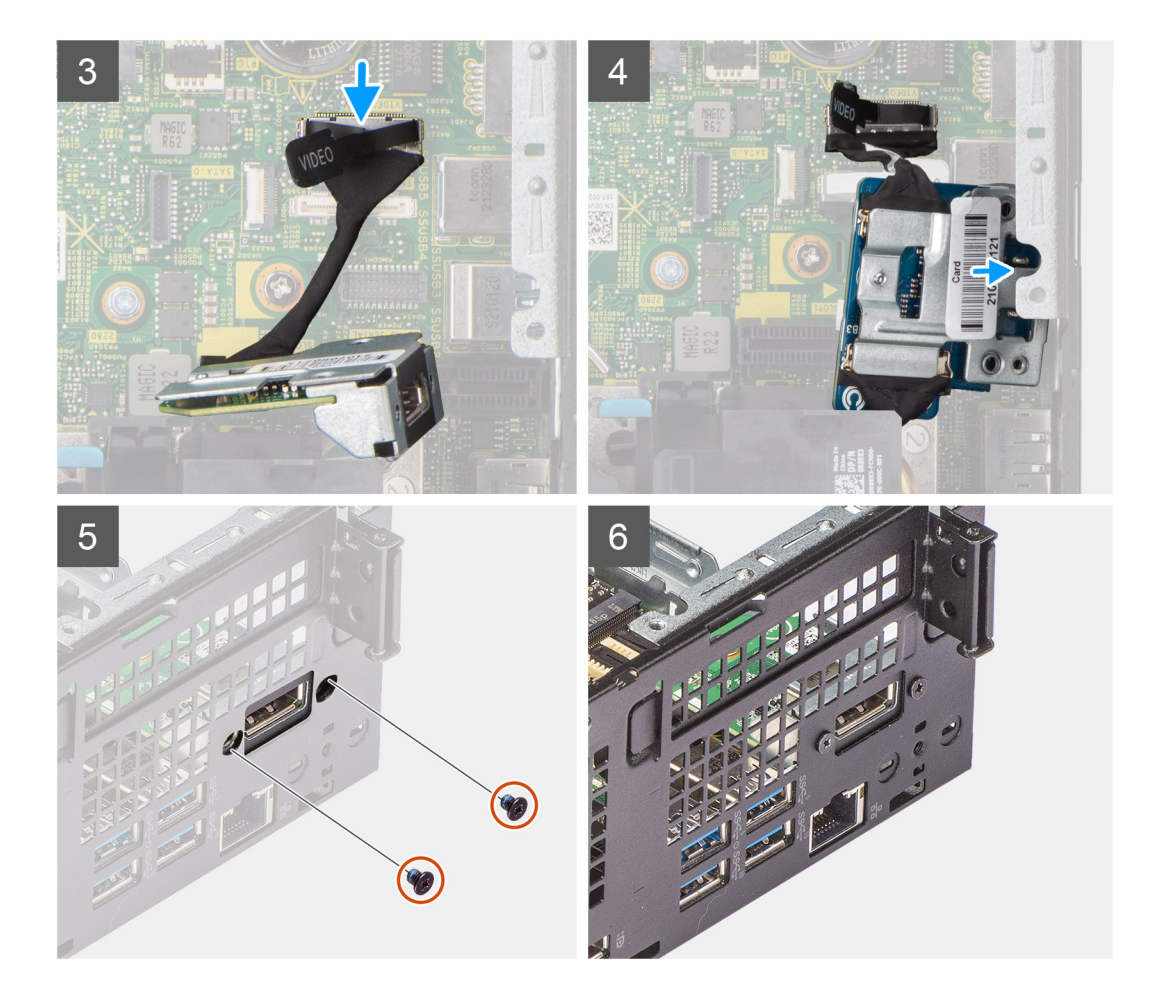

- 1. Inserire un cacciavite a testa piatta nel foro della staffa del modulo di I/O opzionale.
- 2. Spingere la staffa per sbloccarla dallo chassis del sistema.
- 3. Collegare il cavo del modulo di I/O al connettore sulla scheda di sistema.
- 4. Inserire il modulo di I/O nel relativo slot all'interno del computer.
- 5. Ricollocare le due viti (M3x3) per fissare il modulo di I/O opzionale al sistema.

**N.B.:** Il tipo di vite è diverso dal tipo di modulo di I/O utilizzato.

#### **Fasi successive**

- 1. Installare la [scheda riser](#page-44-0).
- 2. Installare il [gruppo del disco rigido.](#page-19-0)
- 3. Installare il [pannello laterale.](#page-14-0)
- 4. Seguire le procedure descritte in [Dopo aver effettuato gli interventi sui componenti interni del computer.](#page-8-0)

## **Batteria a pulsante**

### **Rimozione della batteria a bottone**

#### **Prerequisiti**

- 1. Seguire le procedure descritte in [Prima di effettuare interventi sui componenti interni del computer](#page-5-0).
- 2. Rimuovere il [pannello laterale.](#page-12-0)
- 3. Rimuovere la [scheda riser](#page-43-0).

#### 4. Rimuovere il [modulo di I/O opzionale.](#page-48-0)

**N.B.:** La rimozione della batteria a bottone comporta il ripristino del programma di configurazione del BIOS alle impostazioni predefinite. Si consiglia di prendere nota delle impostazioni del programma di configurazione del BIOS prima di rimuovere la batteria a bottone.

#### **Informazioni su questa attività**

Le seguenti figure indicano la posizione della batteria a bottone e forniscono una rappresentazione visiva della procedura di rimozione.

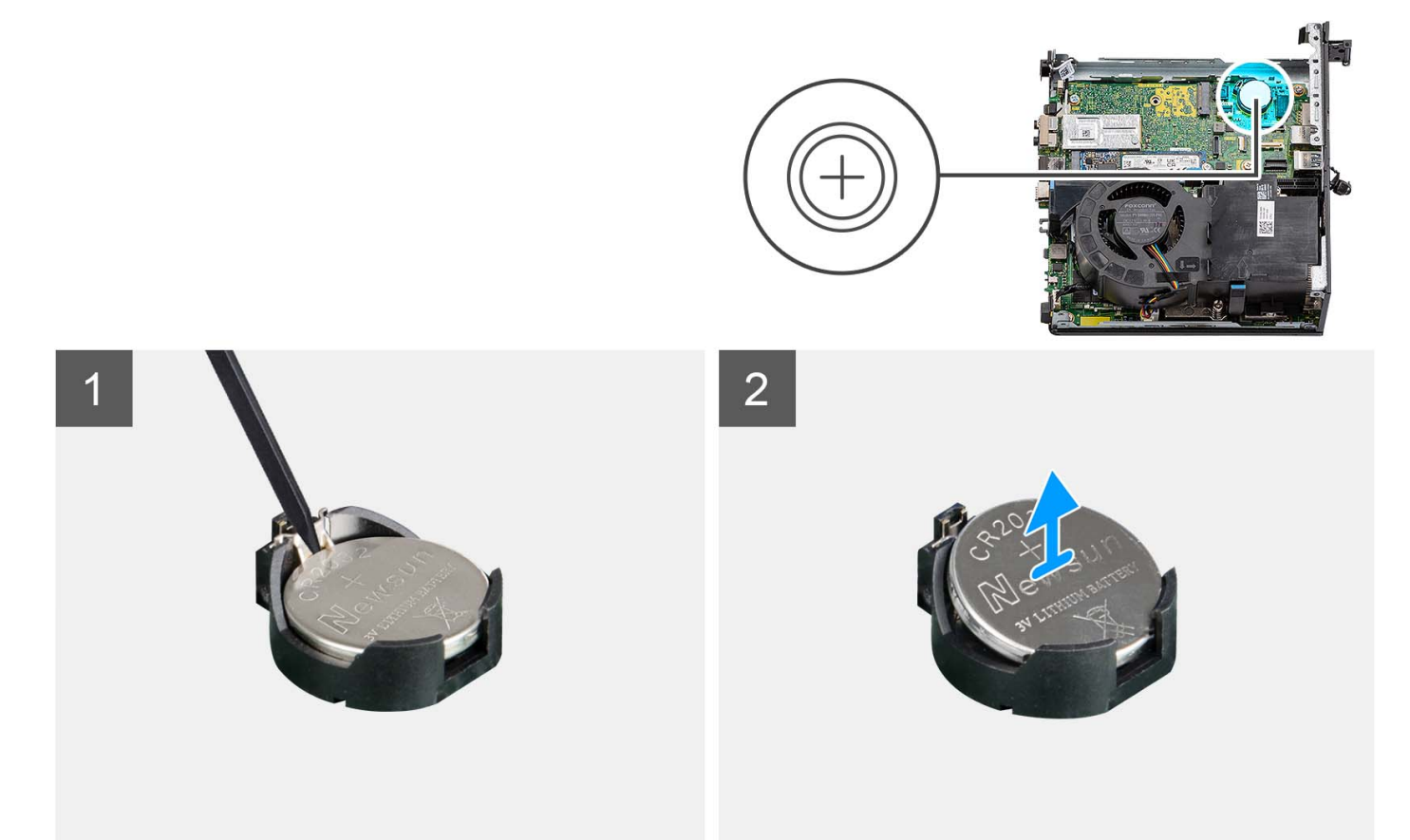

#### **Procedura**

- 1. Utilizzando uno spudger di plastica, spingere il fermaglio di fissaggio sul socket della batteria a bottone per sbloccarla.
- 2. Rimuovere la batteria pulsante dal computer.

### **Installazione della batteria a bottone**

#### **Prerequisiti**

Se si sta sostituendo un componente, rimuovere il quello esistente prima di eseguire la procedura di installazione.

#### **Informazioni su questa attività**

La seguente immagine indica la posizione della batteria a bottone e fornisce una rappresentazione visiva della procedura di installazione.

<span id="page-52-0"></span>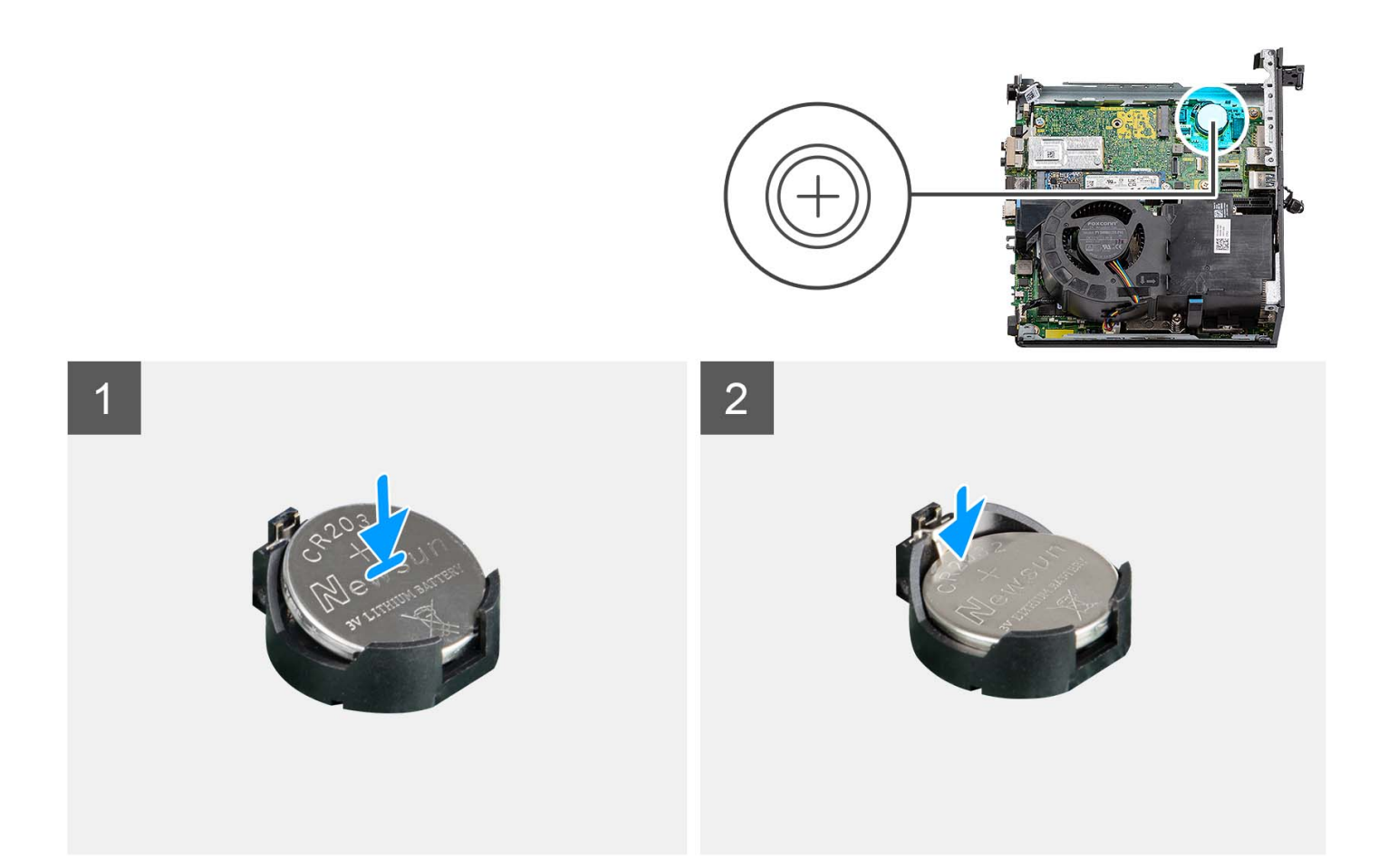

Inserire la batteria a bottone nel socket con il lato positivo (+) rivolto verso l'alto e far scattare la batteria in posizione.

#### **Fasi successive**

- 1. Installazione del [modulo di I/O opzionale](#page-49-0).
- 2. Installare la [scheda riser](#page-44-0).
- 3. Installare il [pannello laterale.](#page-14-0)
- 4. Seguire le procedure descritte in [Dopo aver effettuato gli interventi sui componenti interni del computer.](#page-8-0)

# **Dissipatore di calore**

### **Rimozione del dissipatore di calore**

#### **Prerequisiti**

- 1. Seguire le procedure descritte in [Prima di effettuare interventi sui componenti interni del computer](#page-5-0).
- 2. Rimuovere il [pannello laterale.](#page-12-0)
- 3. Rimuovere la [ventola del processore.](#page-28-0)

#### **Informazioni su questa attività**

- **N.B.:** Il dissipatore di calore può surriscaldarsi durante il funzionamento normale. Fornire al dissipatore di calore tempo sufficiente per raffreddarsi prima di toccarlo.
- **N.B.:** Per garantire il massimo raffreddamento del processore, non toccare le aree di trasferimento di calore sul dissipatore di calore. Il sebo della pelle può ridurre la capacità di trasferimento di calore della pasta termoconduttiva.

Le seguenti figure indicano la posizione del dissipatore di calore e forniscono una rappresentazione visiva della procedura di rimozione.

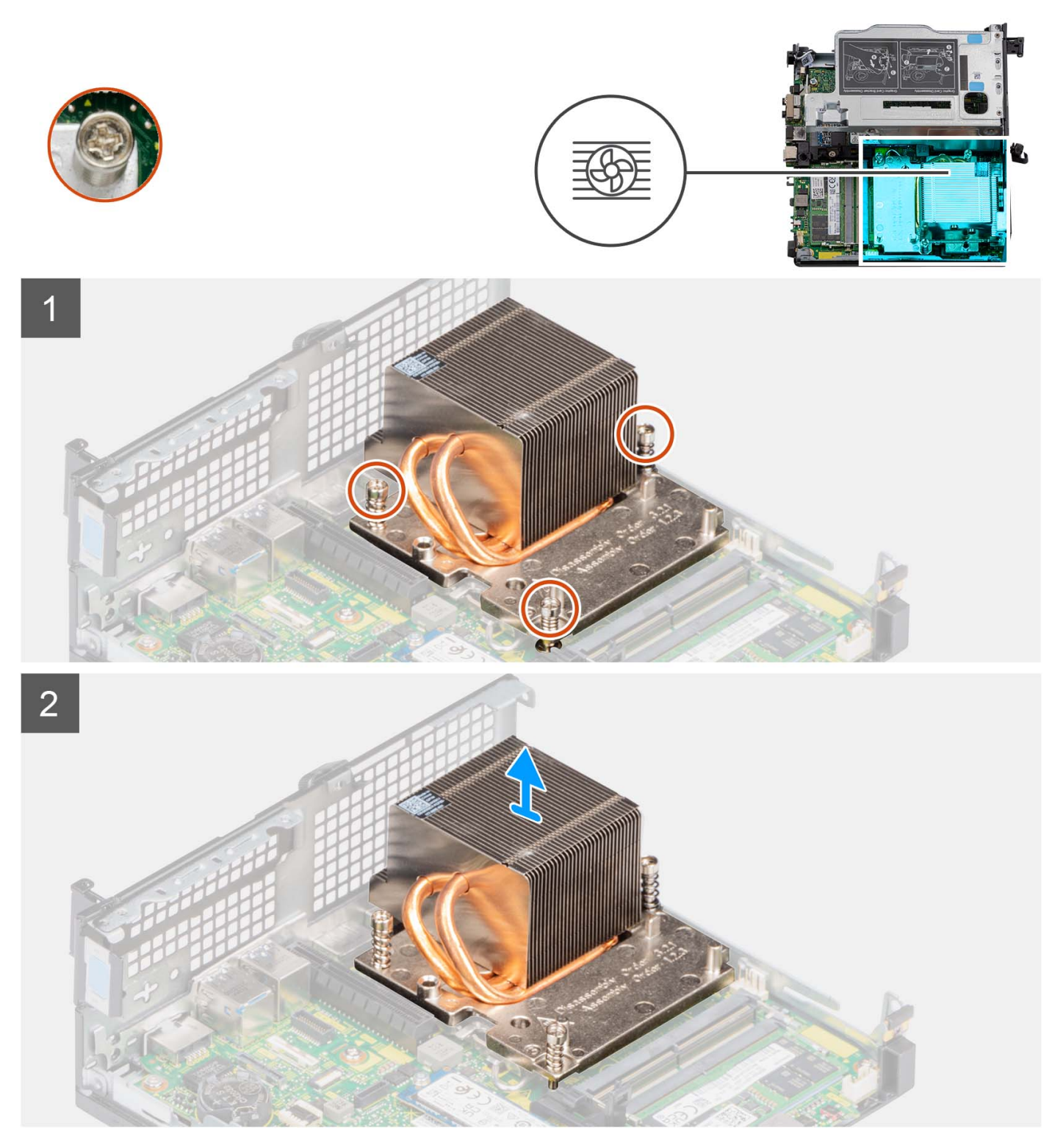

#### **Procedura**

- 1. Allentare le tre viti di fissaggio nell'ordine sequenziale (1 >3->2) che fissano il dissipatore di calore al computer.
- 2. Sollevare il dissipatore di calore dalla scheda di sistema.

## <span id="page-54-0"></span>**Installazione del dissipatore di calore**

#### **Prerequisiti**

Se si sta sostituendo un componente, rimuovere il quello esistente prima di eseguire la procedura di installazione.

#### **Informazioni su questa attività**

(i) **N.B.:** Se il gruppo del processore o della ventola e del dissipatore di calore vengono sostituiti, utilizzare la pasta termica fornita nel kit per assicurarsi che vi sia conduttività termica.

La seguente immagine indica la posizione del dissipatore di calore e fornisce una rappresentazione visiva della procedura di installazione.

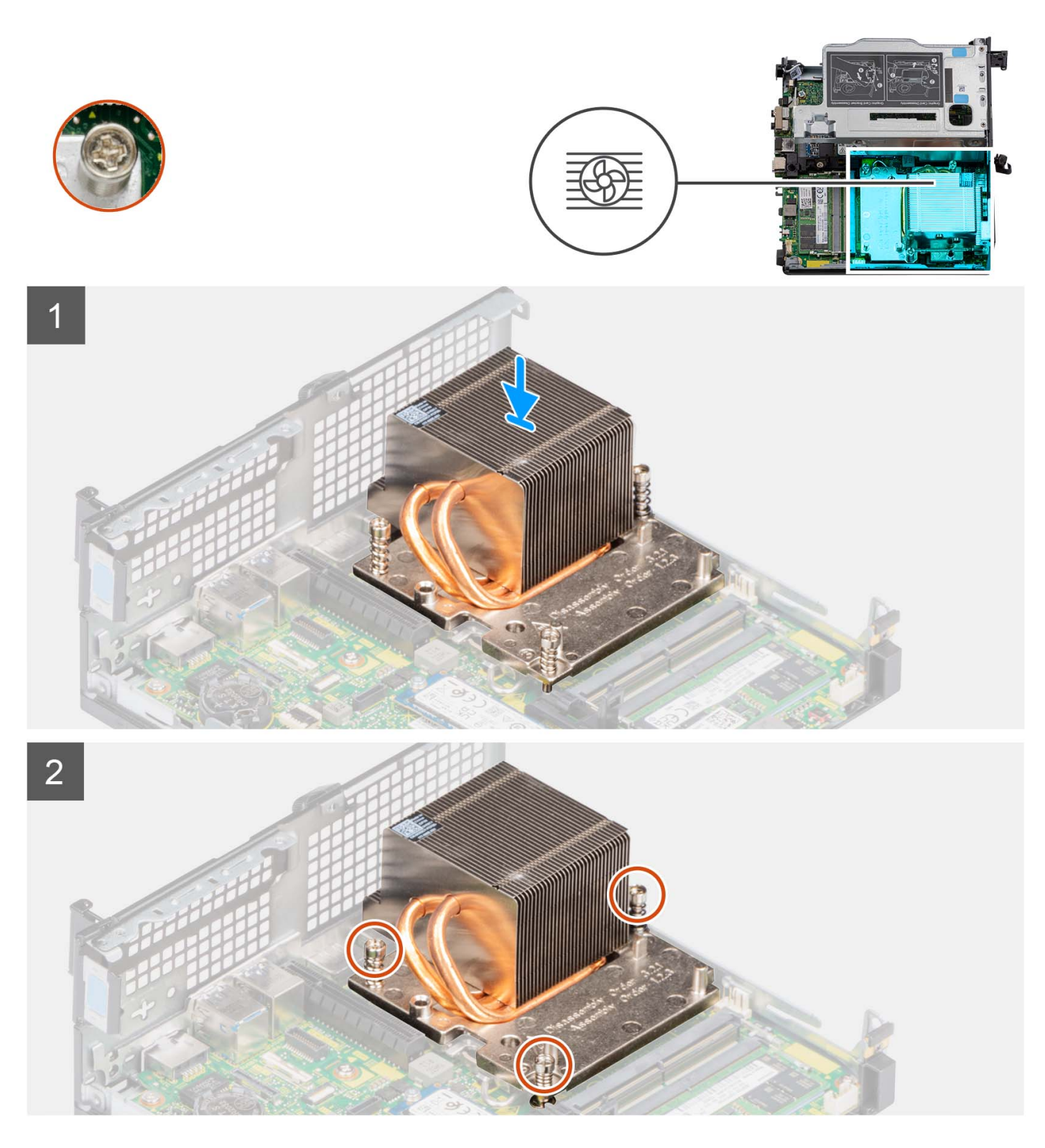

- 1. Allineare i fori della vite sul dissipatore di calore a quelli sulla scheda di sistema.
- 2. Serrare le tre viti di fissaggio in ordine sequenziale (1->2->3) per fissare il dissipatore di calore alla scheda di sistema.

#### **Fasi successive**

- 1. Installare la [ventola del processore.](#page-29-0)
- 2. Installare il [pannello laterale.](#page-14-0)
- 3. Seguire le procedure descritte in [Dopo aver effettuato gli interventi sui componenti interni del computer.](#page-8-0)

# <span id="page-56-0"></span>**Modulo SATA FFC**

## **Rimozione del modulo SATA FFC opzionale**

#### **Prerequisiti**

- 1. Seguire le procedure descritte in [Prima di effettuare interventi sui componenti interni del computer](#page-5-0).
- 2. Rimuovere il [pannello laterale.](#page-12-0)
- 3. Rimuovere la [ventola del processore.](#page-28-0)
- 4. Rimuovere il [disco rigido.](#page-16-0)

#### **Informazioni su questa attività**

Le seguenti figure indicano la posizione del modulo SATA FFC e forniscono una rappresentazione visiva della procedura di rimozione.

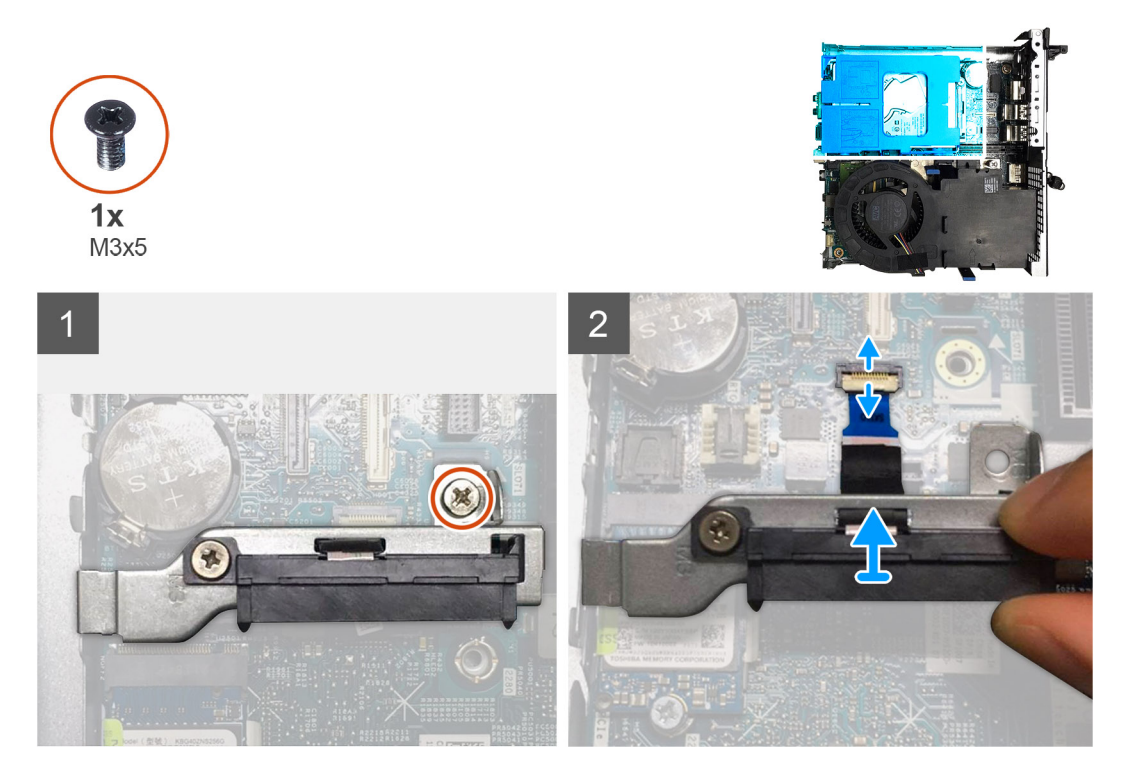

#### **Procedura**

- 1. Rimuovere la vite (M3x5) che fissa il modulo dell'interposer SATA alla scheda di sistema.
- 2. Aprire il dispositivo di chiusura e scollegare il cavo SATA FFC dal relativo connettore sulla scheda di sistema.
- 3. Estrarre il modulo SATA FFC insieme al cavo SATA FFC dal computer.

## **Installazione del modulo SATA FFC**

#### **Prerequisiti**

Se si sta sostituendo un componente, rimuovere il quello esistente prima di eseguire la procedura di installazione.

#### **Informazioni su questa attività**

Le seguenti figure indicano la posizione del modulo FFC SATA e forniscono una rappresentazione visiva della procedura di installazione.

<span id="page-57-0"></span>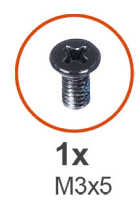

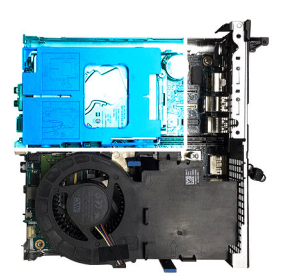

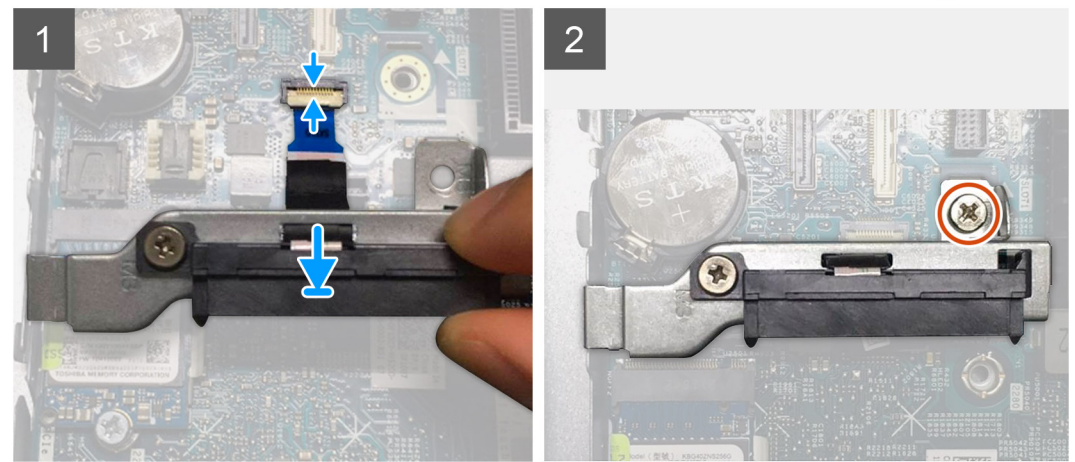

- 1. Allineare il foro della vite sulla scheda FFC SATA al foro sulla scheda di sistema.
- 2. Ricollocare la vite (M3x5) che fissa il modulo FFC SATA alla scheda di sistema.
- 3. Collegare il cavo SATA FFC al connettore sulla scheda di sistema e chiudere il dispositivo.

#### **Fasi successive**

- 1. Installare il [disco rigido.](#page-16-0)
- 2. Installare la [ventola del processore.](#page-29-0)
- 3. Installare il [pannello laterale.](#page-14-0)
- 4. Seguire le procedure descritte in [Dopo aver effettuato gli interventi sui componenti interni del computer.](#page-8-0)

## **Processore**

### **Rimozione del processore**

#### **Prerequisiti**

- 1. Seguire le procedure descritte in [Prima di effettuare interventi sui componenti interni del computer](#page-5-0).
- 2. Rimuovere il [pannello laterale.](#page-12-0)
- 3. Rimuovere la [ventola del processore.](#page-28-0)
- 4. Rimuovere il [dissipatore di calore.](#page-52-0)

#### **Informazioni su questa attività**

Le seguenti figure indicano la posizione del processore e forniscono una rappresentazione visiva della procedura di rimozione.

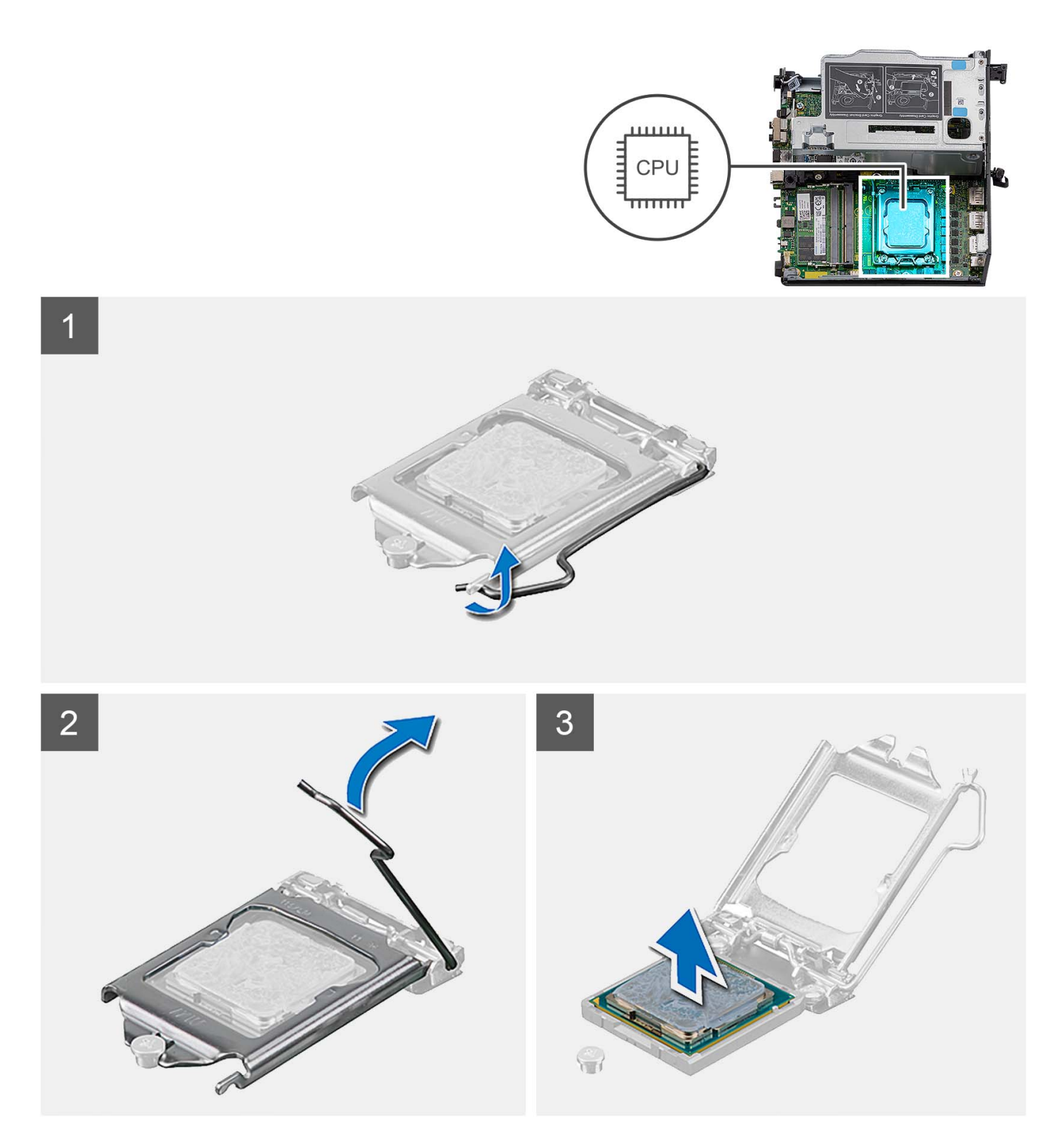

- 1. Premere la leva di sblocco verso il basso, quindi tirarla lontano dal processore per sganciarlo dalla linguetta di fissaggio.
- 2. Aprire la leva di sblocco completamente e aprire il coperchio del processore.

**ATTENZIONE: Quando si rimuove il processore, non toccare i piedini all'interno del socket e non permettere che oggetti cadano sui piedini del socket.**

3. Sollevare delicatamente il processore dal relativo socket.

## <span id="page-59-0"></span>**Installazione del processore**

#### **Prerequisiti**

Se si sta sostituendo un componente, rimuovere il quello esistente prima di eseguire la procedura di installazione.

#### **Informazioni su questa attività**

La seguente immagine indica la posizione del processore e fornisce una rappresentazione visiva della procedura di Installazione.

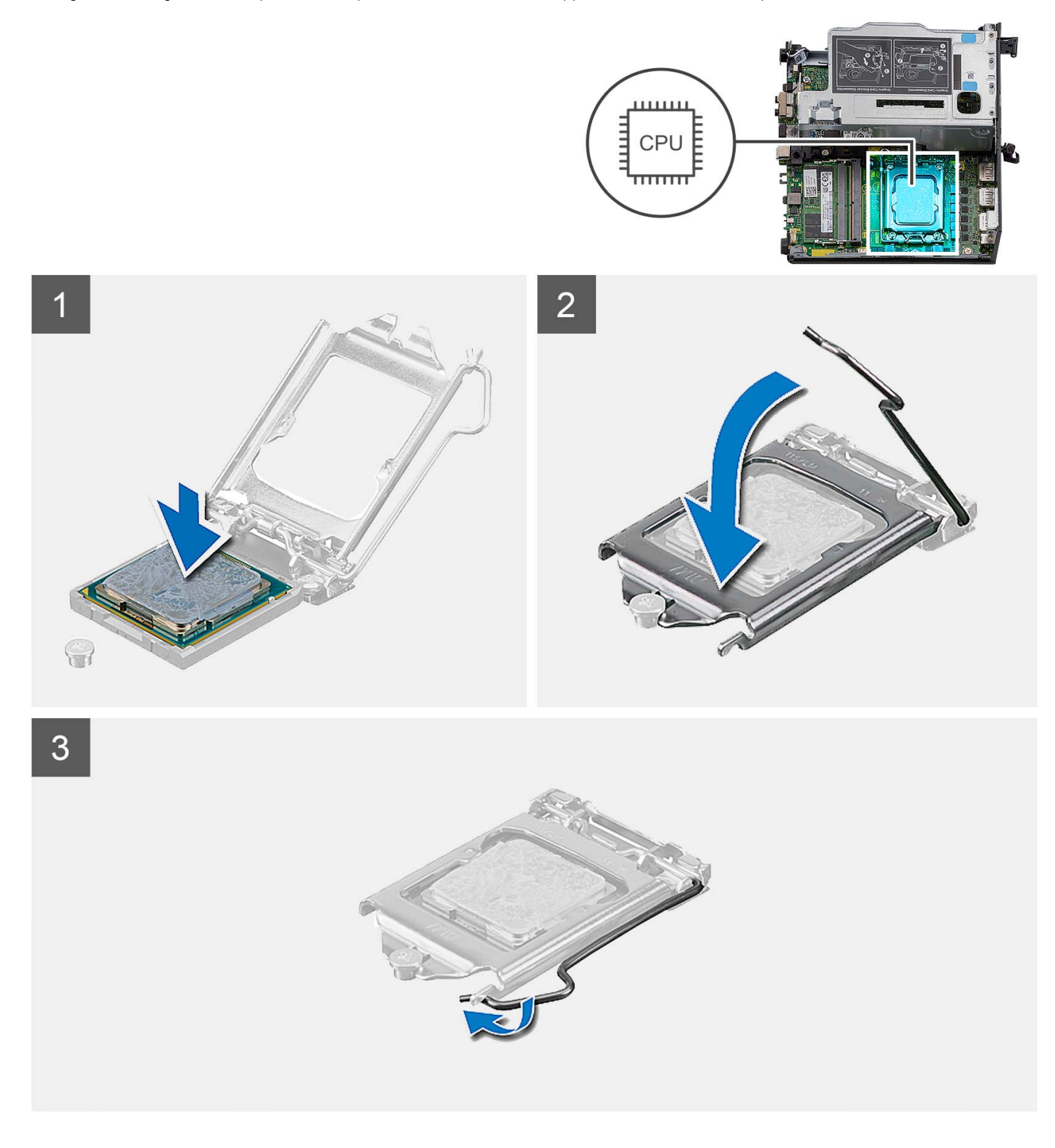

- 1. Assicurarsi che la leva di sblocco sul socket del processore sia completamente estesa in posizione aperta.
	- **(i)** N.B.: L'angolo del piedino 1 del processore ha un triangolo che si allinea con l'angolo sul piedino 1 del connettore del socket stesso. Quando il processore è correttamente posizionato, tutti e quattro gli angoli sono allineati alla stessa altezza. Se uno o più angoli del processore sono più alti degli altri, il processore non è inserito correttamente.
- 2. Allineare le tacche presenti sul processore con le linguette del suo socket, quindi posizionare il processore nel socket.
	- **ATTENZIONE: Accertarsi che la tacca del coperchio del processore sia posizionata al di sotto del supporto di allineamento.**
- 3. Quando il processore è completamente inserito nel socket, ruotare la leva di sblocco verso il basso e collocarla sotto la linguetta sul coperchio del processore.

#### **Fasi successive**

- 1. Installare il [dissipatore di calore](#page-54-0).
- 2. Installare la [ventola del processore.](#page-29-0)
- 3. Installare il [pannello laterale.](#page-14-0)
- 4. Seguire le procedure descritte in [Dopo aver effettuato gli interventi sui componenti interni del computer.](#page-8-0)

# **Scheda di sistema**

### **Rimozione della scheda di sistema**

#### **Prerequisiti**

- 1. Seguire le procedure descritte in [Prima di effettuare interventi sui componenti interni del computer](#page-5-0).
- 2. Rimuovere il [pannello laterale.](#page-12-0)
- 3. Rimuovere il [gruppo del disco rigido](#page-16-0)
- 4. Rimuovere la [scheda senza fili.](#page-23-0)
- 5. Rimuovere l'[altoparlante.](#page-26-0)
- 6. Rimuovere la [ventola del processore.](#page-28-0)
- 7. Rimuovere il [processore](#page-57-0).
- 8. Rimuovere i [moduli di memoria.](#page-31-0)
- 9. Rimuovere la [scheda riser](#page-43-0).
- 10. Rimuovere l'[unità SSD.](#page-36-0)
- 11. Rimuovere il [modulo di I/O opzionale.](#page-48-0)
- 12. Rimuovere il [dissipatore di calore.](#page-52-0)
- 13. Rimuovere il [modulo interpositore.](#page-56-0)
- 14. Rimozione dell'[antenna interna](#page-67-0)

#### **Informazioni su questa attività**

La seguente immagine mostra i connettori della scheda di sistema.

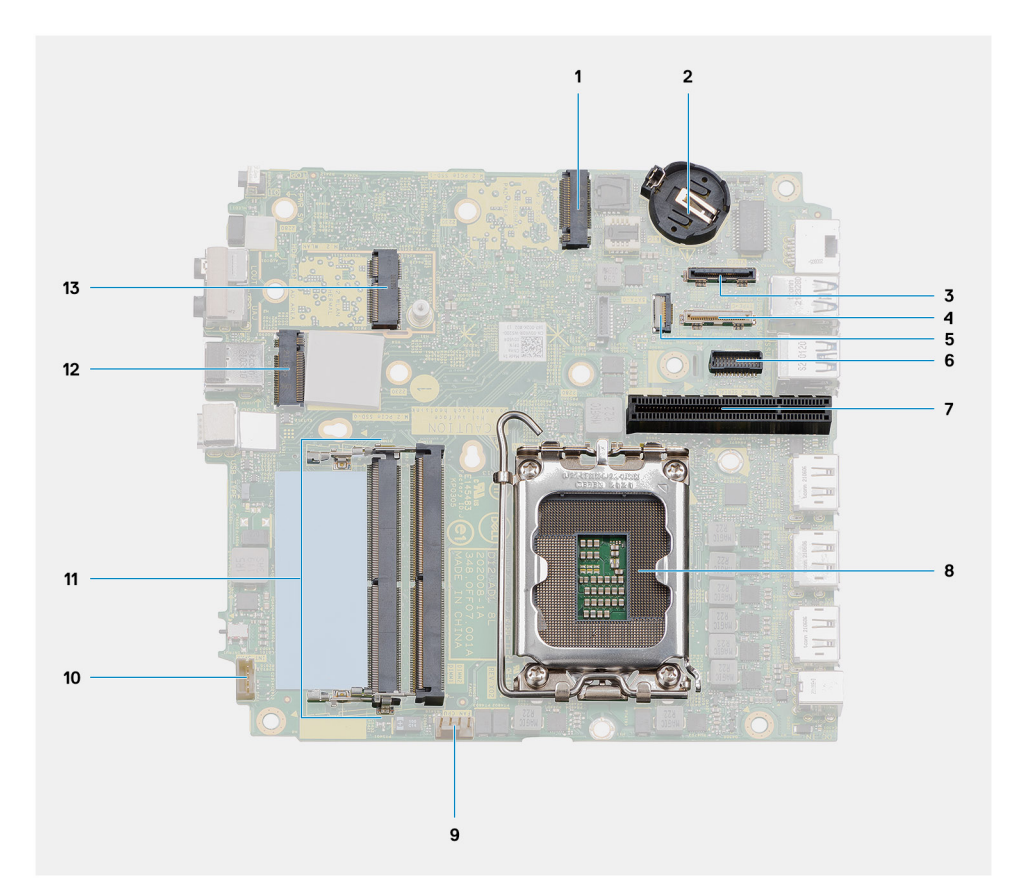

- 1. Connettore PCIe dell'unità SSD M.2 2230/2280 (slot SSD 1) 2. Batteria a bottone
- 3. Connettore della porta video opzionale 4. Connettore USB Type-C
- 
- 7. Slot PCIe x8 Gen4 8. Processore
- 9. Connettore della ventola del processore 10. Connettore dell'altoparlante interno
- 
- 13. Connettore WLAN M.2
- 
- 
- 5. Connettore SATA FFC 6. Connettore porta seriale di tastiera e mouse
	-
	-
- 11. Moduli di memoria 12. Connettore PCIe dell'unità SSD M.2 2230/2280 (slot SSD 0)

Le seguenti figure indicano la posizione della scheda di sistema e forniscono una rappresentazione visiva della procedura di rimozione.

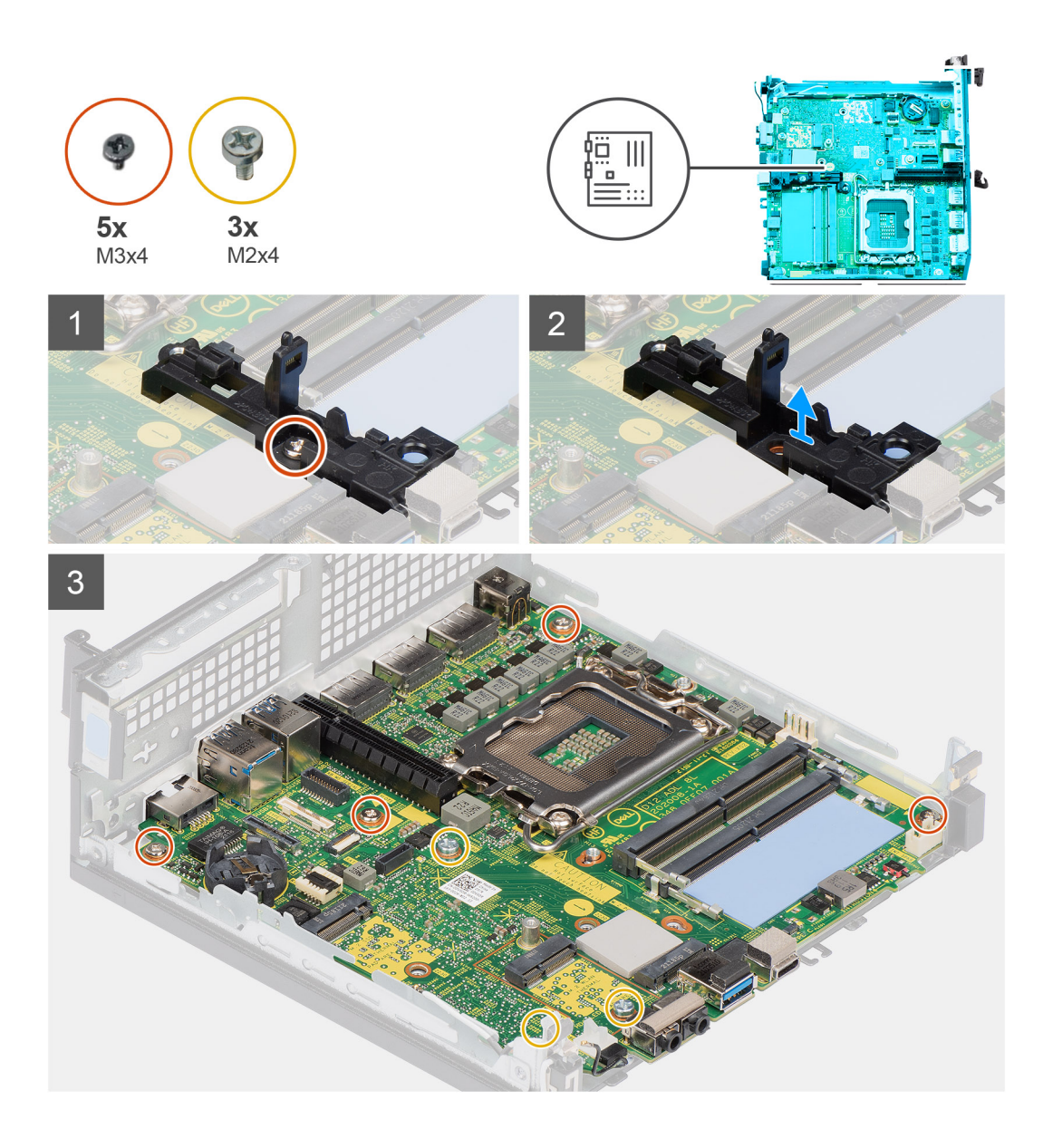

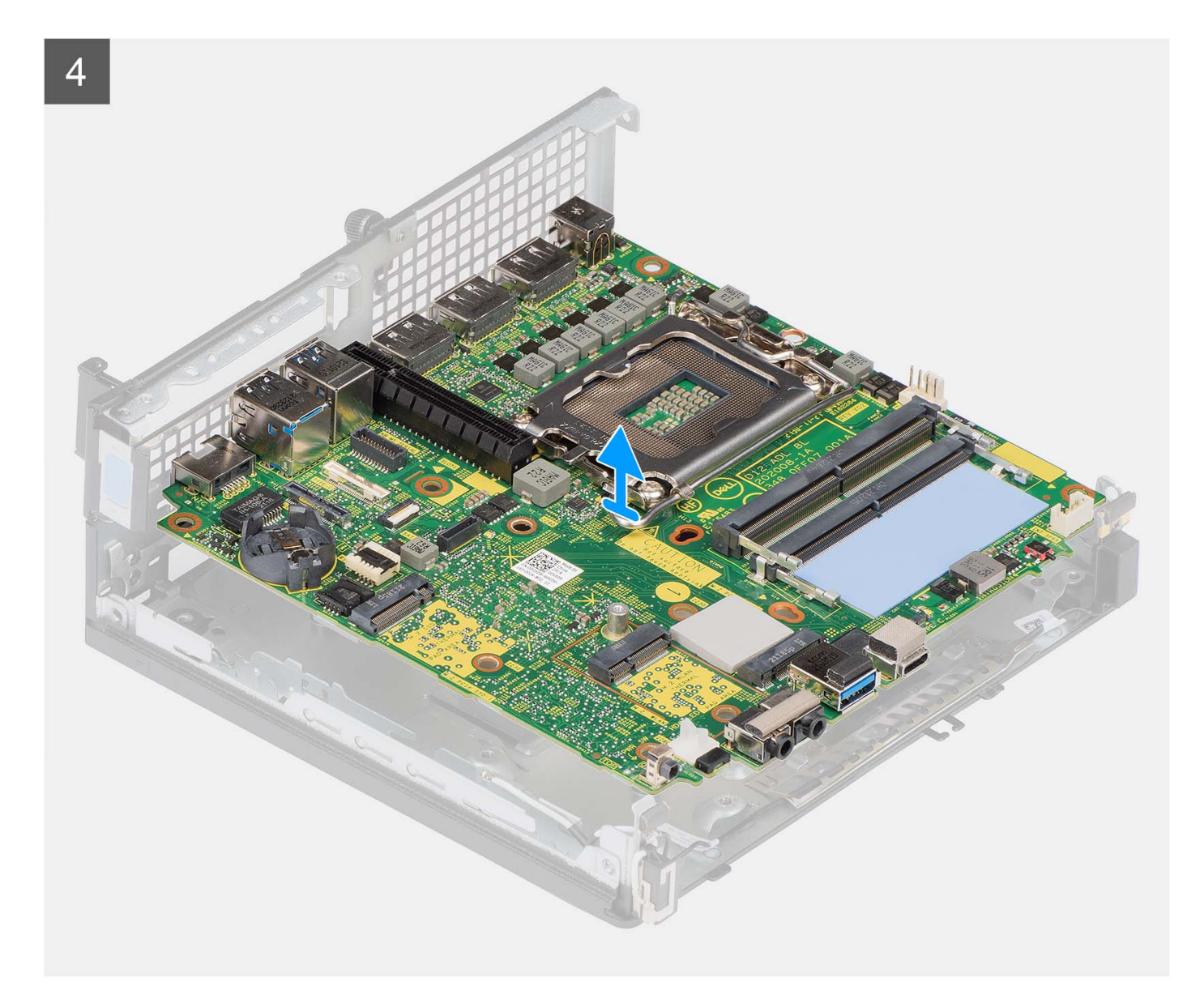

- 1. Rimuovere la vite (M3x4) che fissa il contenitore dell'altoparlante alla scheda di sistema.
- 2. Sollevare e rimuovere il contenitore dell'altoparlante dalla scheda di sistema.
- 3. Rimuovere le 4 viti (M3x4) che fissano la scheda di sistema allo chassis.
- 4. Rimuovere le 3 viti (M2x4) che fissano la scheda di sistema allo chassis.
- 5. Sollevare e far scorrere la scheda di sistema per rimuoverla dallo chassis.

### **Installazione della scheda di sistema**

#### **Prerequisiti**

Se si sta sostituendo un componente, rimuovere il quello esistente prima di eseguire la procedura di installazione.

#### **Informazioni su questa attività**

La seguente immagine mostra i connettori della scheda di sistema.

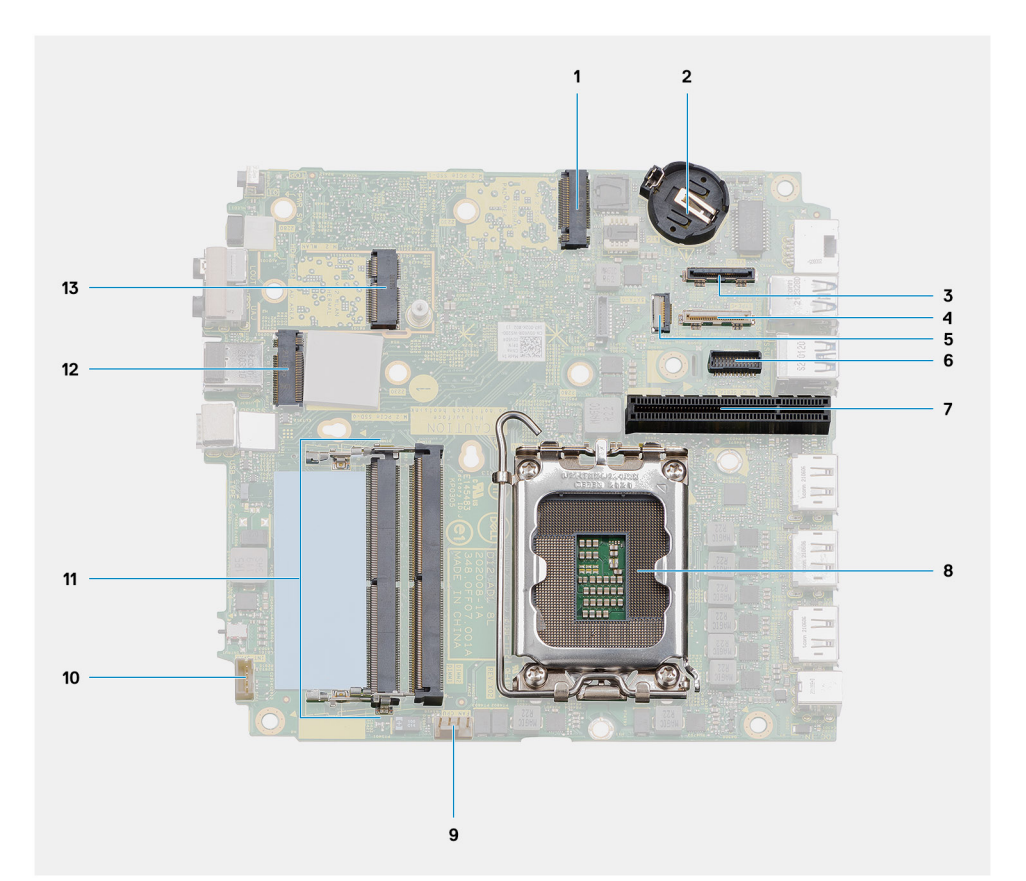

- 1. Connettore PCIe dell'unità SSD M.2 2230/2280 (slot SSD 1) 2. Batteria a bottone
- 3. Connettore della porta video opzionale 4. Connettore USB Type-C
- 
- 7. Slot PCIe x8 Gen4 8. Processore
- 9. Connettore della ventola del processore 10. Connettore dell'altoparlante interno
- 
- 13. Connettore WLAN M.2
- 
- 
- 5. Connettore SATA FFC 6. Connettore porta seriale di tastiera e mouse
	-
	-
- 11. Moduli di memoria 12. Connettore PCIe dell'unità SSD M.2 2230/2280 (slot SSD 0)

Le seguenti figure indicano la posizione della scheda di sistema e forniscono una rappresentazione visiva della procedura di installazione.

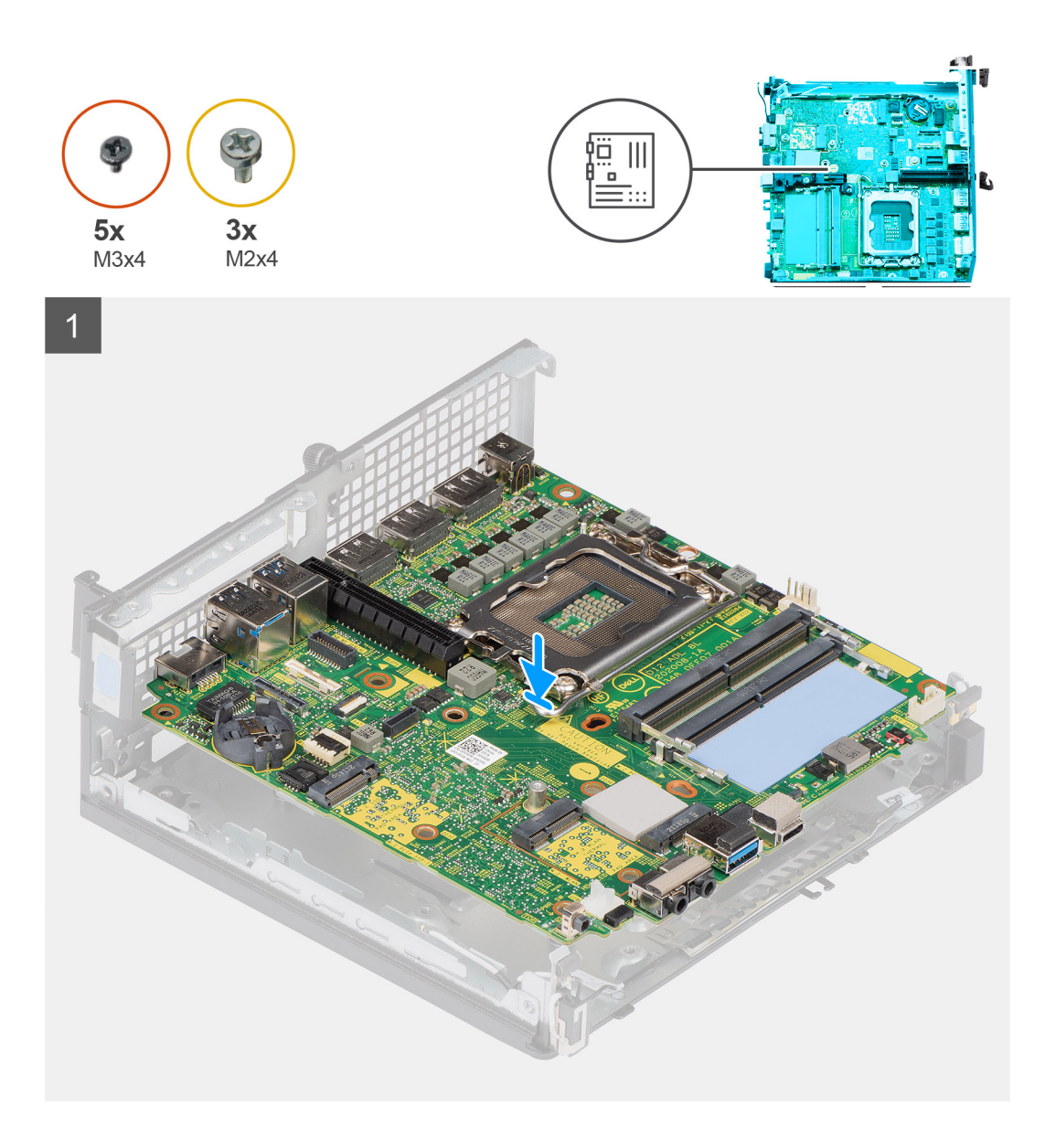

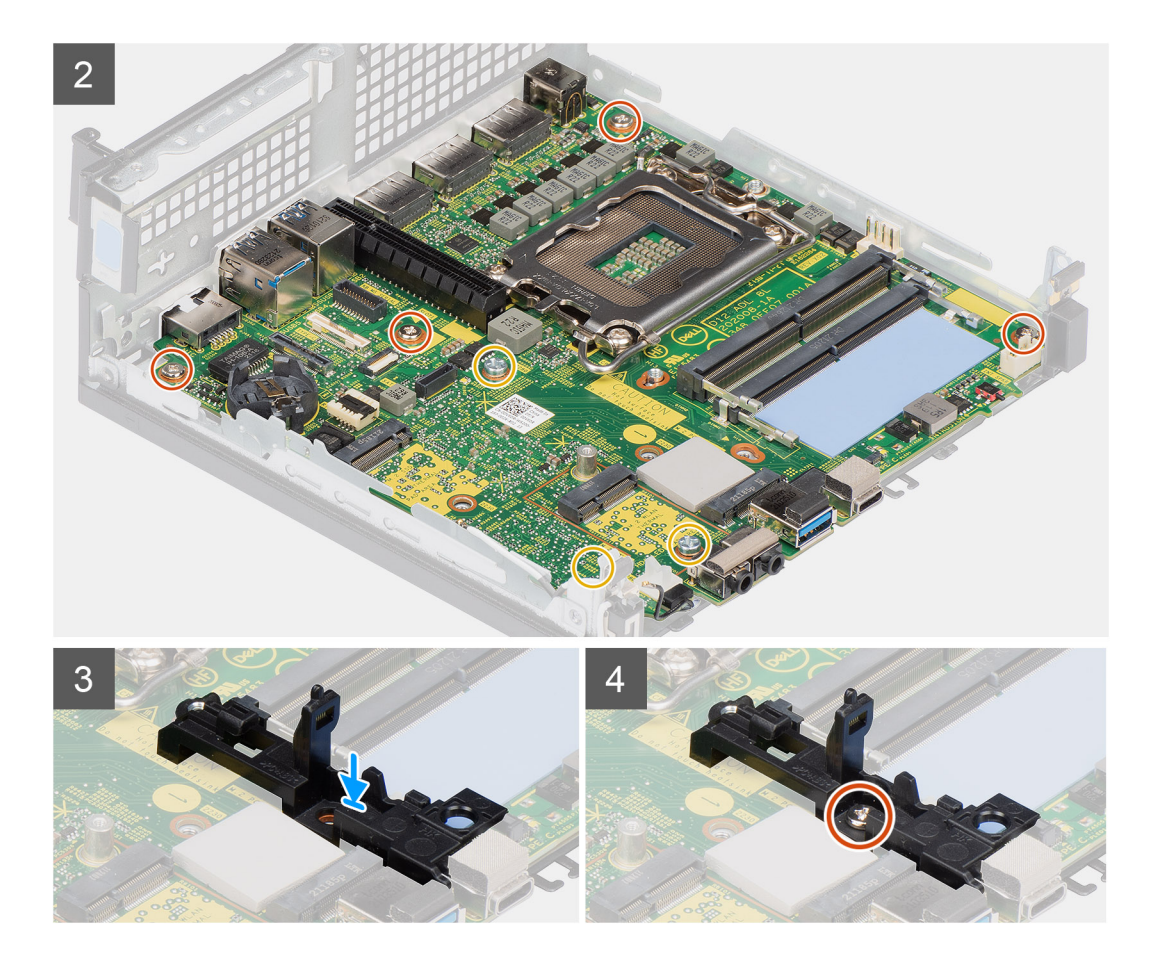

- 1. Allineare i fori delle viti sulla scheda di sistema ai fori sullo chassis.
- 2. Ricollocare le 3 viti (M2x4) che fissano la scheda di sistema allo chassis.
- 3. Ricollocare le 3 viti (M3x4) che fissano la scheda di sistema allo chassis.
- 4. Allineare il foro della vite sul contenitore dell'altoparlante con il foro della vite sulla scheda di sistema.
- 5. Ricollocare la vite (M3x4) per fissare il contenitore dell'altoparlante alla scheda di sistema.

#### **Fasi successive**

- 1. Installazione dell'[antenna interna](#page-67-0)
- 2. Installazione del [modulo interpositore.](#page-56-0)
- 3. Installare il [dissipatore di calore](#page-54-0).
- 4. Installazione del [modulo di I/O opzionale](#page-49-0).
- 5. Installare [l'unità SSD.](#page-36-0)
- 6. Installare la [scheda riser](#page-44-0).
- 7. Installare i [moduli di memoria](#page-32-0).
- 8. Installare la [ventola del processore.](#page-29-0)
- 9. Installare il [processore.](#page-59-0)
- 10. Installare l'[altoparlante](#page-27-0)
- 11. Installare la [scheda wireless](#page-25-0).
- 12. Installare il [gruppo del disco rigido.](#page-19-0)
- 13. Installare il [pannello laterale.](#page-14-0)
- 14. Seguire le procedure descritte in [Dopo aver effettuato gli interventi sui componenti interni del computer.](#page-8-0)

# <span id="page-67-0"></span>**Antenna interna**

## **Rimozione dell'antenna interna - Posizione 1**

#### **Prerequisiti**

- 1. Seguire le procedure descritte in [Prima di effettuare interventi sui componenti interni del computer](#page-5-0).
- 2. Rimuovere il [pannello laterale.](#page-12-0)
- 3. Rimuovere il [gruppo del disco rigido \(Opzionale\)](#page-16-0)
- 4. Rimuovere la [scheda riser \(opzionale\)](#page-43-0).
- 5. Rimuovere la [scheda senza fili.](#page-23-0)

#### **Informazioni su questa attività**

Le seguenti figure indicano la posizione dell'antenna interna e forniscono una rappresentazione visiva della procedura di rimozione.

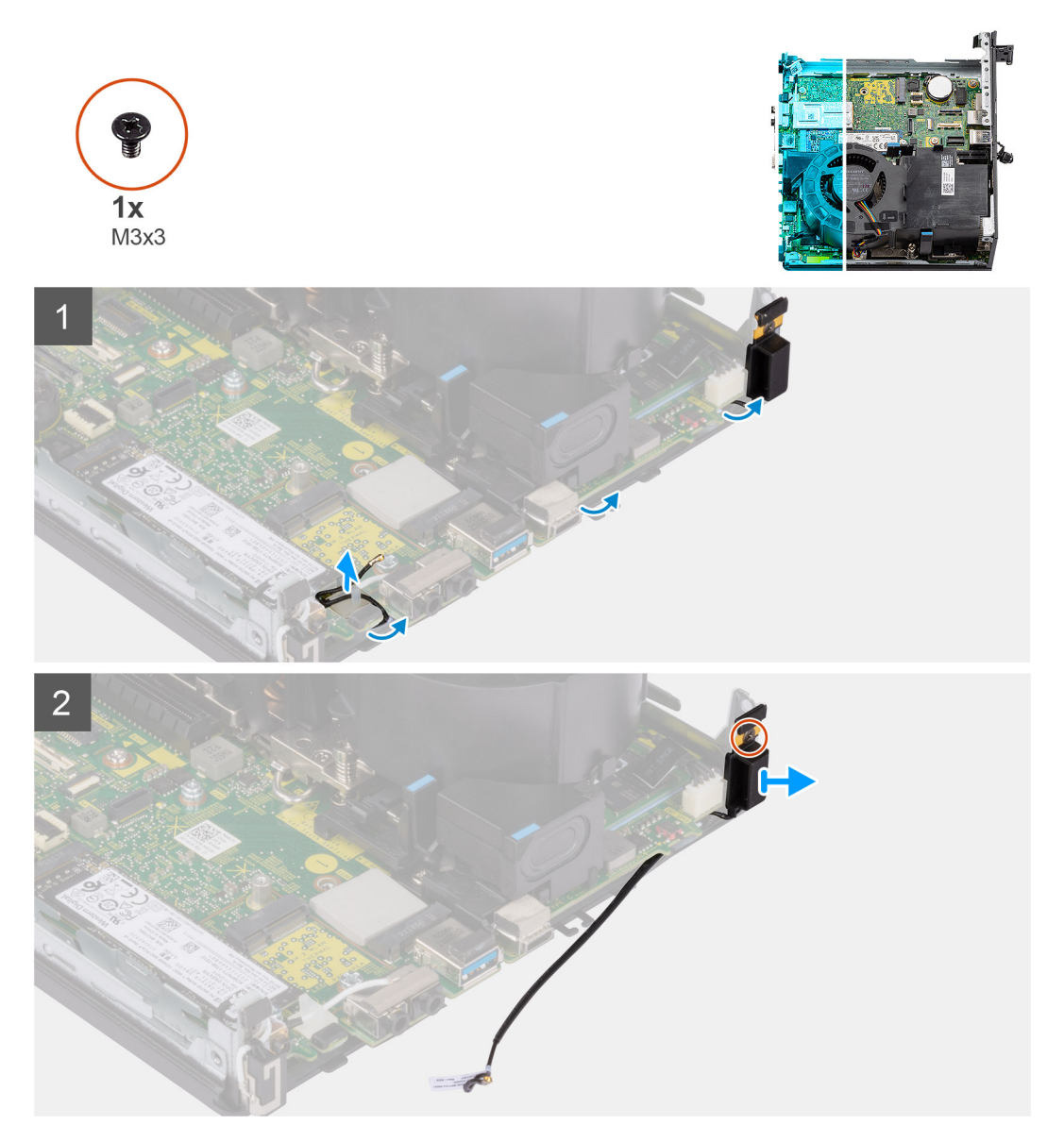

#### **Procedura**

1. Disinstradare il cavo dell'antenna dalle guide di instradamento sotto la schermatura EMI insieme allo chassis utilizzando uno spudger di plastica.

- 2. Rimuovere il cavo dell'antenna dal fermaglio di fissaggio sul computer.
- 3. Rimuovere la singola vite (M3x3) che fissa l'antenna interna allo chassis.
- 4. Rimuovere le nervature del contenitore dell'antenna dai fori dello chassis.
- 5. Estrarre il modulo dell'antenna interna dallo chassis.

### **Installazione dell'antenna interna - Posizione 1**

#### **Prerequisiti**

Se si sta sostituendo un componente, rimuovere il quello esistente prima di eseguire la procedura di installazione.

#### **Informazioni su questa attività**

La seguente figura indica la posizione dell'antenna interna e fornisce una rappresentazione visiva della procedura di installazione.

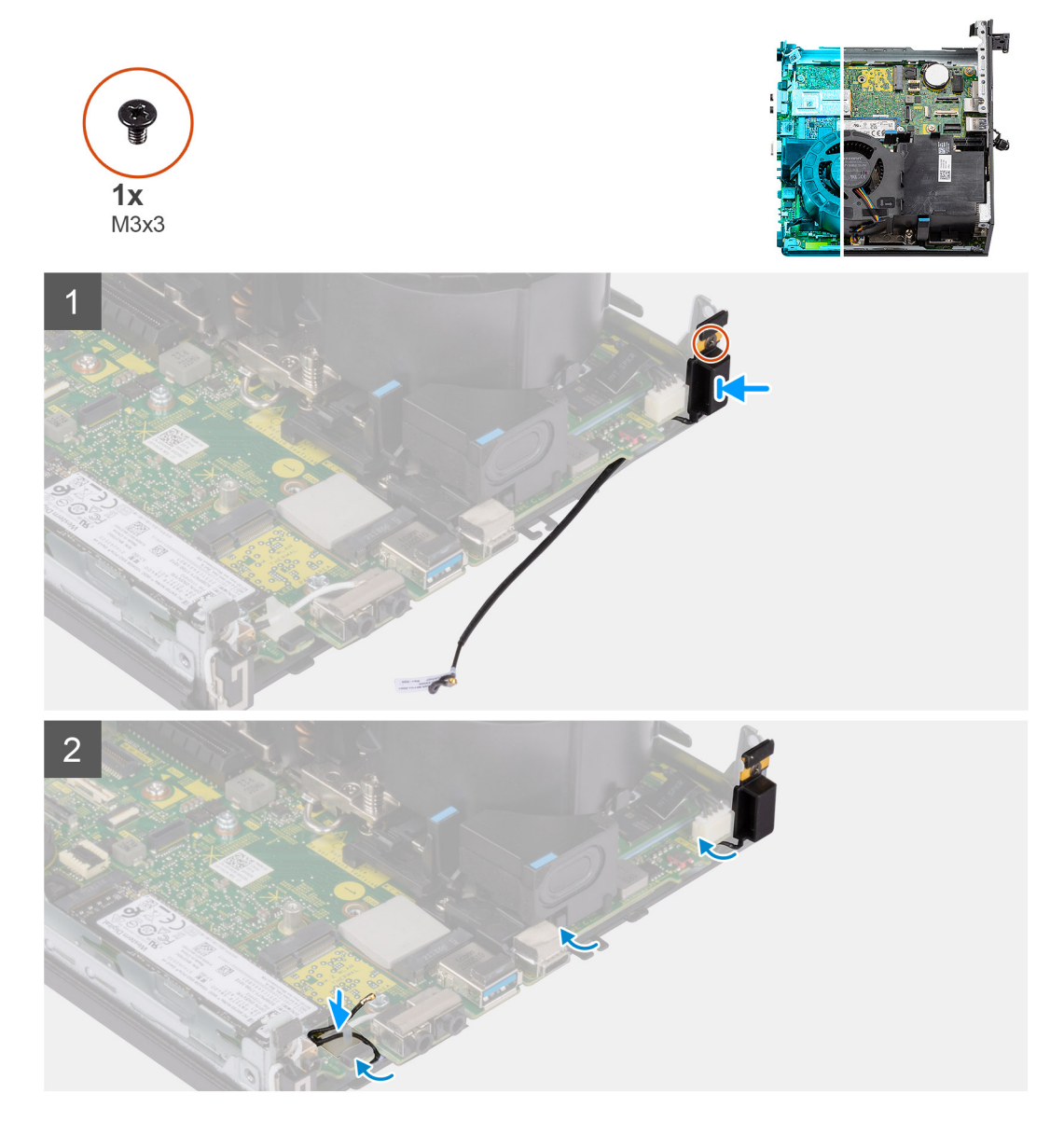

#### **Procedura**

- 1. Rimuovere il nastro adesivo del cavo dell'antenna Aux.
- 2. Allineare i fori delle viti sullo chassis con quelli sul modulo dell'antenna interna.
- 3. Inserire le nervature del contenitore dell'antenna nei fori sullo chassis.
- 4. Riposizionare la vite (M3x3) che fissa le antenne allo chassis.
- 5. Ricollocare il cavo dell'antenna nel fermaglio di fissaggio sul computer.
- 6. Instradare il cavo dell'antenna attraverso le guide di instradamento metalliche sotto la protezione EMI insieme allo chassis utilizzando uno spudger di plastica.

#### **Fasi successive**

- 1. Installare la [scheda wireless](#page-25-0).
- 2. installare la [scheda riser \(opzionale\).](#page-44-0)
- 3. Installare il [gruppo del disco rigido \(Opzionale\)](#page-19-0)
- 4. Installare il [pannello laterale.](#page-14-0)
- 5. Seguire le procedure descritte in [Dopo aver effettuato gli interventi sui componenti interni del computer.](#page-8-0)

### **Rimozione dell'antenna interna - Posizione 2**

#### **Prerequisiti**

- 1. Seguire le procedure descritte in [Prima di effettuare interventi sui componenti interni del computer](#page-5-0).
- 2. Rimuovere il [pannello laterale.](#page-12-0)
- 3. Rimuovere il [gruppo del disco rigido \(Opzionale\)](#page-16-0)
- 4. Rimuovere la [scheda riser \(opzionale\)](#page-43-0).
- 5. Rimuovere la [scheda senza fili.](#page-23-0)

#### **Informazioni su questa attività**

Le seguenti figure indicano la posizione dell'antenna interna e forniscono una rappresentazione visiva della procedura di rimozione.

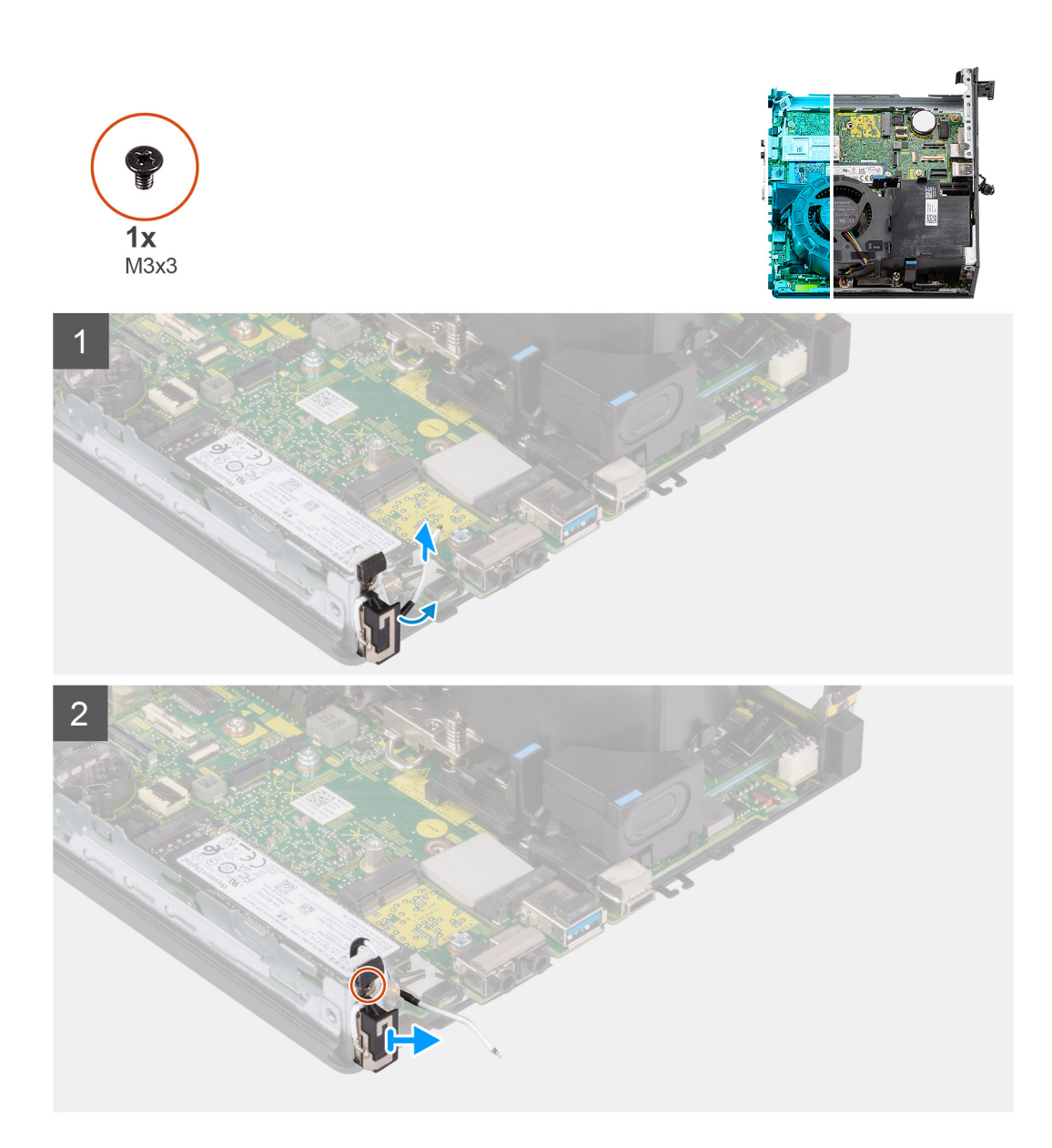

- 1. Sollevare la guida metallica di instradamento e disinstradare i cavi dell'antenna dallo chassis.
- 2. Rimuovere singola viti (M3x3) che fissa le antenne interne allo chassis.
- 3. Sollevare e rimuovere le antenne interne della base dal computer.

### **Installazione dell'antenna interna - Posizione 2**

#### **Prerequisiti**

Se si sta sostituendo un componente, rimuovere il quello esistente prima di eseguire la procedura di installazione.

#### **Informazioni su questa attività**

La seguente figura indica la posizione dell'antenna interna e fornisce una rappresentazione visiva della procedura di installazione.

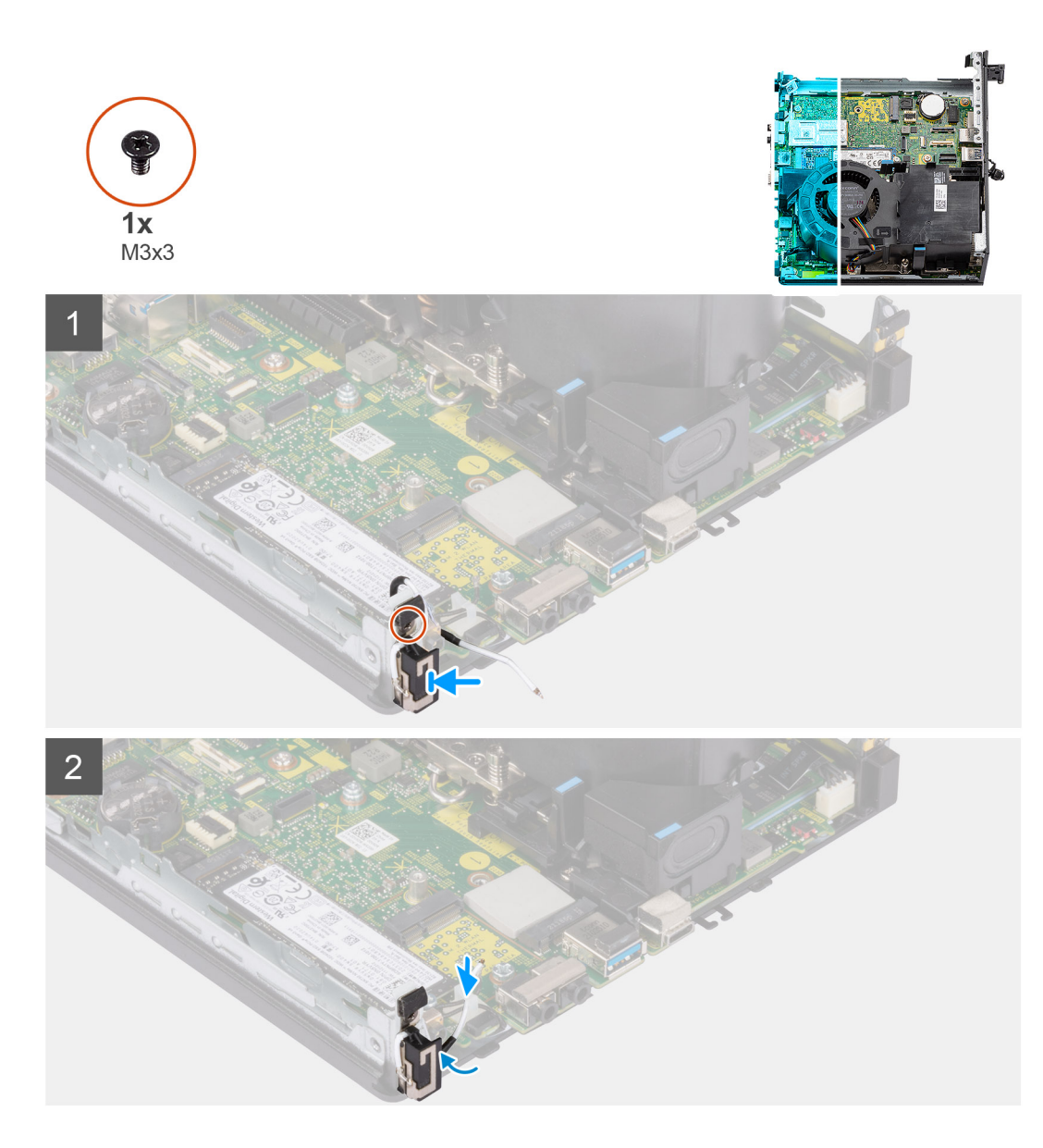

- 1. Rimuovere il nastro adesivo e posizionare il supporto dell'antenna Aux nel foro sullo chassis.
- 2. Allineare il foro della vite del modulo dell'antenna con quello sullo chassis.
- 3. Ricollocare la vite (M3x3) per fissare i cavi dell'antenna wireless allo chassis.
- 4. Instradare il cavo dell'antenna nelle guide di instradamento metalliche sul computer.

#### **Fasi successive**

- 1. Installare la [scheda wireless](#page-25-0).
- 2. installare la [scheda riser \(opzionale\).](#page-44-0)
- 3. Installare il [gruppo del disco rigido \(Opzionale\)](#page-19-0)
- 4. Installare il [pannello laterale.](#page-14-0)
- 5. Seguire le procedure descritte in [Dopo aver effettuato gli interventi sui componenti interni del computer.](#page-8-0)

## **Rimozione dell'antenna SMA - Posizione 3**

#### **Prerequisiti**

- 1. Seguire le procedure descritte in [Prima di effettuare interventi sui componenti interni del computer](#page-5-0).
- 2. Rimuovere il [pannello laterale.](#page-12-0)
- 3. Rimuovere il [gruppo del disco rigido \(Opzionale\)](#page-16-0)
- 4. Rimuovere la [scheda riser \(opzionale\)](#page-43-0).

#### **Informazioni su questa attività**

Le seguenti figure indicano la posizione dell'antenna SMA e forniscono una rappresentazione visiva della procedura di rimozione.

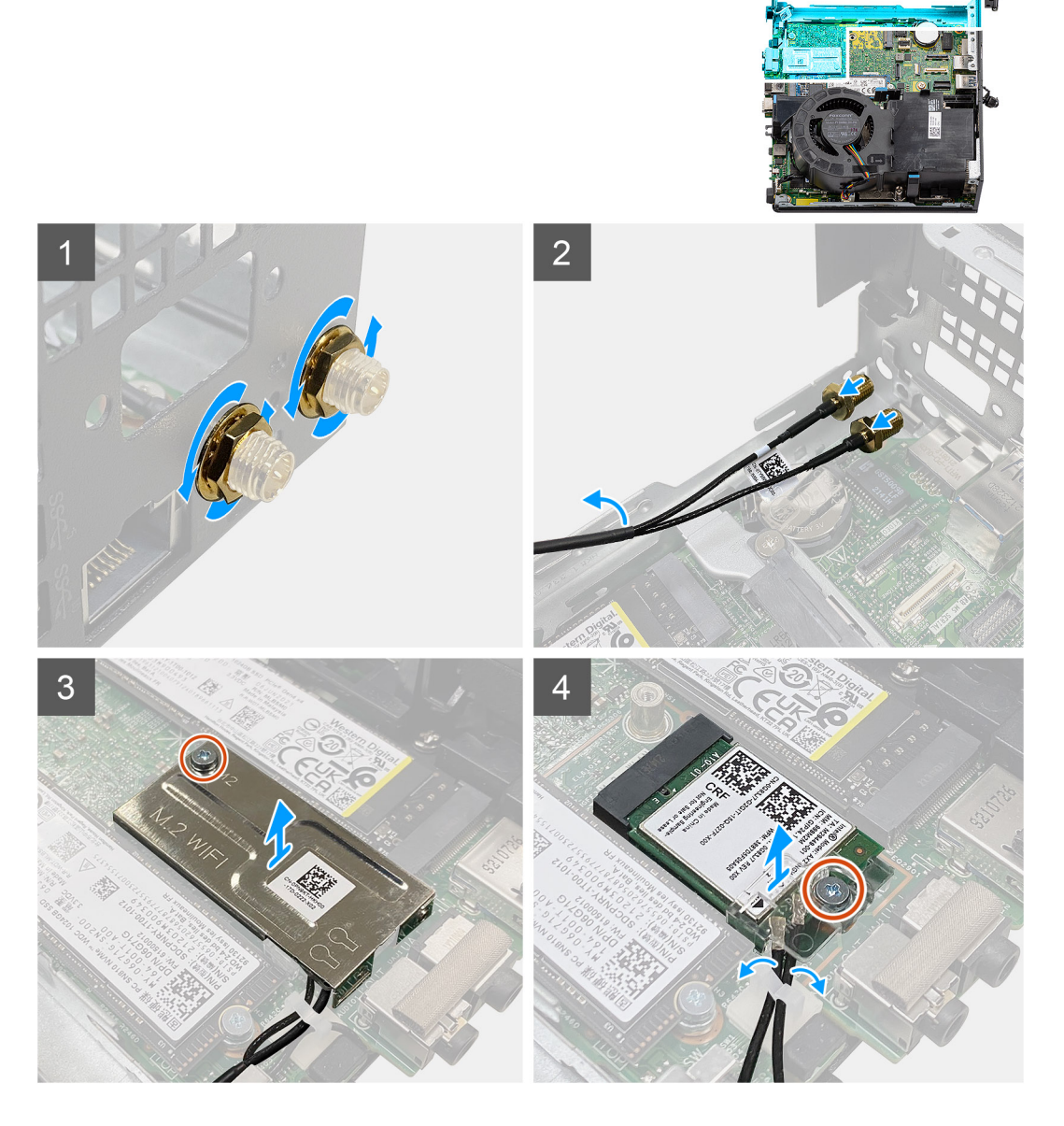

#### **Procedura**

- 1. Rimuovere il coperchio di protezione del cavo dall'antenna SMA.
- 2. Allentare il dado utilizzando la chiave inglese da 8 mm o con un cacciavite automatico.
- 3. Rimuovere il modulo dell'antenna SMA dallo chassis.
- 4. Rimuovere la vite (M2x3.5) che fissa la protezione della scheda wireless alla scheda di sistema.
- 5. Rimuovere la protezione della scheda wireless dalla relativa scheda.
- 6. Scollegare i cavi dell'antenna dalle guide di instradamento sulla scheda di sistema.
- 7. Rimuovere la vite (M2x3.5) che fissa il supporto della scheda wireless alla scheda stessa.
- 8. Scollegare i cavi dell'antenna dai connettori sulla scheda per reti senza fili.
- 9. Far scorrere e rimuovere la scheda per reti wireless dalla scheda di sistema.
- 10. Disinstradare i cavi dell'antenna interna (posizione 1 e 2) dal fermaglio di fissaggio sullo chassis.

## **Installazione dell'antenna SMA - Posizione 3**

### **Prerequisiti**

Se si sta sostituendo un componente, rimuovere il quello esistente prima di eseguire la procedura di installazione.

#### **Informazioni su questa attività**

La seguente figura indica la posizione dell'antenna SMA e fornisce una rappresentazione visiva della procedura di installazione.

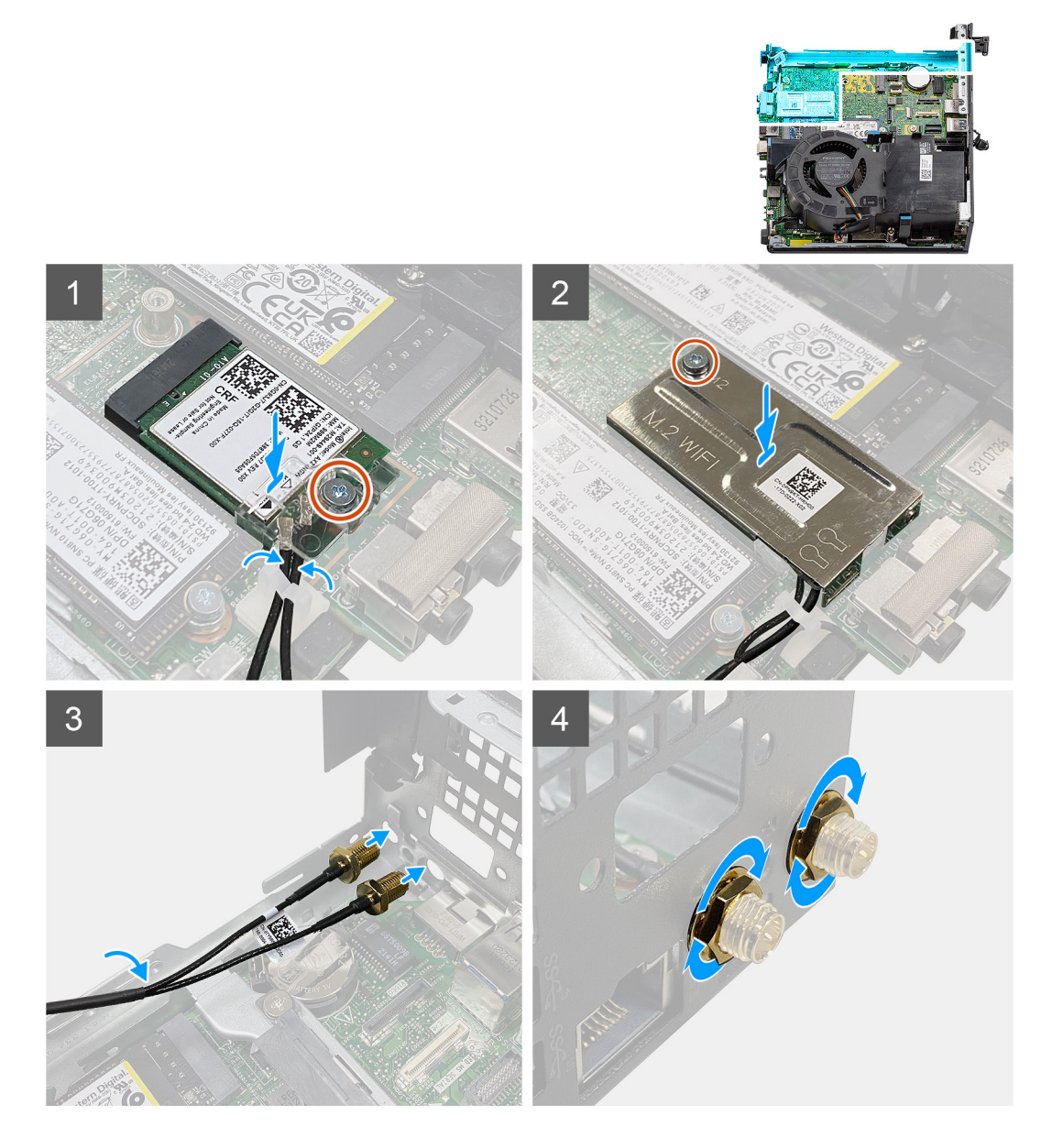

#### **Procedura**

- 1. Instradare i cavi interni dell'antenna (posizione 1 e posizione 2) attraverso il fermaglio di sicurezza sullo chassis.
- 2. Collegare i cavi dell'antenna alla scheda senza fili.
- 3. Posizionare la staffa della scheda wireless per fissare i cavi dell'antenna.
- 4. Allineare la tacca presente sulla scheda senza fili con la linguetta sullo slot della scheda stessa. Inserire la scheda wireless nel connettore sulla scheda di sistema.
- 5. Ricollocare la vite (M2x3.5) che fissa la staffa della scheda wireless alla scheda stessa.
- 6. Allineare e posizionare la protezione della scheda wireless sulla scheda stessa.
- 7. Ricollocare la vite (M2x3.5) per fissare la staffa della scheda wireless alla scheda di sistema.
- 8. Instradare i cavi dell'antenna nelle guide di instradamento sui lati della scheda di sistema.
- 9. Rimuovere il coperchio di protezione del cavo dall'antenna SMA.
- 10. Utilizzare un cacciavite per rimuovere il riempimento superiore nei fori dell'antenna SMA sullo chassis.
- 11. Inserire il modulo dell'antenna SMA attraverso il coperchio inferiore nello chassis.
- 12. Serrare il dado utilizzando la chiave inglese da 8 mm o con un cacciavite automatico.
- 13. Ricollocare il coperchio di protezione del cavo sull'antenna SMA.

#### **Fasi successive**

- 1. installare la [scheda riser \(opzionale\).](#page-44-0)
- 2. Installare il [gruppo del disco rigido \(Opzionale\)](#page-19-0)
- 3. Installare il [pannello laterale.](#page-14-0)
- 4. Seguire le procedure descritte in [Dopo aver effettuato gli interventi sui componenti interni del computer.](#page-8-0)

# **Driver e download**

Durante la risoluzione dei problemi, il download o l'installazione dei driver, si consiglia di leggere gli articoli della knowledge base Dell e le domande frequenti su driver e download [000123347.](https://www.dell.com/support/kbdoc/000123347/drivers-and-downloads-faqs)

# **Configurazione del BIOS**

**4**

**ATTENZIONE: A meno che non si sia utenti esperti, non cambiare le impostazioni nel programma di configurazione del BIOS. Alcune modifiche possono compromettere il funzionamento del computer.**

**N.B.:** A seconda del computer e dei dispositivi installati, gli elementi elencati in questa sezione potrebbero essere visualizzati o meno.

**(i)** N.B.: Prima di modificare il programma di installazione del BIOS, annotare le informazioni sulla relativa schermata per riferimento futuro.

Utilizzare il programma di configurazione del BIOS per i seguenti scopi:

- Trovare le informazioni sull'hardware installato sul computer, come la quantità di RAM e le dimensioni del disco rigido.
- Modificare le informazioni di configurazione del sistema.
- Impostare o modificare un'opzione selezionabile dall'utente, ad esempio la password utente, il tipo di disco rigido installato, abilitare o disabilitare le periferiche di base.

## **Accesso al programma di installazione del BIOS**

#### **Informazioni su questa attività**

Accendere (o riavviare) il computer e premere immediatamente F2.

## **Tasti di navigazione**

**(i)** N.B.: Per la maggior parte delle opzioni di configurazione del sistema, le modifiche effettuate sono registrate ma non hanno effetto fino al riavvio del computer.

#### **Tabella 3. Tasti di navigazione**

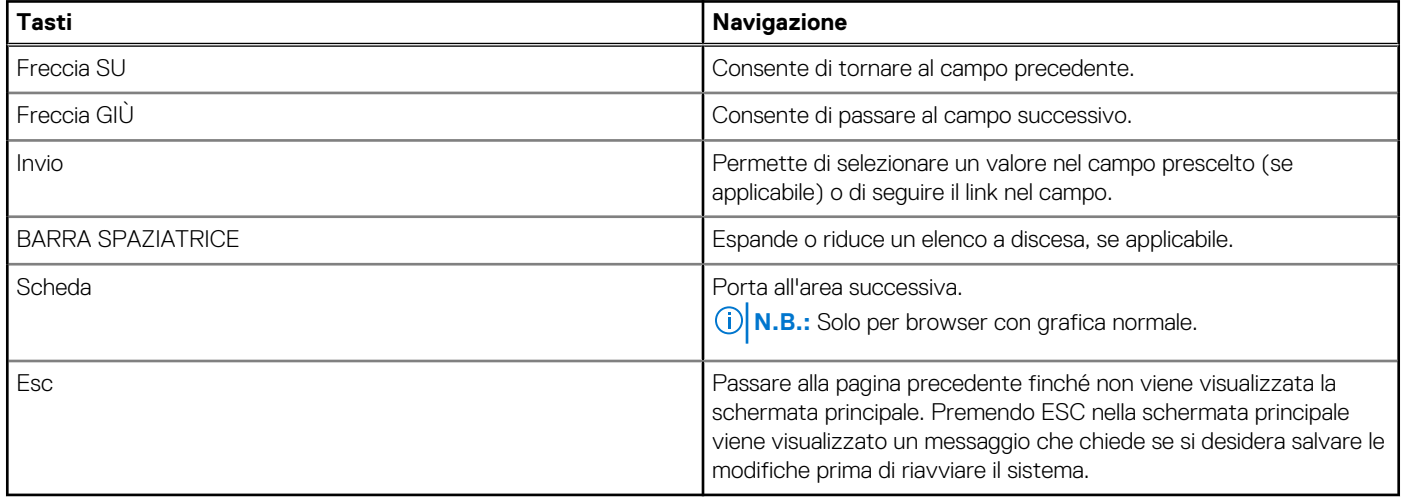

## **Menu di avvio provvisorio**

Per entrare nel **Menu di avvio provvisorio**, accendere il computer, quindi premere immediatamente F12.

**N.B.:** Si consiglia di arrestare il computer se è acceso.

Il menu di avvio temporaneo visualizza i dispositivi da cui è possibile procedere all'avvio, inclusa l'opzione di diagnostica. Le opzioni di avvio sono:

- Unità estraibile (se disponibile)
- Unità STXXXX (se disponibile) **N.B.:** XXX denota il numero dell'unità SATA.
- Unità ottica (se disponibile)
- Disco rigido SATA (se disponibile)
- Diagnostica

Il display della sequenza di avvio mostra inoltre le opzioni per l'accesso al display della configurazione del sistema.

# **Opzioni di configurazione di sistema**

**N.B.:** A seconda del computer e dei dispositivi installati, gli elementi elencati in questa sezione potrebbero essere visualizzati o meno.

### **Tabella 4. Opzioni di installazione del sistema - Menu System information (Informazioni di sistema)**

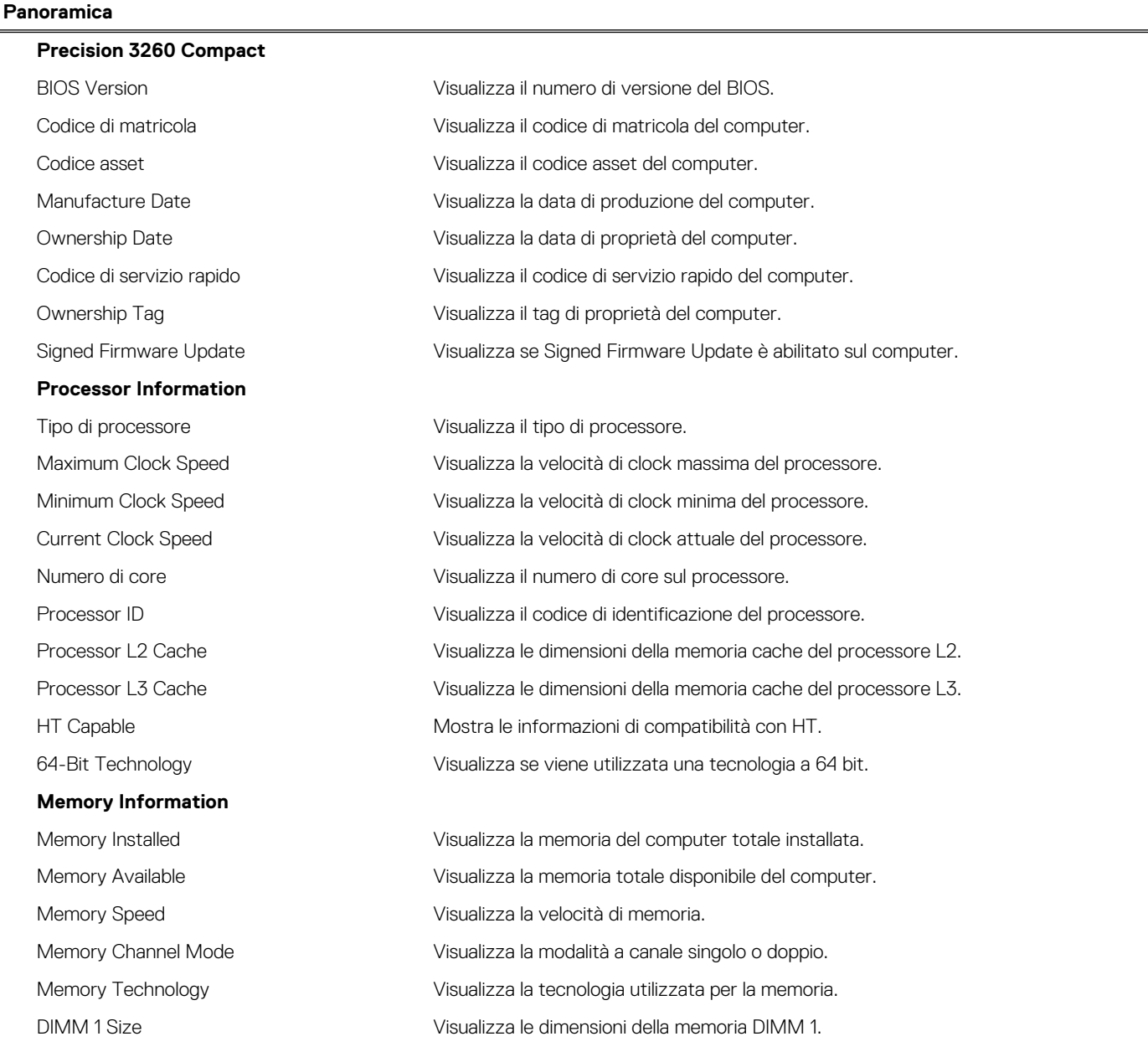

### **Tabella 4. Opzioni di installazione del sistema - Menu System information (Informazioni di sistema) (continua)**

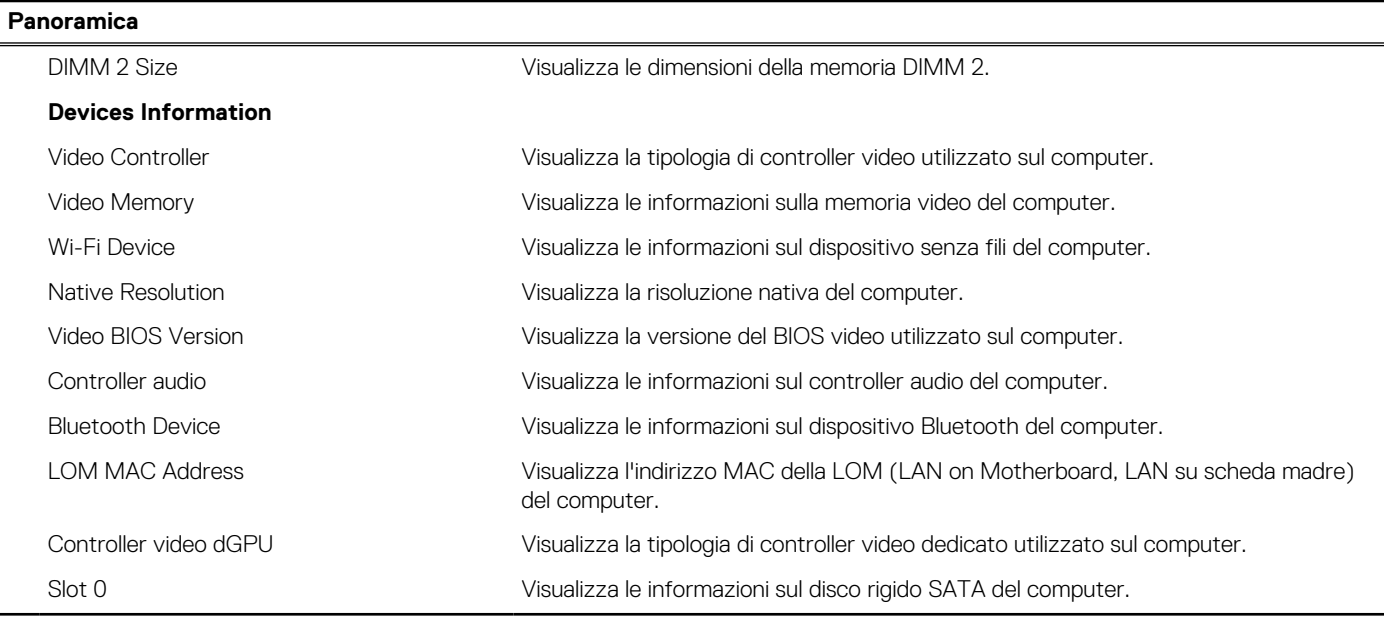

## **Tabella 5. Opzioni di configurazione di sistema - Opzioni Boot Configuration**

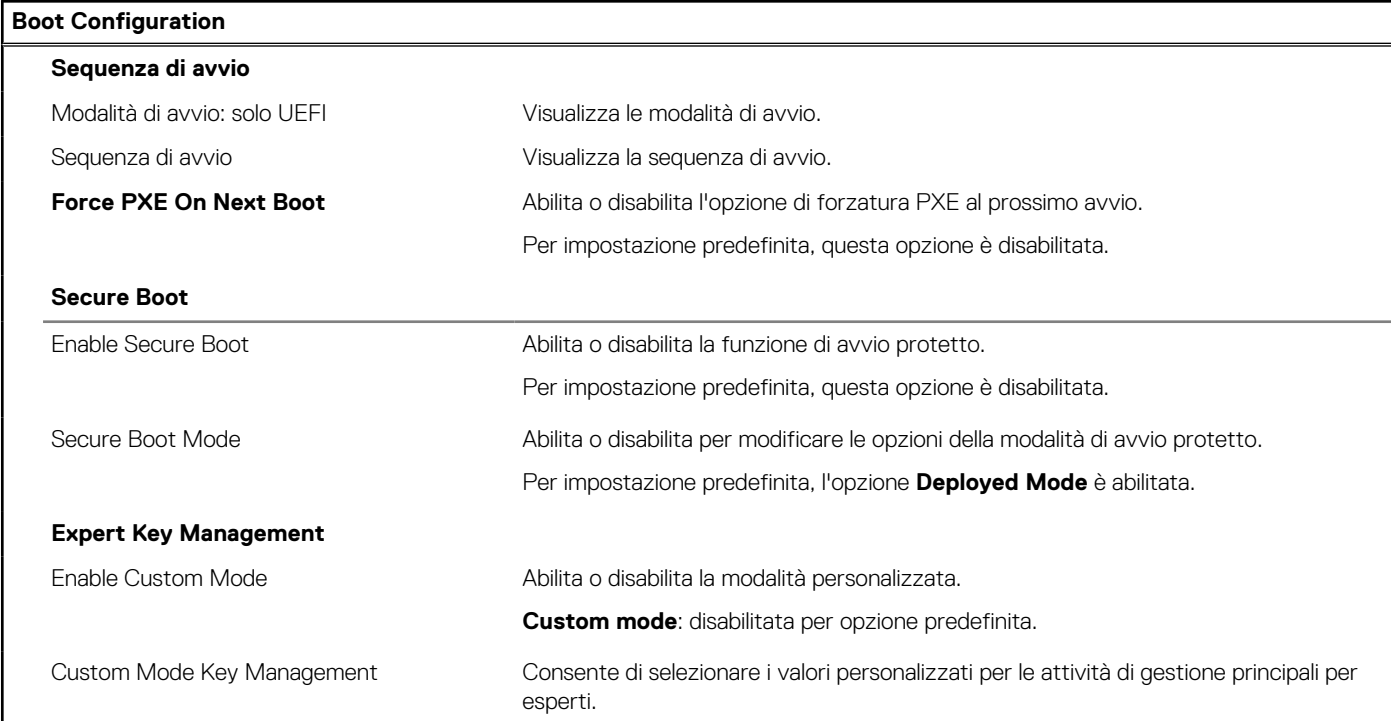

## **Tabella 6. Opzioni di configurazione di sistema - Menu Integrated Devices**

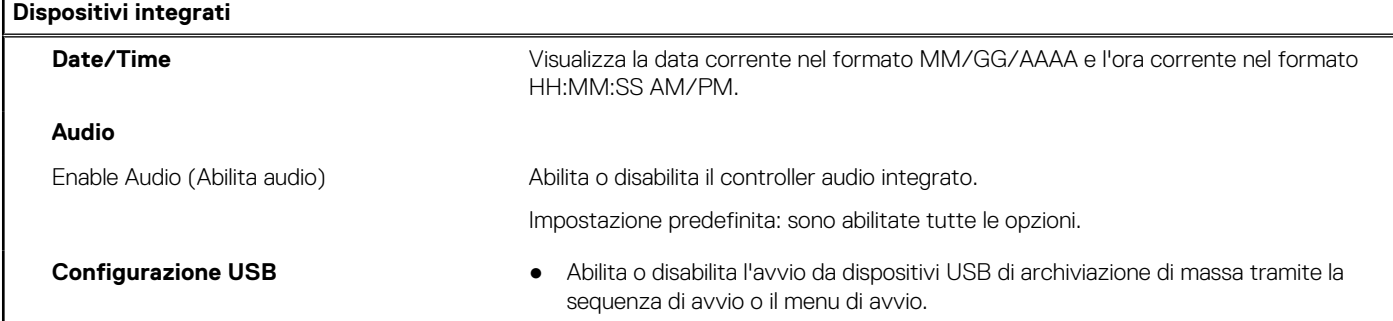

### **Tabella 6. Opzioni di configurazione di sistema - Menu Integrated Devices (continua)**

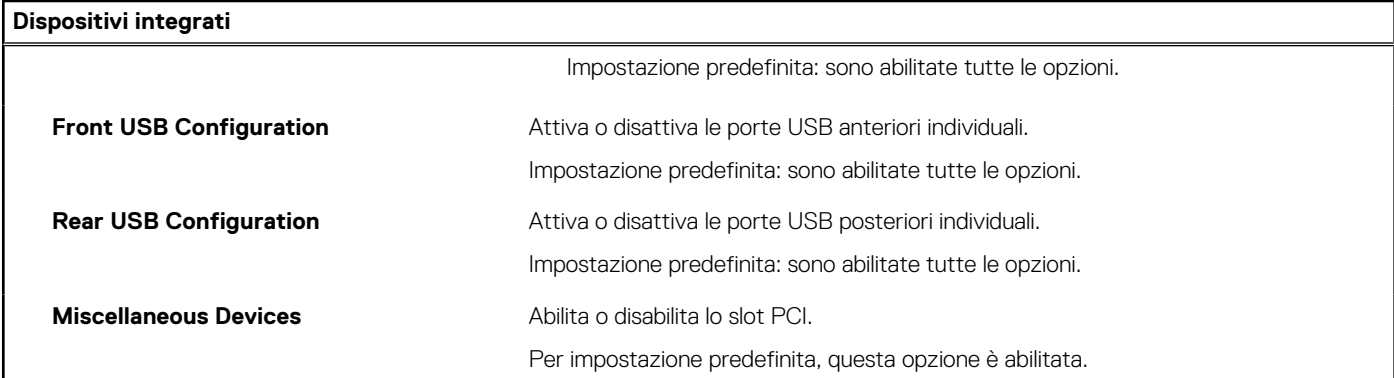

## **Tabella 7. Opzioni di configurazione di sistema - Menu Storage**

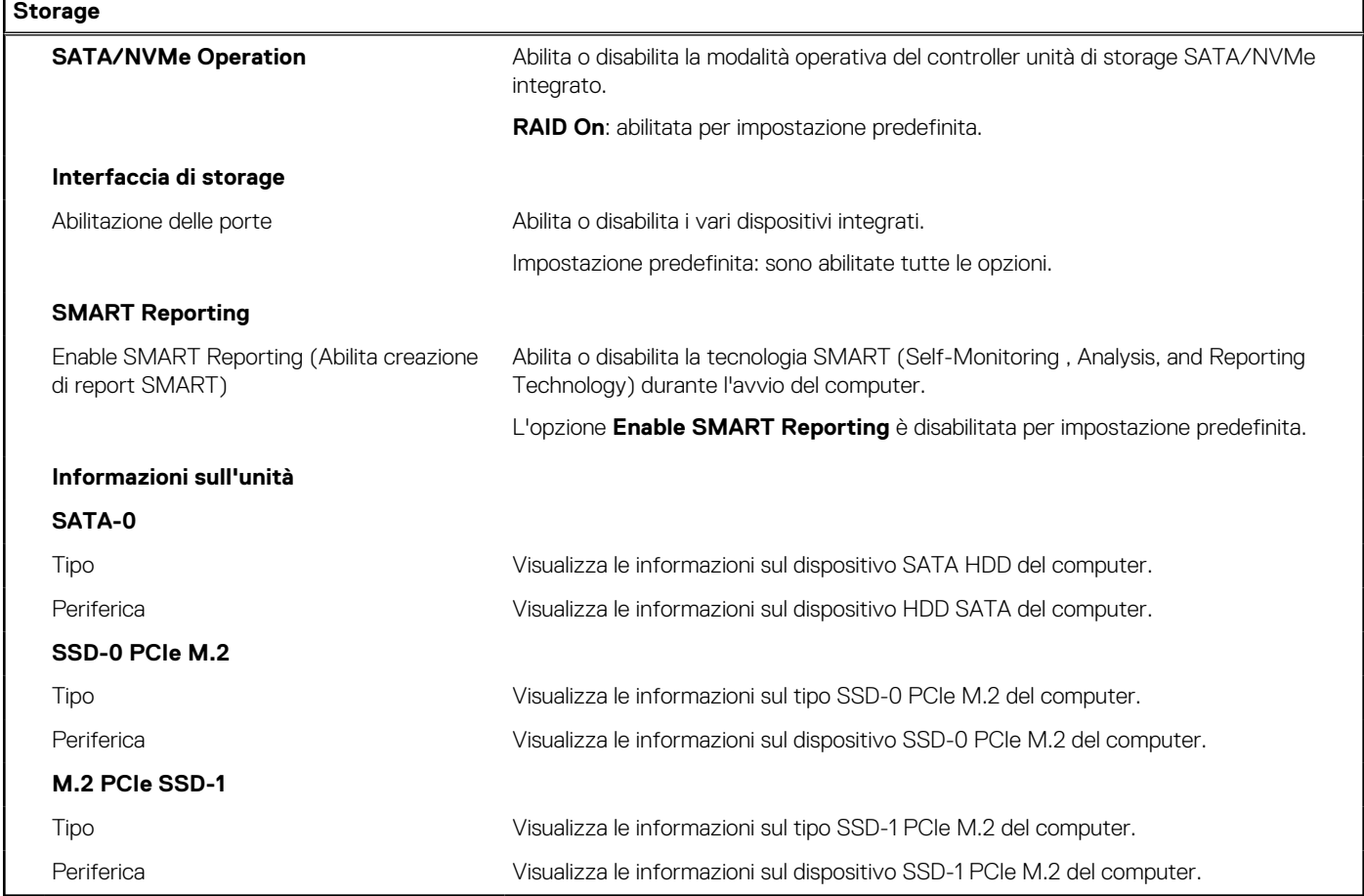

## **Tabella 8. Opzioni di installazione del sistema - Menu Display**

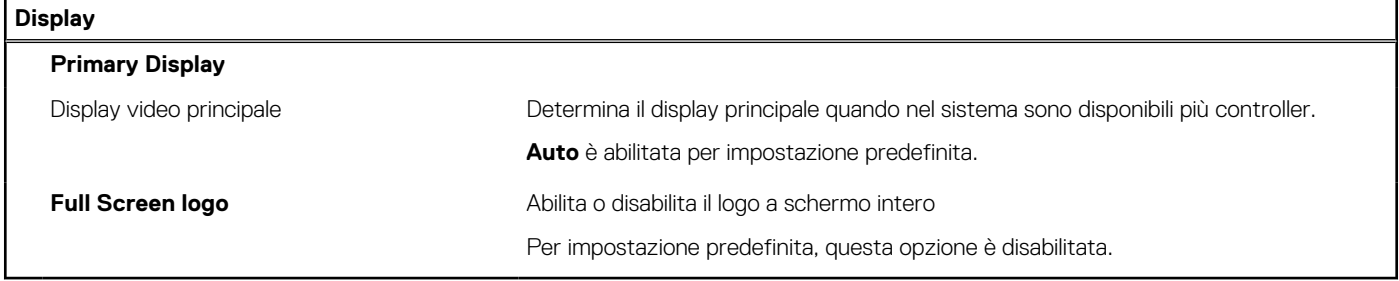

### **Tabella 9. Opzioni di installazione del sistema - Menu Connection**

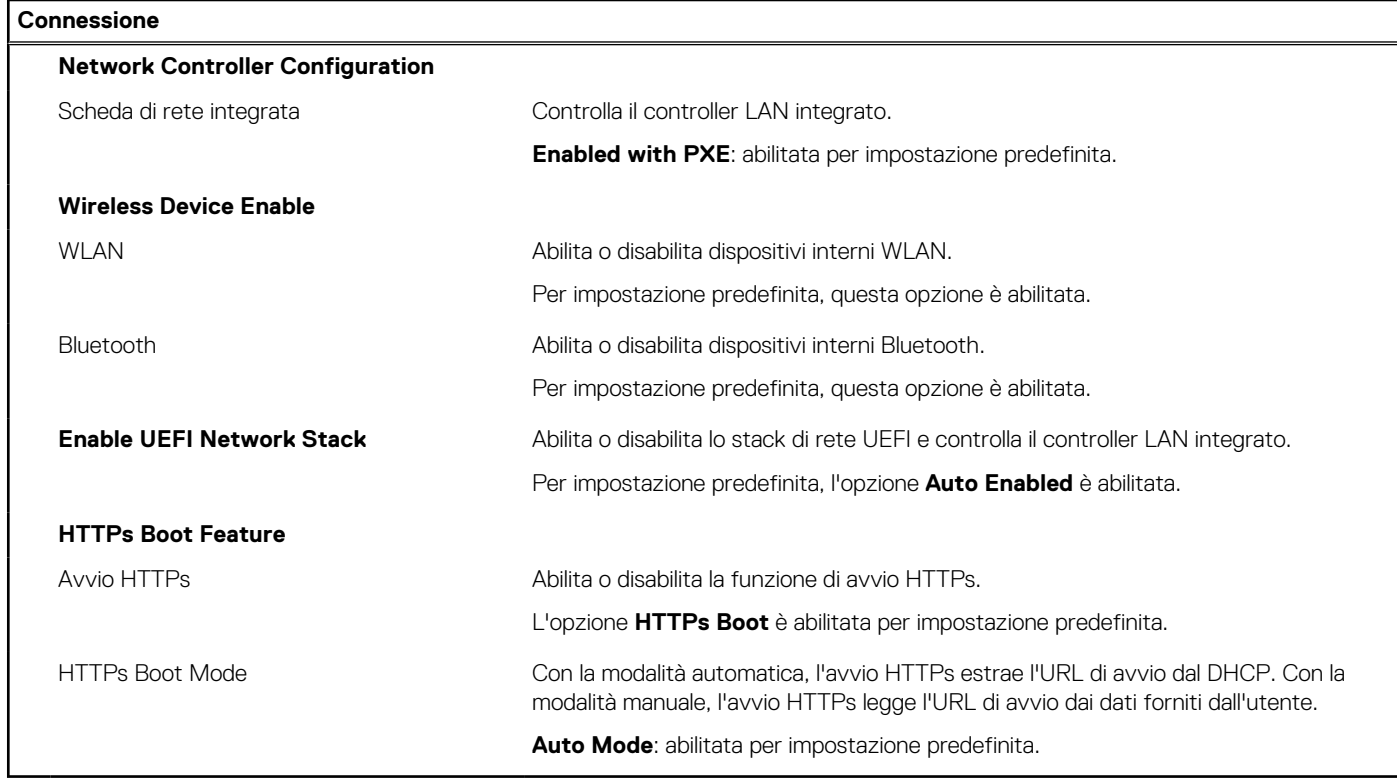

## **Tabella 10. Opzioni di installazione del sistema - Menu Power**

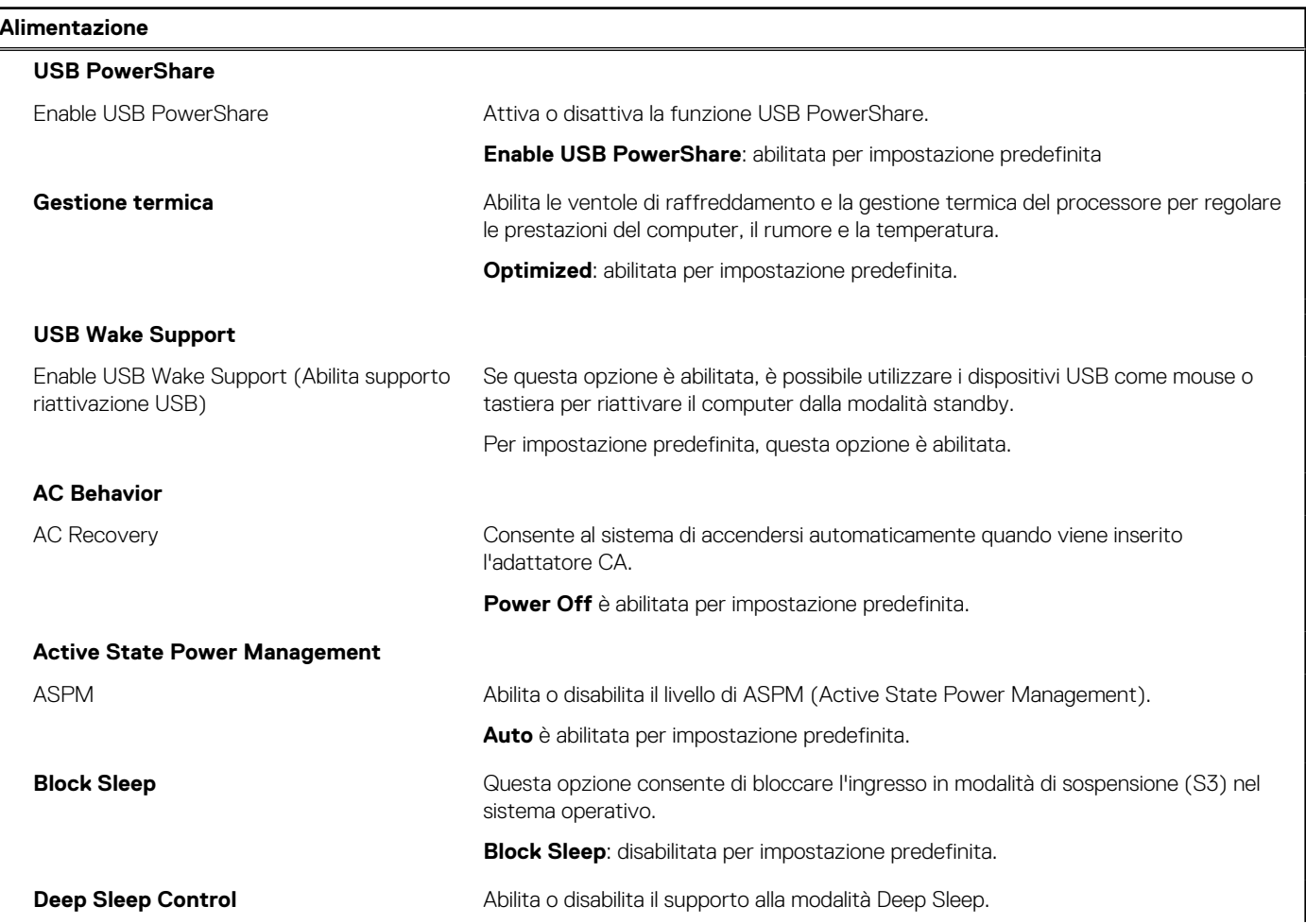

### **Tabella 10. Opzioni di installazione del sistema - Menu Power (continua)**

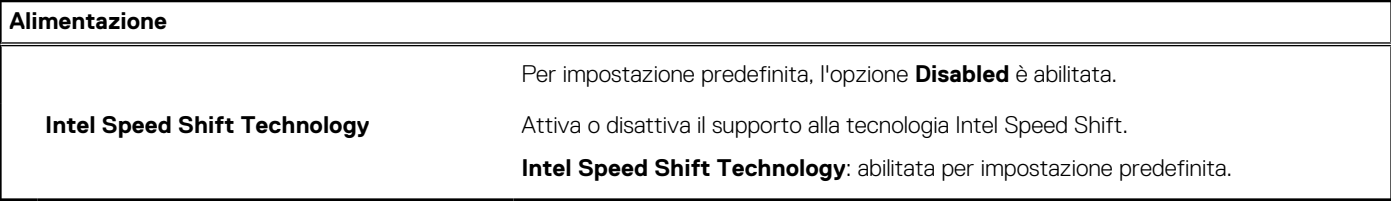

## **Tabella 11. Opzioni di installazione del sistema - Menu Sicurezza**

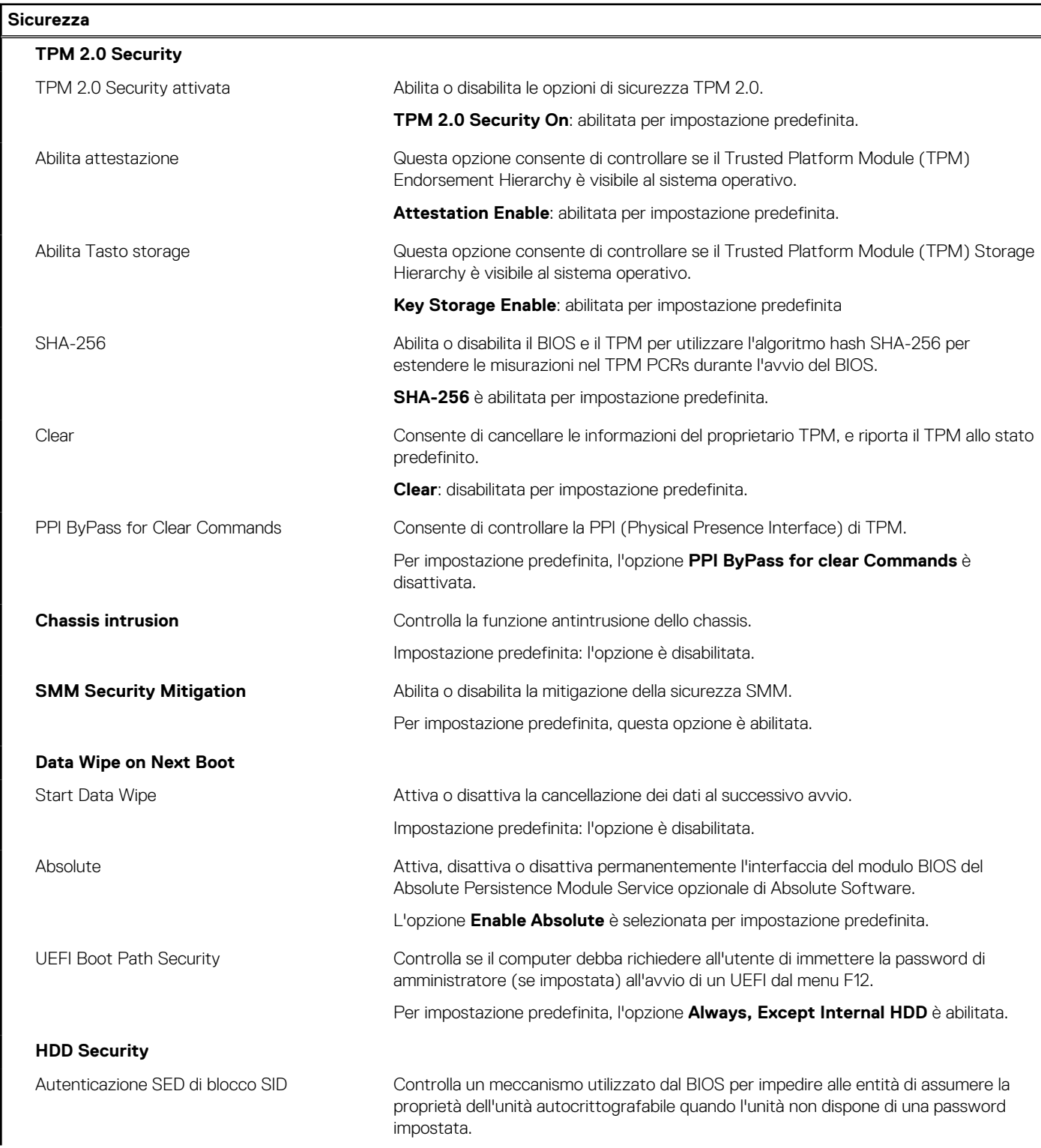

### **Tabella 11. Opzioni di installazione del sistema - Menu Sicurezza (continua)**

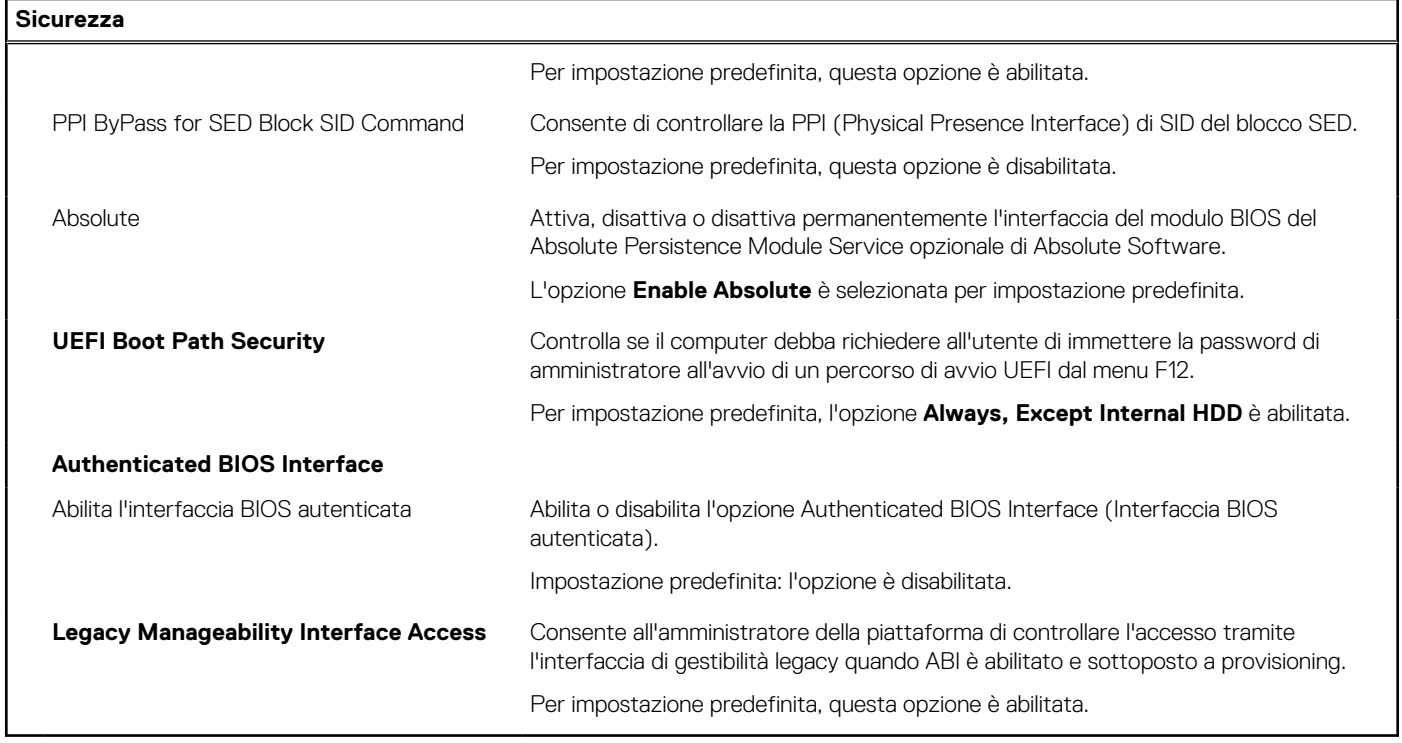

## **Tabella 12. Opzioni di installazione del sistema - Menu Password**

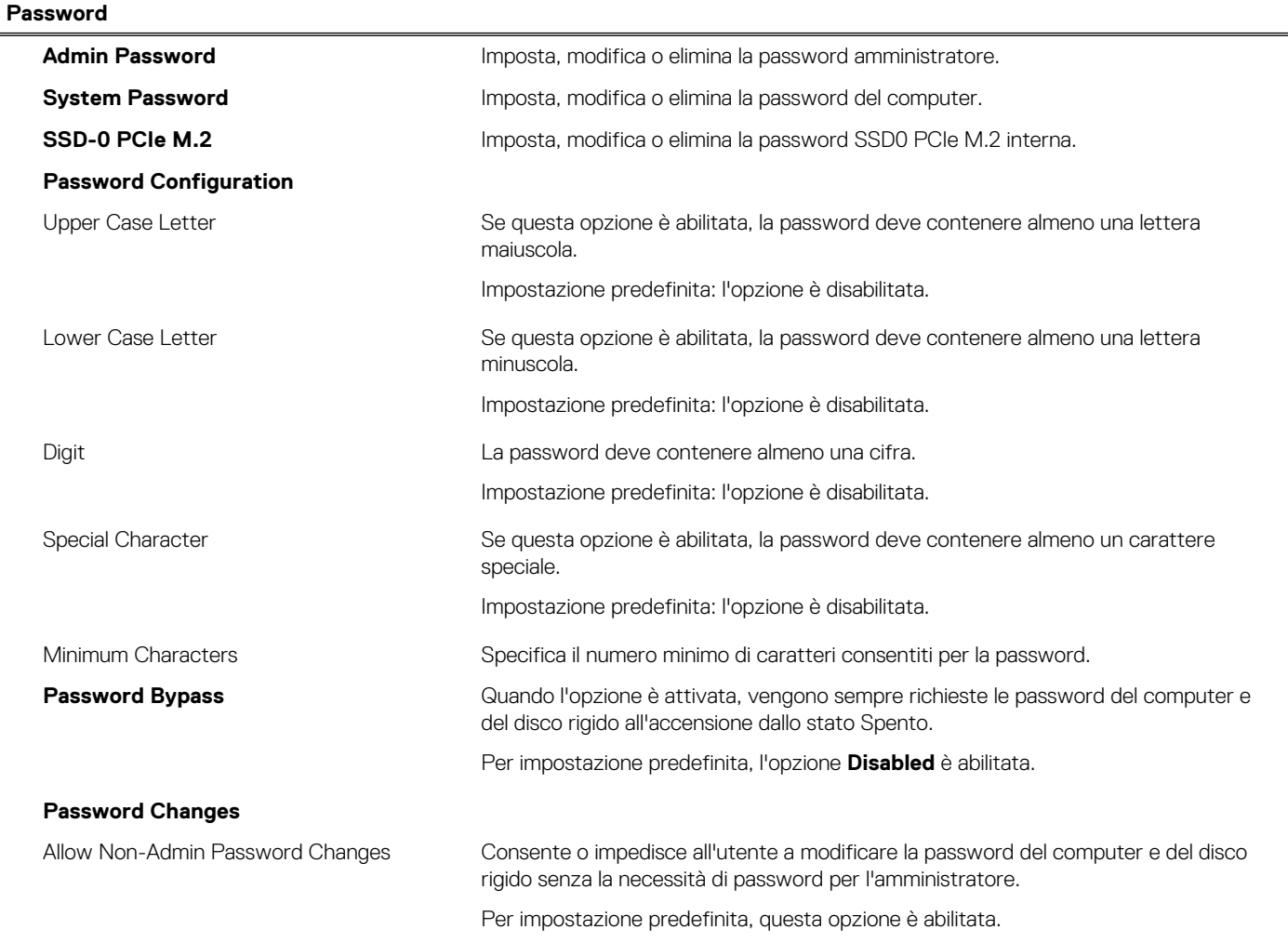

## **Tabella 12. Opzioni di installazione del sistema - Menu Password (continua)**

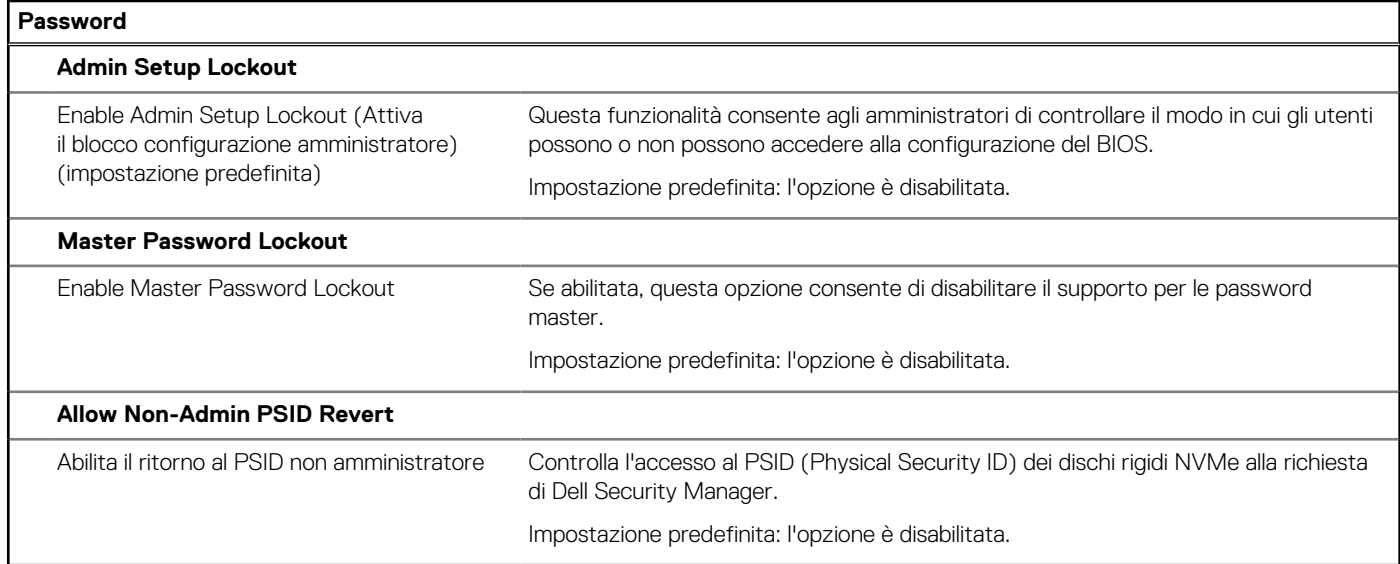

## **Tabella 13. Opzioni di configurazione di sistema - Menu Update Recovery**

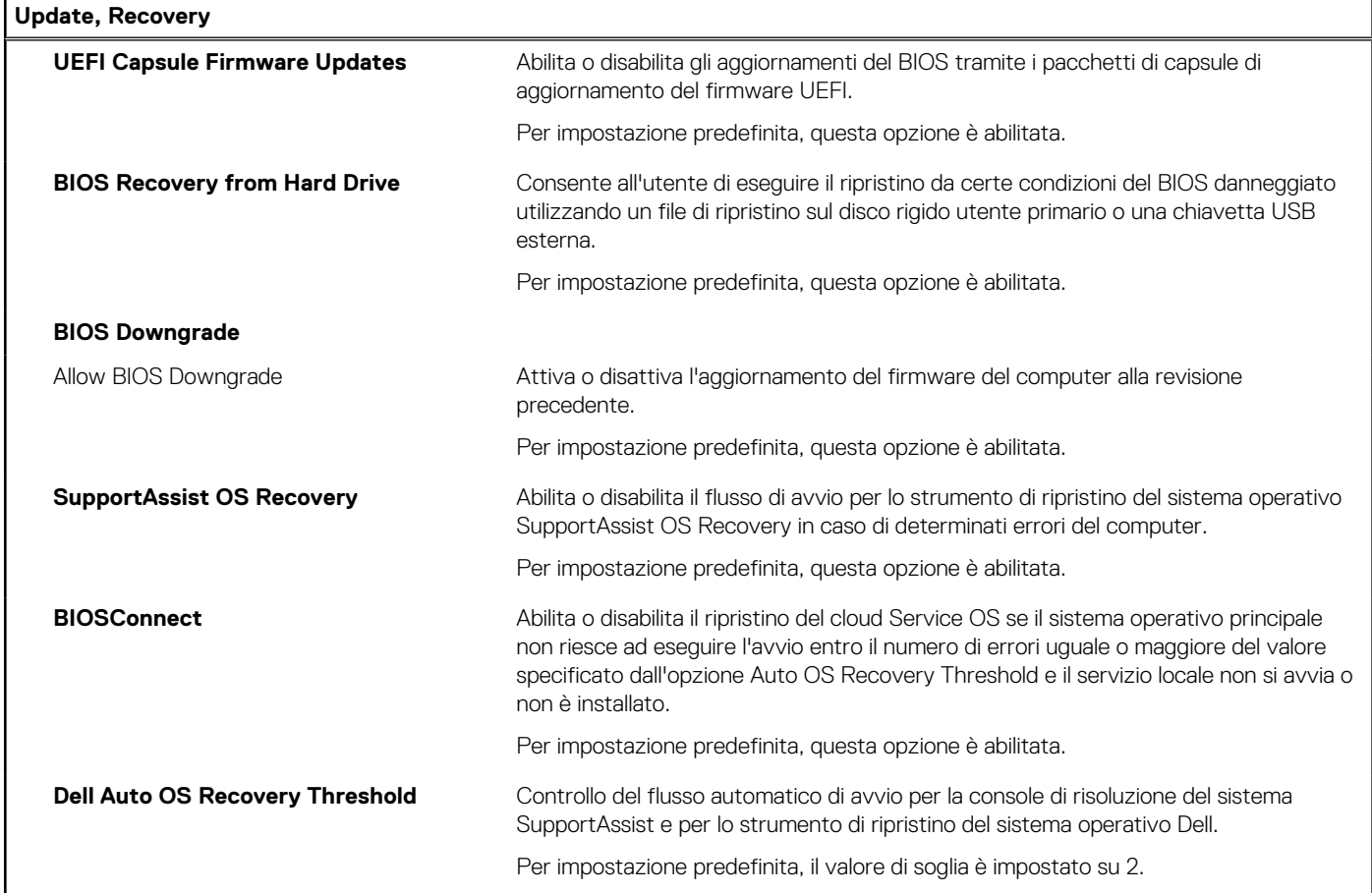

## **Tabella 14. Opzioni di installazione del sistema - Menu System Management**

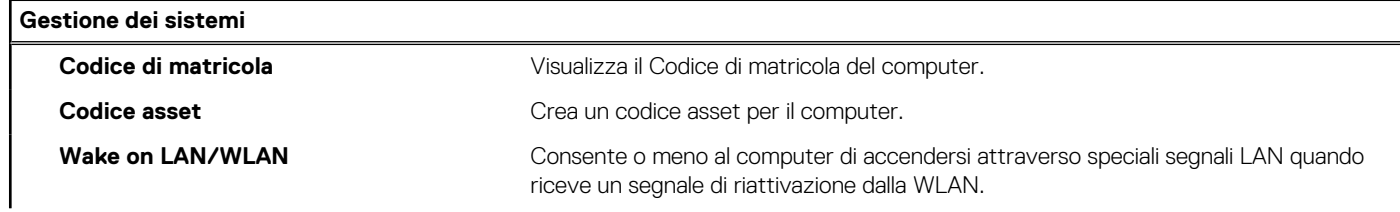

### **Tabella 14. Opzioni di installazione del sistema - Menu System Management (continua)**

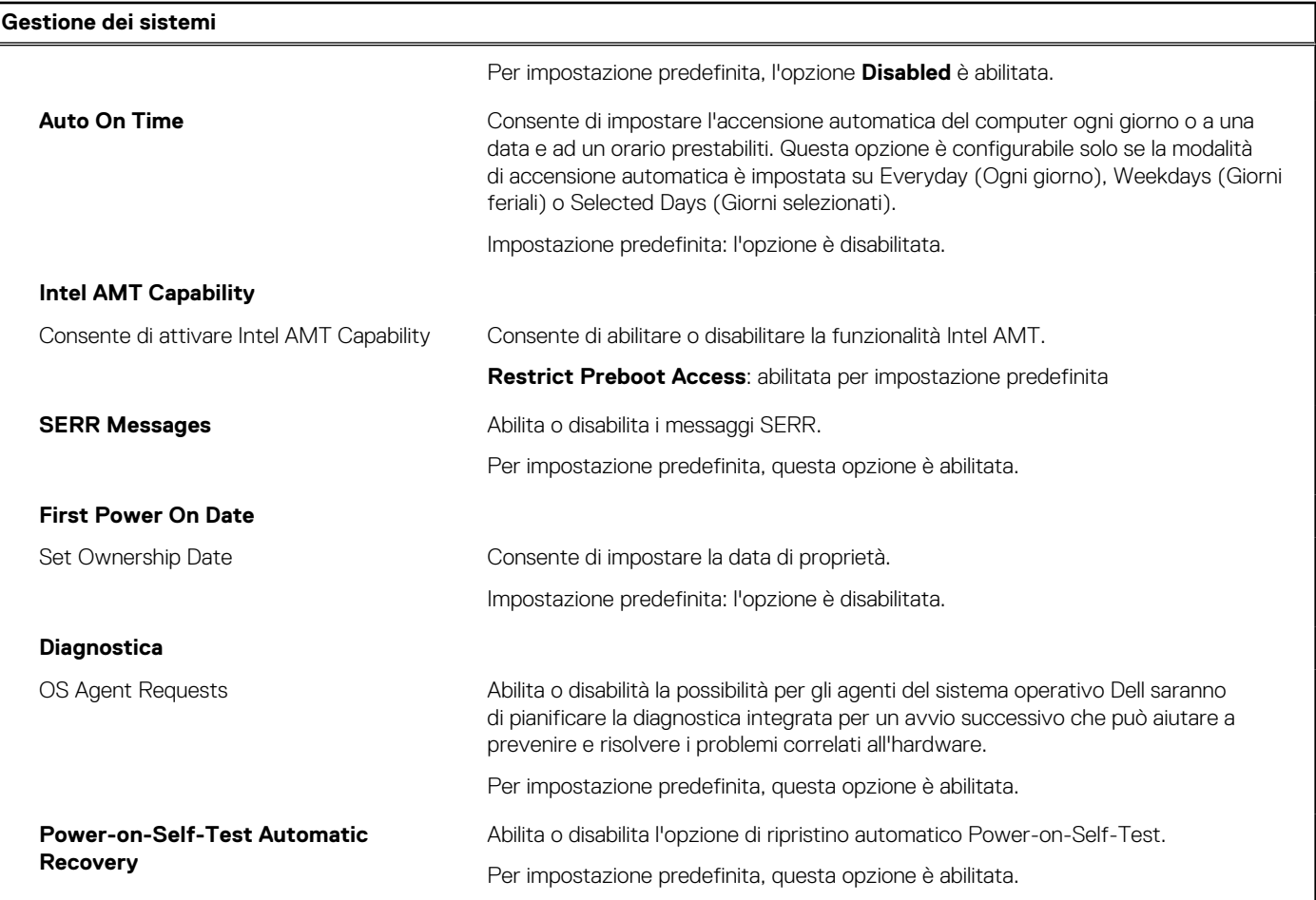

## **Tabella 15. Opzioni di configurazione di sistema - Menu Keyboard**

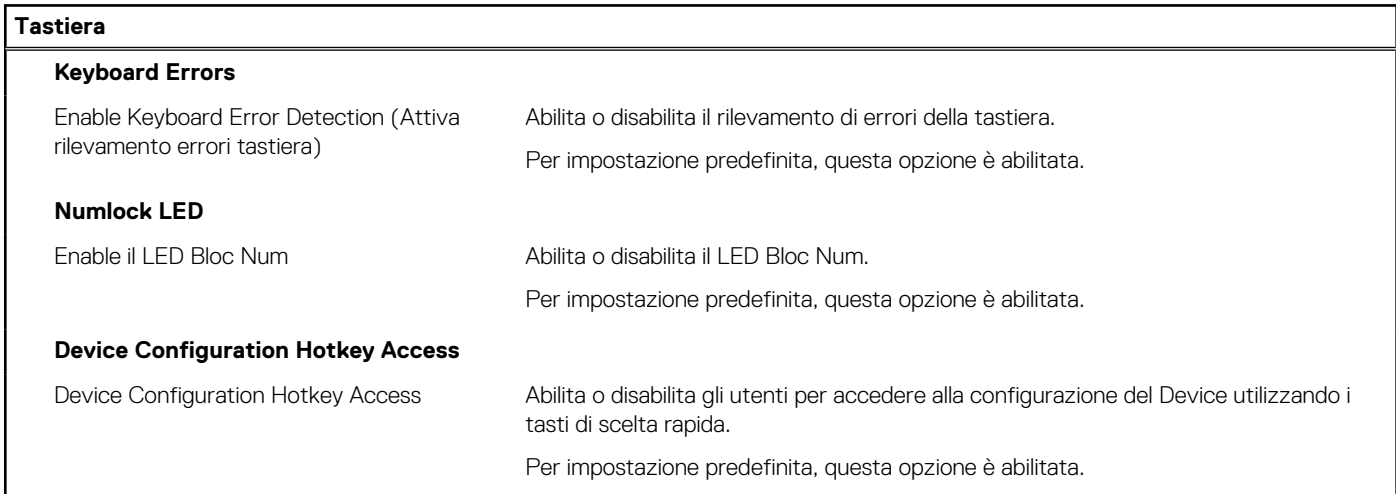

### **Tabella 16. Opzioni di configurazione di sistema - Pre-Boot Behavior**

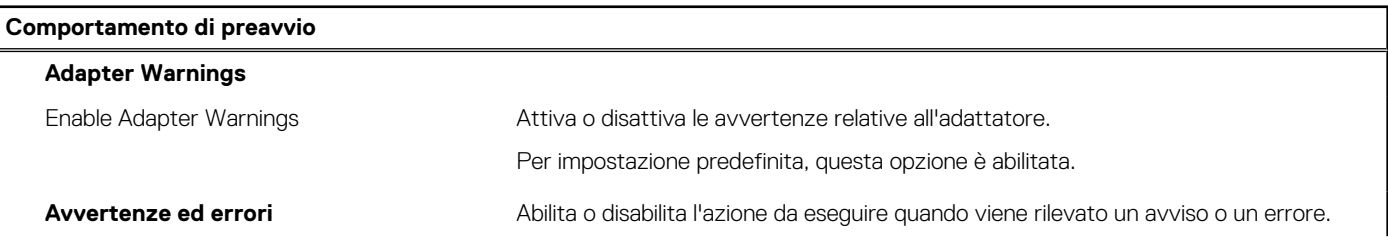

### **Tabella 16. Opzioni di configurazione di sistema - Pre-Boot Behavior (continua)**

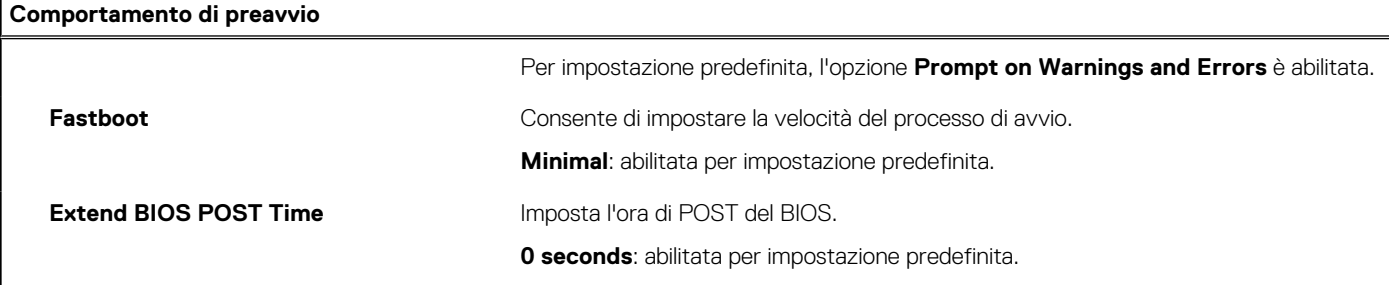

## **Tabella 17. Opzioni di installazione del sistema - Menu Virtualization**

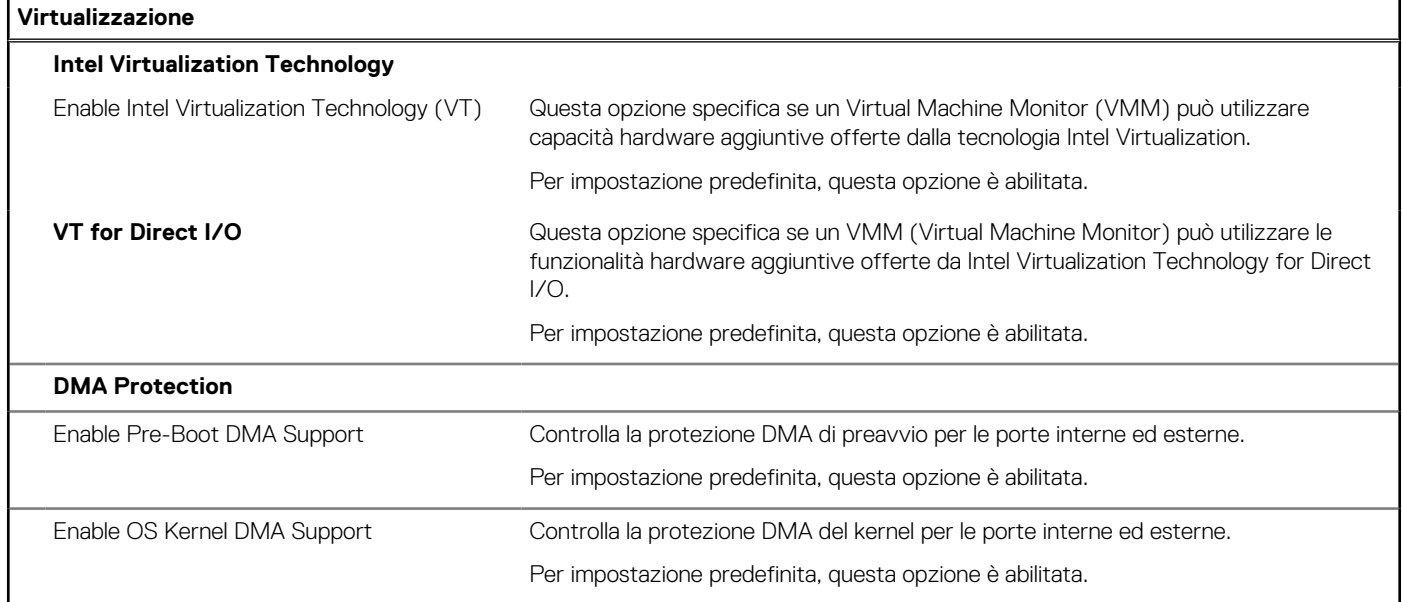

## **Tabella 18. Opzioni di installazione del sistema - Menu Performance**

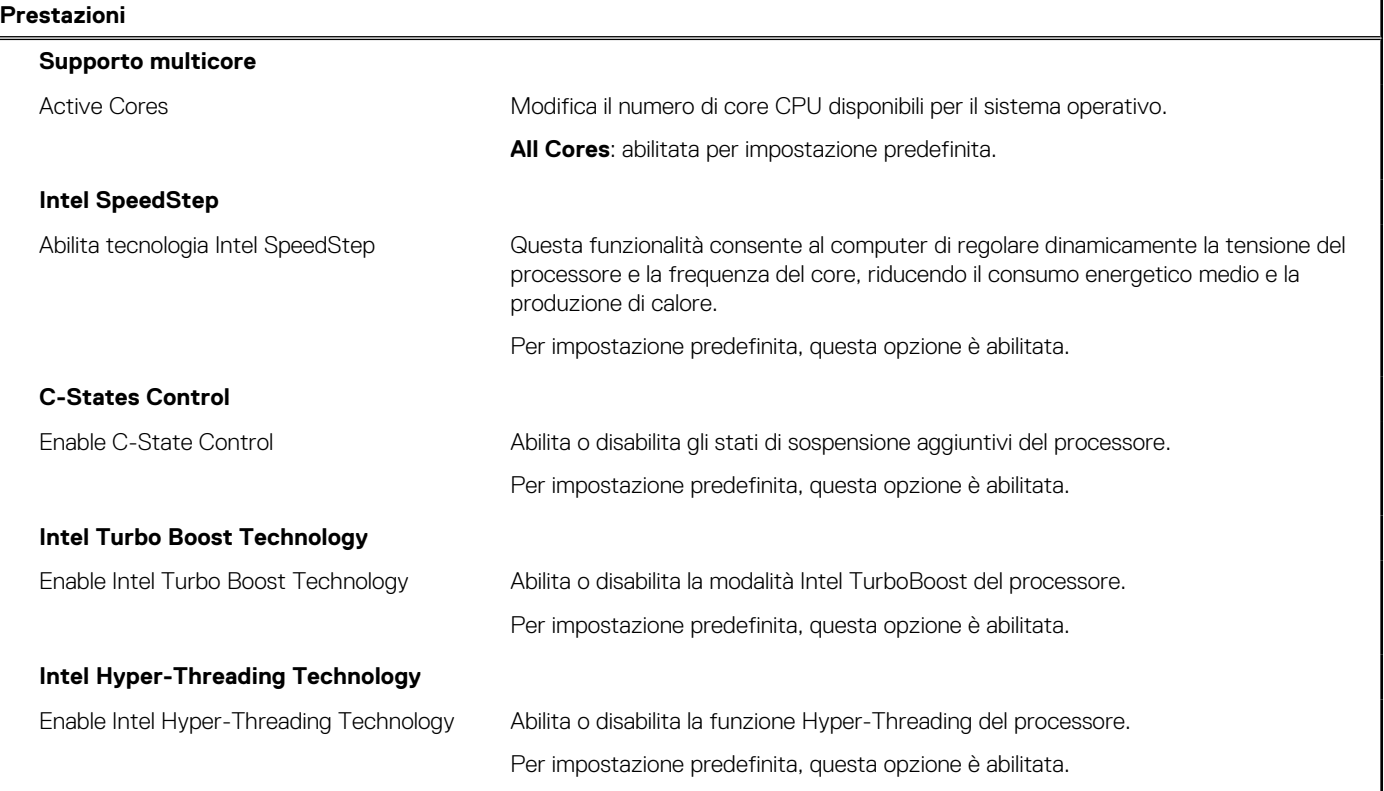

### <span id="page-86-0"></span>**Tabella 18. Opzioni di installazione del sistema - Menu Performance (continua)**

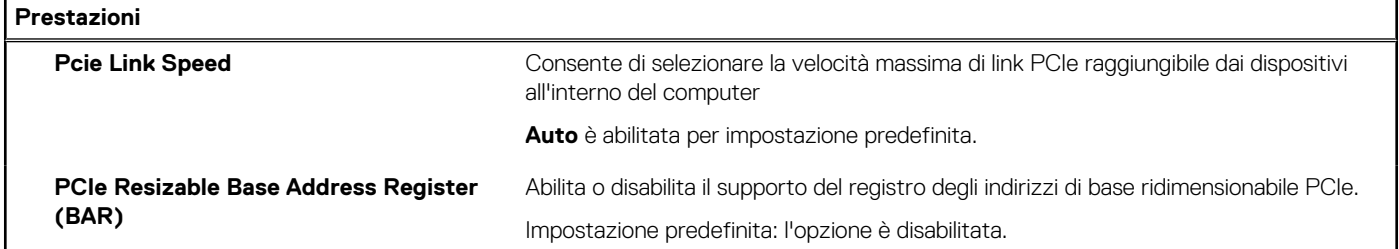

### **Tabella 19. Opzioni di installazione del sistema - Menu System Logs (Log di sistema)**

#### **Log di sistema**

#### **BIOS event Log**

Clear BIOS Event Log Visualizza gli eventi del BIOS.

Per impostazione predefinita, l'opzione **Keep Log** è abilitata.

## **Aggiornamento del BIOS**

## **Aggiornamento del BIOS in Windows**

#### **Informazioni su questa attività**

**ATTENZIONE: Se BitLocker non è sospeso prima di aggiornare il BIOS, al successivo riavvio il sistema non riconoscerà il tasto BitLocker. Verrà richiesto di immettere la chiave di ripristino per proseguire e il sistema lo richiederà a ogni riavvio. Se la chiave di ripristino non è nota, ciò potrebbe causare una perdita di dati o una reinstallazione non necessaria del sistema operativo. Per ulteriori informazioni su questo argomento, cercare nella risorsa della Knowledge Base all'indirizzo [www.dell.com/support](https://www.dell.com/support/).**

#### **Procedura**

- 1. Accedere al sito web [www.dell.com/support.](https://www.dell.com/support)
- 2. Fare clic su **Product support**. Cliccare sulla casella **Search support**, immettere il codice di matricola del computer e quindi cliccare su **Search**.

**N.B.:** Se non si dispone del codice di matricola, utilizzare la funzione SupportAssist per rilevare automaticamente il computer. È anche possibile utilizzare l'ID prodotto o cercare manualmente il modello del computer.

- 3. Fare clic su **Drivers & Downloads**. Espandere **Find drivers**.
- 4. Selezionare il sistema operativo installato nel computer.
- 5. Nell'elenco a discesa **Category** , selezionare **BIOS**.
- 6. Selezionare il file del BIOS più recente e cliccare su **Download** per scaricare il file BIOS per il computer.
- 7. Al termine del download, accedere alla cartella in cui è stato salvato il file dell'aggiornamento del BIOS.
- 8. Cliccare due volte sull'icona del file dell'aggiornamento del BIOS e seguire le istruzioni sullo schermo. Per ulteriori informazioni, cercare nella risorsa della Knowledge Base all'indirizzo [www.dell.com/support.](https://www.dell.com/support/)

## **Aggiornamento del BIOS in ambienti Linux e Ubuntu**

Per aggiornare il BIOS di sistema in un computer con Linux o Ubuntu, consultare l'articolo della Knowledge base [000131486](https://www.dell.com/support/kbdoc/000131486) alla pagina [www.dell.com/support.](https://www.dell.com/support)

## **Aggiornamento del BIOS utilizzando l'unità USB in Windows**

#### **Informazioni su questa attività**

**ATTENZIONE: Se BitLocker non è sospeso prima di aggiornare il BIOS, al successivo riavvio il sistema non riconoscerà il tasto BitLocker. Verrà richiesto di immettere la chiave di ripristino per proseguire e il sistema lo richiederà a ogni riavvio. Se la chiave di ripristino non è nota, ciò potrebbe causare una perdita di dati o una reinstallazione non necessaria del sistema operativo. Per ulteriori informazioni su questo argomento, cercare nella risorsa della Knowledge Base all'indirizzo [www.dell.com/support](https://www.dell.com/support/).**

#### **Procedura**

- 1. Seguire la procedura dal punto 1 al punto 6 in ["Aggiornamento del BIOS in Windows"](#page-86-0) per scaricare la versione più recente del file del programma di installazione del BIOS.
- 2. Creare un'unità flash USB di avvio. Per ulteriori informazioni, cercare nella risorsa della Knowledge Base all'indirizzo [www.dell.com/](https://www.dell.com/support/) [support](https://www.dell.com/support/).
- 3. Copiare i file del programma di installazione del BIOS nell'unità USB di avvio.
- 4. Collegare l'unità USB di avvio per il computer che richiede l'aggiornamento del BIOS.
- 5. Riavviare il computer e premere **F12**.
- 6. Selezionare l'unità USB dal **Menu di avvio temporaneo**.
- 7. Digitare il nome del file del programma di installazione del BIOS e premere **Invio**. Viene visualizzata l'**utilità di aggiornamento del BIOS**.
- 8. Seguire le istruzioni visualizzate sullo schermo per completare l'aggiornamento del BIOS.

## **Aggiornamento del BIOS dal menu di avvio temporaneo F12**

Aggiornare il BIOS del computer utilizzando il file .exe di aggiornamento del BIOS copiato su una chiavetta USB FAT32 ed eseguendo l'avvio provvisorio dal menu F12.

#### **Informazioni su questa attività**

**ATTENZIONE: Se BitLocker non è sospeso prima di aggiornare il BIOS, al successivo riavvio il sistema non riconoscerà il tasto BitLocker. Verrà richiesto di immettere la chiave di ripristino per proseguire e il sistema lo richiederà a ogni riavvio. Se la chiave di ripristino non è nota, ciò potrebbe causare una perdita di dati o una reinstallazione non necessaria del sistema operativo. Per ulteriori informazioni su questo argomento, cercare nella risorsa della Knowledge Base all'indirizzo [www.dell.com/support](https://www.dell.com/support/).**

#### **Aggiornamento del BIOS**

Per aggiornare il BIOS, è possibile aprire l'apposito file in Windows da una chiavetta USB avviabile oppure eseguire l'operazione dal menu F12 di avvio provvisorio.

La maggior parte dei computer Dell realizzati dopo il 2012 dispone di questa funzionalità ed è possibile eseguire l'avvio provvisorio del computer con il menu F12 di avvio provvisorio per controllare se compare BIOS FLASH UPDATE tra le opzioni di avvio del sistema in uso. Se l'opzione è presente nell'elenco, significa che è supportata per l'aggiornamento del BIOS.

**N.B.:** Questa funzione può essere utilizzata solo sui computer che hanno l'opzione di aggiornamento flash del BIOS nel menu F12 di avvio provvisorio.

#### **Aggiornamento dal menu di avvio provvisorio**

Per aggiornare il BIOS dal menu F12 di avvio provvisorio, sono necessari i seguenti elementi:

- Chiavetta USB formattata con il file system FAT32 (la chiavetta non deve essere necessariamente avviabile)
- File eseguibile del BIOS scaricato dal sito web del supporto tecnico di Dell e copiato nel root della chiavetta USB
- Adattatore per l'alimentazione CA collegato al computer
- Batteria del computer funzionante per aggiornare il BIOS

Attenersi alla seguente procedura per eseguire l'aggiornamento flash del BIOS dal menu F12:

### **ATTENZIONE: Non spegnere il computer durante il processo di aggiornamento del BIOS. Il computer potrebbe non avviarsi se si spegne il computer.**

### **Procedura**

- 1. A computer spento, inserire in una porta USB la chiavetta in cui sono stati copiati i file dell'aggiornamento flash.
- 2. Accendere il computer e premere F12 per accedere al menu di avvio provvisorio, selezionare BIOS Update utilizzando i pulsanti del mouse o i tasti freccia, quindi premere Invio. Viene visualizzato il menu flash del BIOS.
- 3. Cliccare su **Flash from file**.
- 4. Selezionare il dispositivo USB esterno.
- 5. Selezionare il file, fare doppio clic sul file su cui eseguire il flash, quindi su **Submit**.
- 6. Fare clic su **Update BIOS**. Il computer si riavvia per eseguire il flash del BIOS.
- 7. Il computer verrà riavviato dopo il completamento dell'aggiornamento del BIOS.

## **Password di sistema e password di installazione**

### **Tabella 20. Password di sistema e password di installazione**

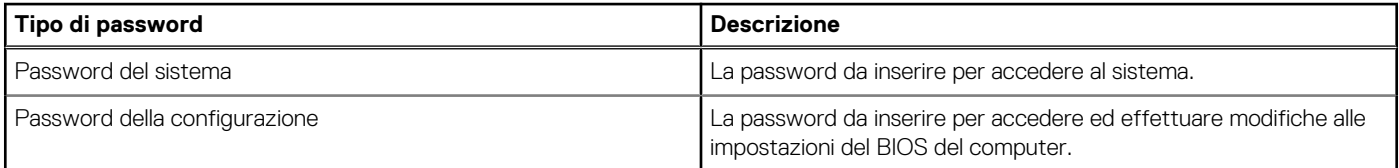

È possibile creare una password del sistema e una password della configurazione per proteggere il computer.

**ATTENZIONE: Le funzionalità della password forniscono un livello di sicurezza di base per i dati sul computer.**

**ATTENZIONE: Chiunque può accedere ai dati memorizzati sul computer se non è bloccato o se è lasciato incustodito.**

**N.B.:** La funzionalità della password di sistema e configurazione è disattivata.

## **Assegnazione di una password di configurazione del sistema.**

#### **Prerequisiti**

È possibile assegnare una nuova **Password di sistema o amministratore** solo se lo stato è **Non impostato**.

#### **Informazioni su questa attività**

Per entrare nell'installazione del sistema, premere F12 immediatamente dopo l'accensione o il riavvio.

### **Procedura**

- 1. Nella schermata **System BIOS** o **System Setup**, selezionare **Security** e premere Invio. La schermata **Security** viene visualizzata.
- 2. Selezionare **System/Admin Password** e creare una password nel campo **Enter the new password**. Utilizzare le seguenti linee guida per assegnare la password del sistema:
	- Una password può contenere fino a 32 caratteri.
	- Almeno un carattere speciale: ! " #  $\frac{1}{2}$  % & ' ( ) \* + , . / : ; < = > ? @ [ \ ] ^ \_ ` { | }
	- Numeri da 0 a 9.
	- Lettere maiuscole dalla A alla Z.
	- Lettere minuscole dalla a alla z.
- 3. Digitare la password di sistema inserita in precedenza nel campo **Confirm new password (Conferma nuova password)** e fare clic su **OK**.
- 4. Premere Esc e salvare le modifiche come richiesto dal messaggio pop-up.
- 5. Premere Y per salvare le modifiche. Il computer si riavvierà.

## **Eliminazione o modifica di una password di installazione e di sistema esistente**

#### **Prerequisiti**

Assicurarsi che **Password Status** sia sbloccato (nella configurazione del sistema) prima di tentare di eliminare o modificare la password del sistema esistente e/o la password di configurazione. Non è possibile eliminare o modificare una password di installazione e di sistema esistente se **Password Status** è impostato su Locked.

#### **Informazioni su questa attività**

Per entrare nell'installazione del sistema, premere F12 immediatamente dopo l'accensione o il riavvio.

#### **Procedura**

- 1. Nella schermata **System BIOS** o **System Setup**, selezionare **System Security** e premere Invio. La schermata **System Security (Protezione del sistema)** viene mostrata.
- 2. Nella schermata **System Security (Protezione del sistema)**, verificare che **Password Status (Sato password)** sia **Unlocked (Sbloccato)**.
- 3. Selezionare **System Password**, aggiornare o eliminare la password del sistema esistente e premere Invio o Tab.
- 4. Selezionare **Setup Password**, aggiornare o eliminare la password dell'installazione esistente e premere Invio o Tab.

**N.B.:** Se vengono modificate la password del sistema e/o della configurazione, reinserire la nuova password quando richiesto. Se vengono eliminate la password del sistema e/o la password della configurazione, confermare l'eliminazione quando richiesto.

- 5. Premere Esc e un messaggio richiede di salvare le modifiche.
- 6. Premere Y per salvare le modifiche e uscire dall'installazione del sistema. Il computer si riavvierà.

## **Cancellazione delle impostazioni CMOS**

### **Informazioni su questa attività**

**ATTENZIONE: La cancellazione delle impostazioni CMOS reimposterà le impostazioni del BIOS sul computer.**

#### **Procedura**

- 1. Rimuovere il [pannello laterale.](#page-12-0)
- 2. Rimuovere la [riser card](#page-43-0).
- 3. Rimuovere la [batteria a bottone.](#page-50-0)
- 4. Attendere un minuto.
- 5. Ricollocare la [batteria pulsante.](#page-51-0)
- 6. Ricollocare la [riser card.](#page-44-0)
- 7. Ricollocare il [coperchio laterale](#page-14-0).

# **Cancellazione delle password del BIOS (configurazione del sistema) e del sistema**

#### **Informazioni su questa attività**

Per cancellare le password di sistema o del BIOS, contattare il supporto tecnico Dell come descritto qui: [www.dell.com/contactdell](https://www.dell.com/contactdell). **(i) N.B.:** Per informazioni su come reimpostare le password di Windows o delle applicazioni, consultare la documentazione che li accompagna.

# **Risoluzione dei problemi**

# **Diagnostica di verifica di controllo delle prestazioni di sistema al preavvio Dell SupportAssist**

#### **Informazioni su questa attività**

La diagnostica SupportAssist (o diagnostica di sistema) esegue un controllo completo dell'hardware. La diagnostica di verifica di controllo delle prestazioni di sistema al preavvio Dell SupportAssist è integrata nel BIOS e viene avviata dal BIOS internamente. La diagnostica di sistema integrata offre una serie di opzioni per determinati dispositivi o gruppi di dispositivi che consentono di:

- Eseguire i test automaticamente oppure in modalità interattiva.
- Ripetere i test.
- Mostrare o salvare i risultati dei test.
- Scorrere i test in modo da familiarizzare con opzioni di test aggiuntive per fornire ulteriori informazioni sui dispositivi.
- Visualizzare i messaggi di stato che informano se i test sono stati completati con successo.
- Visualizzare i messaggi di errore che informano dei problemi incontrati durante l'esecuzione del test.
- **n.B.:** Alcuni test per determinati dispositivi richiedono l'interazione dell'utente. Durante l'esecuzione del test di diagnostica, rimanere al computer.

Per ulteriori informazioni, consultare<https://www.dell.com/support/kbdoc/000180971>.

## **Esecuzione della verifica di prestazioni di sistema al preavvio SupportAssist**

#### **Procedura**

- 1. Accendere il computer.
- 2. Per quando riguarda l'avvio del computer, premere il tasto F12 quando viene visualizzato il logo Dell.
- 3. Sullo schermo del menu di avvio, selezionare l'opzione **Diagnostica (Diagnostica)**.
- 4. Fare clic sulla freccia nell'angolo in basso a sinistra. Viene visualizzata la pagina iniziale della diagnostica.
- 5. Fare clic sulla freccia nell'angolo in basso a destra per passare all'elenco delle pagine. Vengono elencati gli elementi rilevati.
- 6. Se si desidera eseguire un test di diagnostica su un dispositivo specifico, premere Esc e fare clic su **Yes (Sì)** per fermare il test di diagnostica.
- 7. Selezionare il dispositivo dal pannello sinistro e fare clic su **Run Tests (Esegui i test)**.
- 8. In caso di problemi, viene visualizzato un messaggio di errore. Annotare il codice di errore e il numero di convalida, quindi contattare Dell.

# **Indicatori di diagnostica di sistema**

In questa sezione sono elencati gli indicatori di diagnostica di sistema di Precision 3260 Compact.

### **Tabella 21. Indicatori di diagnostica di sistema**

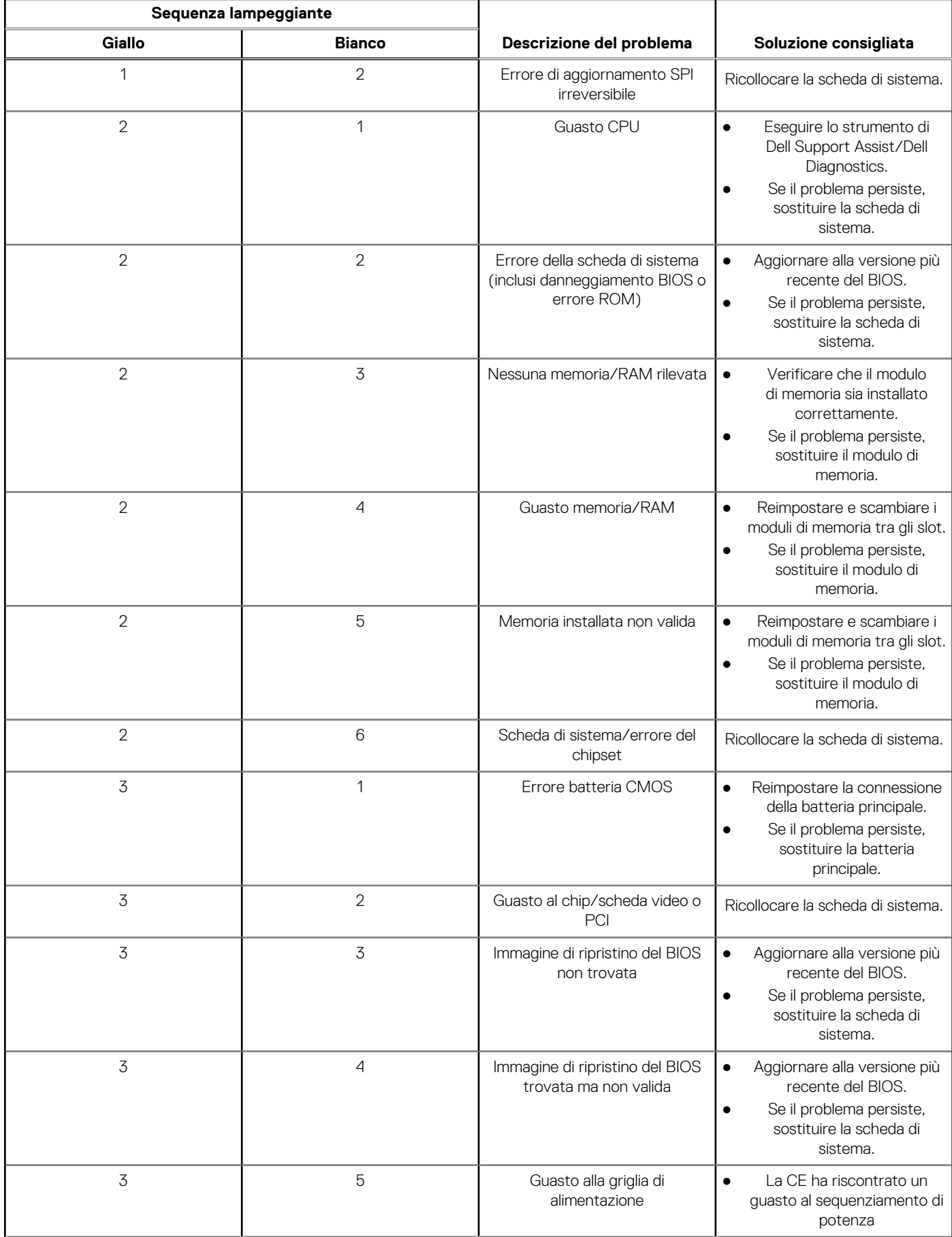

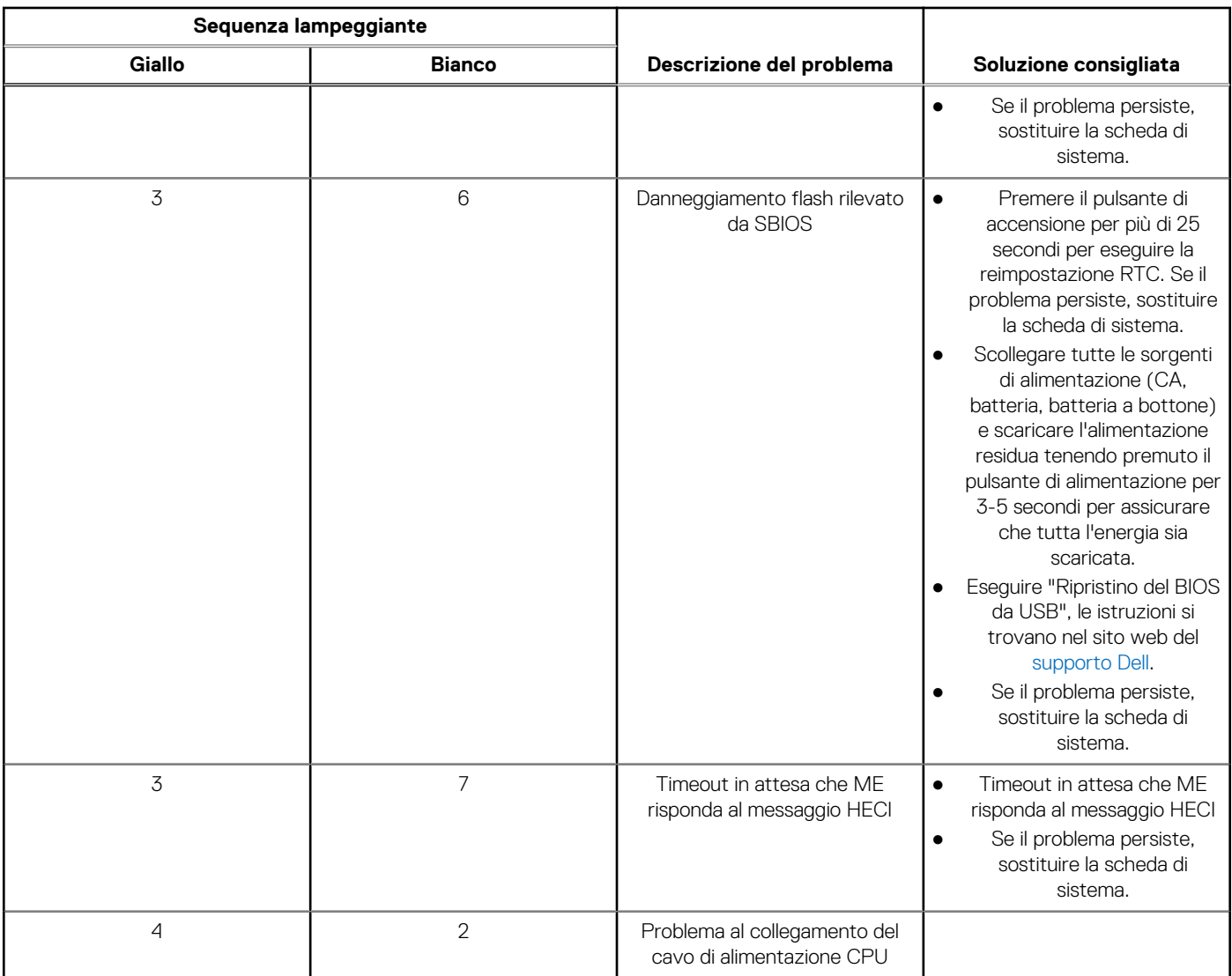

### **Tabella 21. Indicatori di diagnostica di sistema (continua)**

# **Ripristino del sistema operativo**

Quando il computer non è in grado di avviare il sistema operativo anche dopo tentativi ripetuti, si avvia automaticamente Dell SupportAssist OS Recovery.

Dell SupportAssist OS Recovery è uno strumento standalone preinstallato su tutti i computer Dell dotati del sistema operativo Windows. Il servizio è costituito da strumenti per diagnosticare e risolvere i problemi che possono verificarsi prima che il sistema avvii il sistema operativo. Esso consente di diagnosticare i problemi hardware, riparare il computer, eseguire il backup dei file o ripristinare il computer allo stato di fabbrica.

È anche possibile scaricarlo dal sito web del supporto Dell per risolvere i problemi del computer, in caso non riesca ad avviare il sistema operativo per problemi software e hardware.

Per ulteriori informazioni su Dell SupportAssist OS Recovery, consultare la *Guida per l'utente di Dell SupportAssist OS Recovery* all'indirizzo [www.dell.com/serviceabilitytools.](https://www.dell.com/serviceabilitytools) Cliccare su **SupportAssist**, quindi fare clic su **SupportAssist OS Recovery**.

# **Reimpostazione dell'orologio in tempo reale**

La funzione di reimpostazione dell'orologio in tempo reale consente all'utente o al tecnico dell'assistenza di ripristinare i recenti modelli Dell Latitude e Dell Precision da determinate situazioni di **assenza del POST/di avvio/di alimentazione**. La reimpostazione dell'orologio in tempo reale a sistema spento è possibile solo in presenza del collegamento a una fonte di alimentazione CA. Tenere premuto il pulsante di alimentazione per 25 secondi. La reimpostazione dell'orologio in tempo reale avviene dopo aver rilasciato il pulsante di alimentazione.

**N.B.:** Se a processo in corso si scollega il sistema dall'alimentazione CA o si tiene premuto il pulsante di accensione per più di 40 secondi, la reimpostazione dell'orologio in tempo reale viene interrotta.

Quando si reimposta l'orologio in tempo reale, vengono ripristinate le impostazioni predefinite del BIOS, viene annullato il provisioning della scheda Intel vPro e vengono reimpostati i valori di data e ora del sistema. La reimpostazione dell'orologio in tempo reale non ha invece alcun effetto sui seguenti elementi:

- Codice di matricola
- Codice asset
- Ownership Tag
- Admin Password
- **System Password**
- HDD Password
- Database chiave
- Log di sistema

**(iii) N.B.:** Il provisioning dell'account vPro e la password dell'amministratore IT sul sistema sarà annullato. Il sistema deve eseguire nuovamente il processo di installazione e configurazione per riconnetterlo al server vPro.

Gli elementi riportati di seguito potrebbero essere reimpostati o meno, a seconda delle impostazioni del BIOS selezionate:

- Boot List
- **Enable Legacy Option ROMs**
- Secure Boot Enable
- Allow BIOS Downgrade

# **Opzioni di supporti di backup e ripristino**

Si consiglia di creare un'unità di ripristino per individuare e risolvere i potenziali problemi di Windows. Dell propone varie opzioni di ripristino del sistema operativo Windows sul PC.. Per ulteriori informazioni: Vedere [Opzioni Dell di supporti di backup e ripristino di Windows](https://www.dell.com/support/contents/article/Product-Support/Self-support-Knowledgebase/software-and-downloads/dell-backup-solutions/Media-backup).

# **Ciclo di alimentazione WiFi**

#### **Informazioni su questa attività**

Se il computer non è in grado di accedere a Internet a causa di problemi alla connettività WiFi, è possibile eseguire una procedura di ciclo di alimentazione WiFi. La procedura seguente fornisce le istruzioni su come eseguire un ciclo di alimentazione WiFi.

**N.B.:** Alcuni ISP (Internet Service Provider) offrono un dispositivo combo modem/router.

### **Procedura**

- 1. Spegnere il computer.
- 2. Spegnere il modem.
- 3. Spegnere il router senza fili.
- 4. Attendere circa 30 secondi.
- 5. Accendere il router senza fili.
- 6. Accendere il modem.
- 7. Accendere il computer.

# **Limitazioni di sistema**

Questa sezione contiene informazioni su alcune limitazioni del computer.

- [Limitazione del supporto per lo standby moderno](#page-94-0)
- [System Agent Enhanced Intel SpeedStep \(SAGV\) sempre disabilitato](#page-94-0)
- [Impostazione del TPM tramite SMMM](#page-94-0)

## <span id="page-94-0"></span>Limitazione del supporto per lo standby moderno

- I computer con dischi rigidi da 2,5 pollici impiegano più tempo per entrare per la prima volta nello standby moderno. Il computer entrerà normalmente in modalità standby moderno dalla seconda volta in poi.
- I computer con schede aggiuntive e schede grafiche non installate in fabbrica da Dell potrebbero non entrare nello standby moderno, in quanto queste schede potrebbero non essere conformi allo standby moderno.

### **Tabella 22. Comportamento del computer con dischi rigidi e schede aggiuntive che non supportano lo standby moderno**

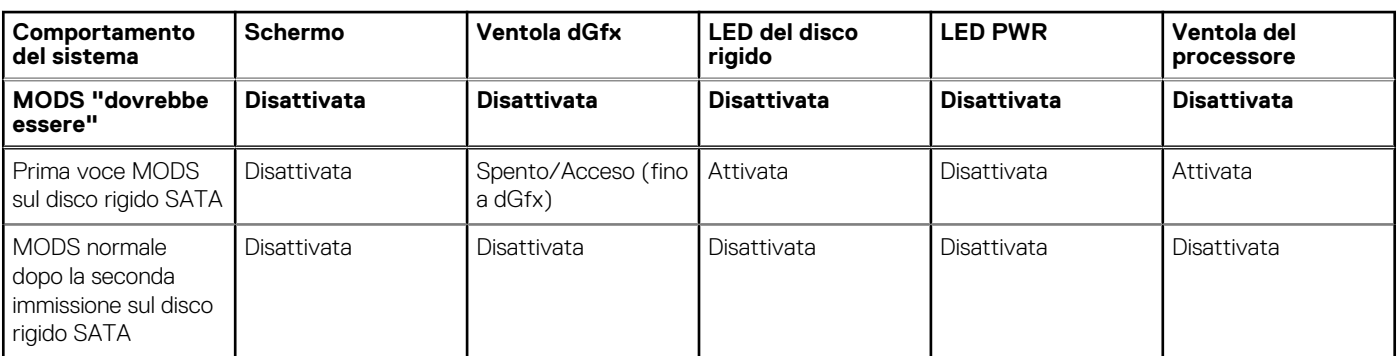

## System Agent Enhanced Intel SpeedStep (SAGV) sempre disabilitato

Per Precision 3260 Compact, l'opzione SAGV è disabilitata per impostazione predefinita. Se l'opzione è abilitata, il computer incorrerà in un tempo di avvio aggiuntivo quando la memoria viene aggiunta o scambiata.

## Impostazione del TPM tramite SMMM

Quando la scheda di sistema viene sostituita, il TPM è abilitato per impostazione predefinita e ciò è applicabile alla maggior parte dei computer nel resto del mondo. Selezionare l'opzione **Enable Firmware/Integrated TPM - For Regional Restrictions**. Questa opzione disabilita in modo permanente il TPM hardware dedicato ed è applicabile per la regione Cina.

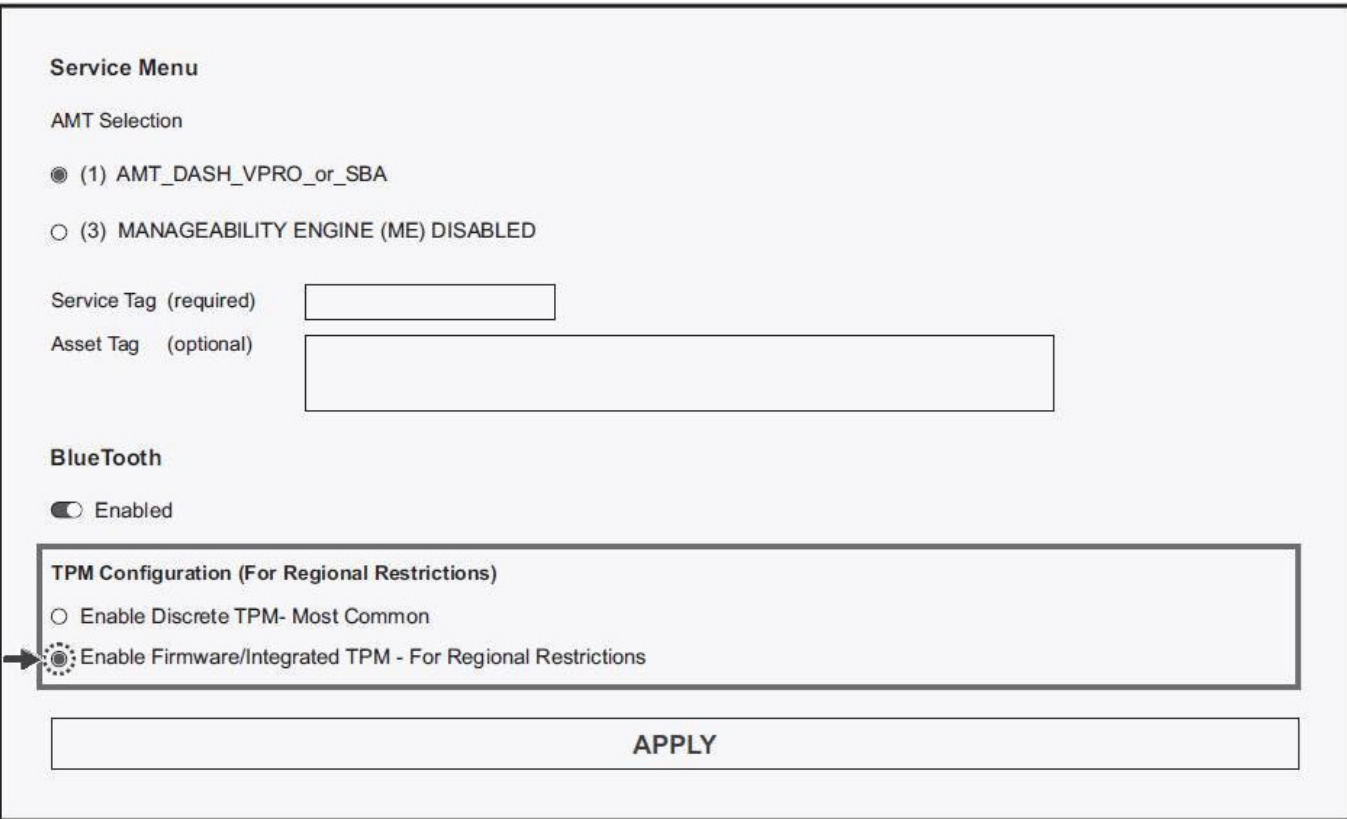

# **Come ottenere assistenza e contattare Dell**

# Risorse di self-help

È possibile richiedere informazioni e assistenza su prodotti e servizi Dell mediante l'utilizzo delle seguenti risorse self-help:

#### **Tabella 23. Risorse di self-help**

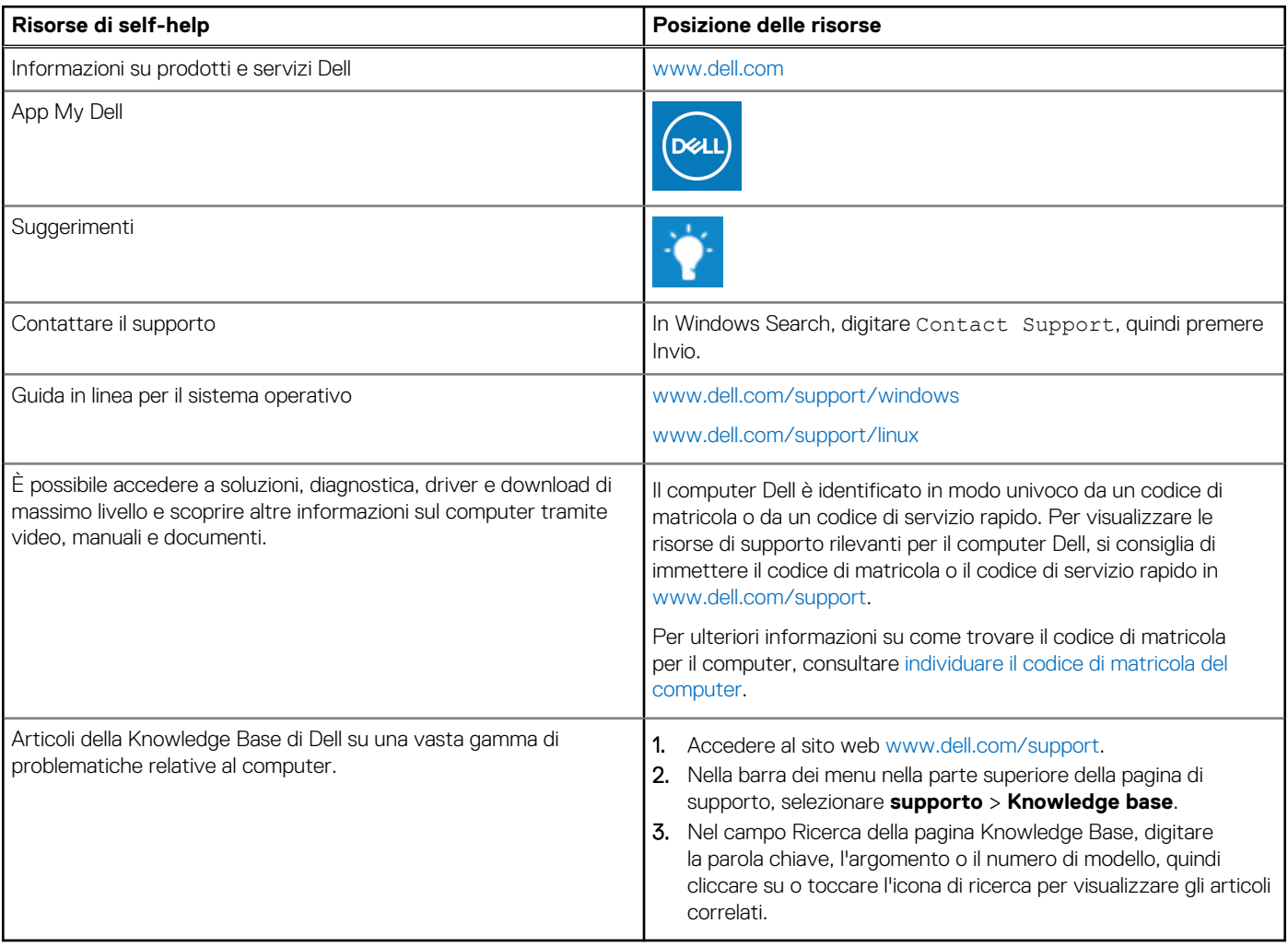

## Come contattare Dell

Per contattare Dell per problemi relativi a vendita, supporto tecnico o assistenza clienti, visitare il sito Web [www.dell.com/contactdell](https://www.dell.com/contactdell).

**N.B.:** La disponibilità varia in base al Paese/all'area geografica e al prodotto,e alcuni servizi possono non essere disponibili nel proprio Paese/area geografica.

**N.B.:** Se non si dispone di una connessione Internet attiva, le informazioni di contatto sono indicate sulla fattura di acquisto, sulla distinta di imballaggio, sulla bolla o sul catalogo dei prodotti Dell.

**6**